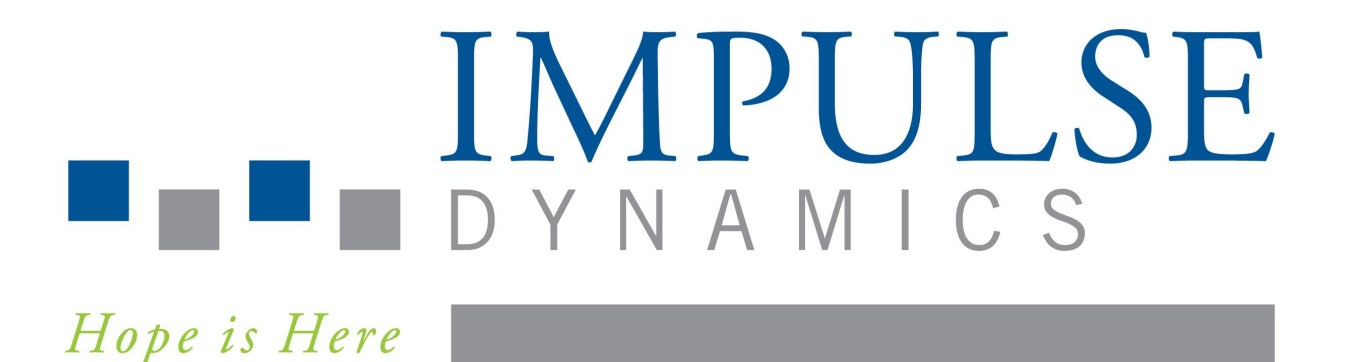

# **Intelio programozórendszer és Vesta töltőrendszer**

# **HASZNÁLATI UTASÍTÁS**

Katalógusszám: 13-290-012-hu Rev. 02

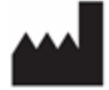

**Impulse Dynamics (USA) Inc. Suite 100 50 Lake Center Executive Parkway 401 Route 73 N Bldg. 50 Marlton, NJ 08053-3425**

EC REP **Impulse Dynamics Germany GmbH MAC Main Airport Center Unterschweinstiege 2-14 60549 Frankfurt am Main Germany**

Az OPTIMIZER™ és a CCM™ az Impulse Dynamics védjegye.

Az OPTIMIZER<sup>®</sup> az Impulse Dynamics USA-ban bejegyzett védjegye.

Az Intelio programozó és a Vesta töltő teljesíti a rádióberendezésekről szóló 2014/53/EU irányelv alapvető követelményeit.

A jelen dokumentumban szereplő információk előzetes értesítés nélkül módosíthatók.

A kézikönyv semmilyen rész nem reprodukálható vagy továbbítható semmilyen formában és semmilyen módon (beleértve az elektronikus és mechanikus módszereket is) az Impulse Dynamics előzetes írásos engedélye nélkül.

Az OPTIMIZER Smart Mini rendszert és a CCM technológiát számos amerikai szabadalom védi. A vonatkozó szabadalmak és szabadalmi bejelentések naprakész listáját lásd a szabadalmakkal kapcsolatos oldalunkon: http://www.impulse-dynamics.com/us/patents

#### Az eszköz használata előtt olvassa el a hozzá mellékelt teljes dokumentációt.

**NYILATKOZAT:** Minden súlyos eseményről bejelentést kell tenni az Impulse Dynamics részére a QualityComplaints@impulse-dynamics.com címre küldött e-mailben. A 2017/745 (MDR) rendelet szerint súlyos eseménynek minősülnek azok az események, amelyek közvetlenül vagy közvetve az alábbiak bármelyikéhez vezethettek, illetve vezethetnek:

- a) Beteg, felhasználó vagy más személy halála,
- b) Beteg, felhasználó vagy más személy egészségi állapotának súlyos, ideiglenes vagy tartós károsodása, Az érintett egészségi állapotának súlyos romlása, ami a következők egyikét okozta:
	- i. Életveszélyes betegség vagy sérülés,
	- ii. A szervezet valamely részének vagy funkciójának tartós károsodása,
	- iii. Kórházba kerülés, illetve a beteg kórházi kezelésének meghosszabbodása,
	- iv. Orvosi vagy sebészeti beavatkozás, amellyel életveszélyes betegséget vagy sérülést, illetve a szervezet valamely részének vagy funkciójának tartós károsodását előzik meg,
	- v. Krónikus betegség.
- c) Súlyos közegészségügyi fenyegetés. Közegészségügyi fenyegetésnek nevezzük azokat az eseményeket, amelyek eredménye közvetlen életveszély, egy személy egészségi állapotának súlyos károsodása, vagy súlyos betegség lehet, amely azonnali beavatkozást igényelhet, és amely jelentős megbetegedést vagy halálozást okozhat emberek esetén, vagy amely szokatlan vagy váratlan az adott helyen és időben.

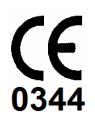

Verzió: 02, kiadás dátuma: 2021.09.28.

# **TARTALOMJEGYZÉK**

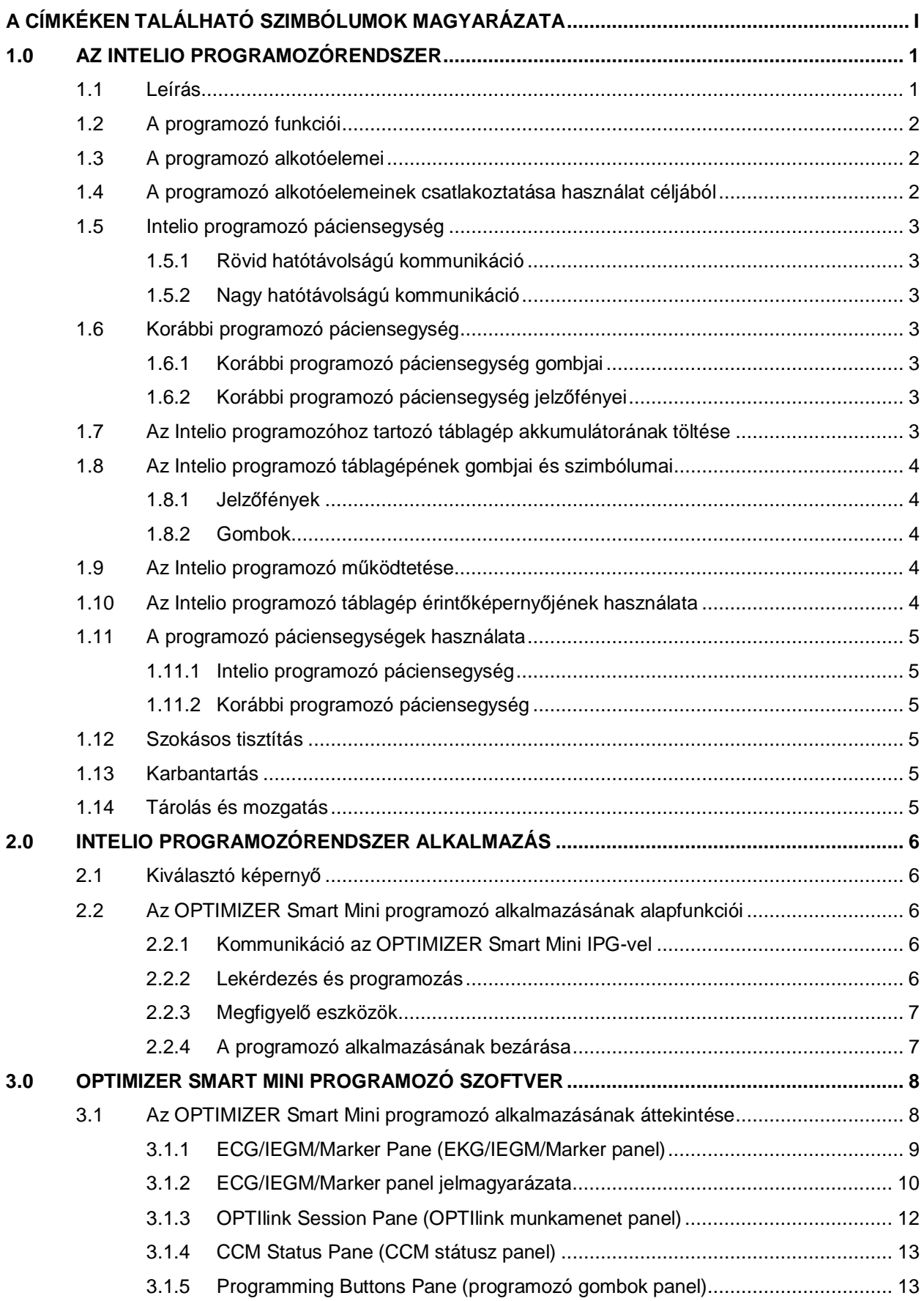

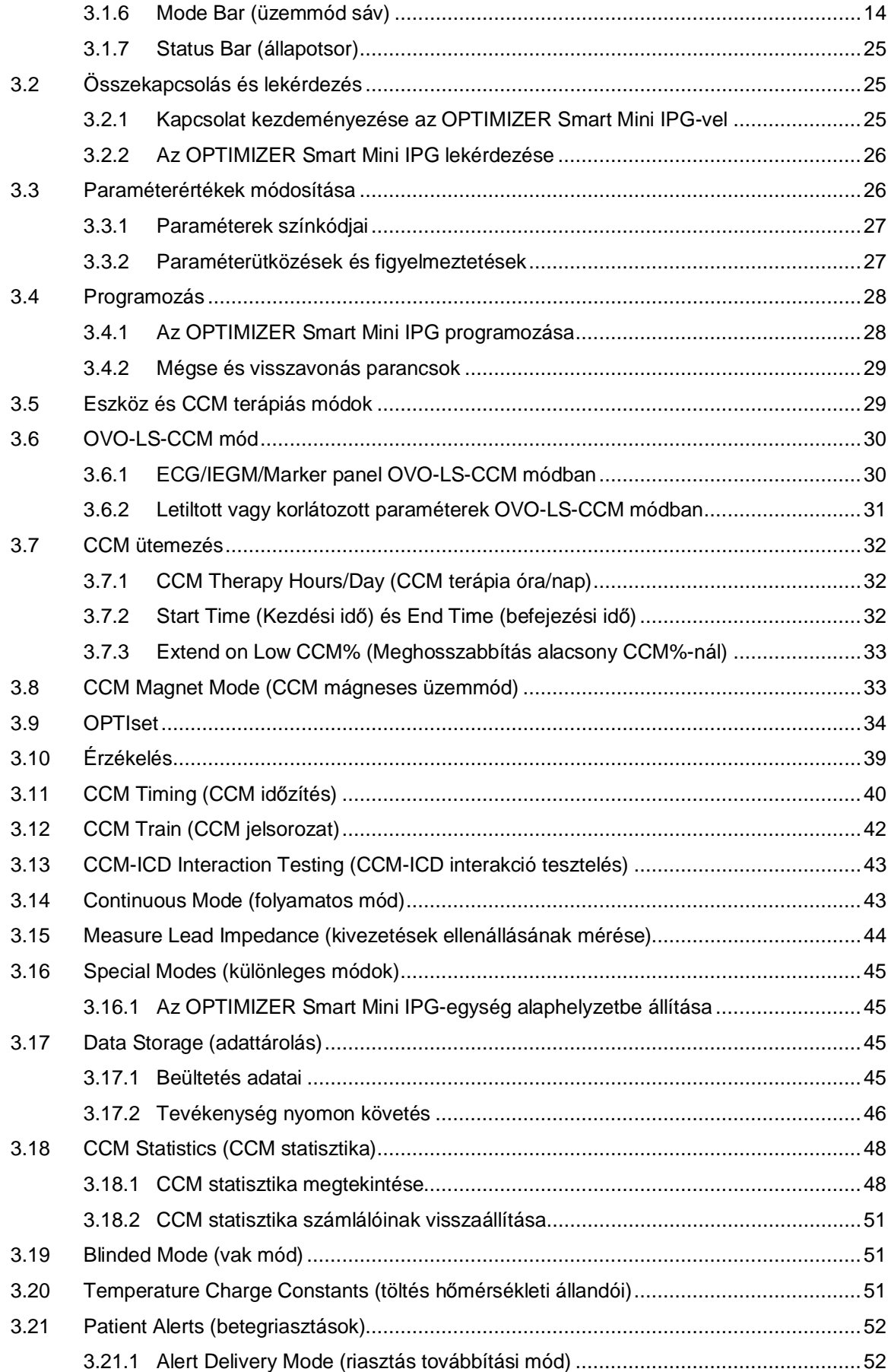

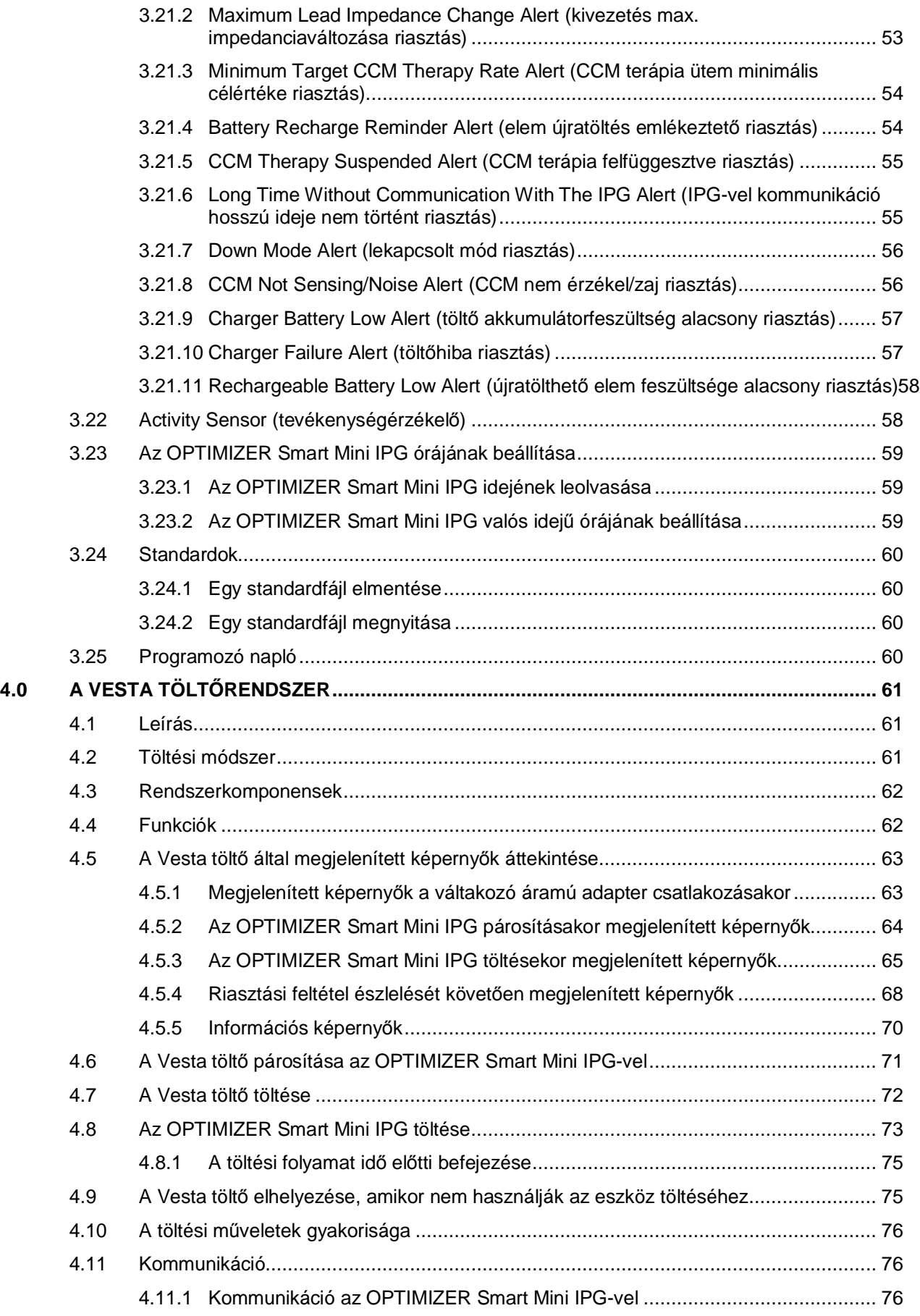

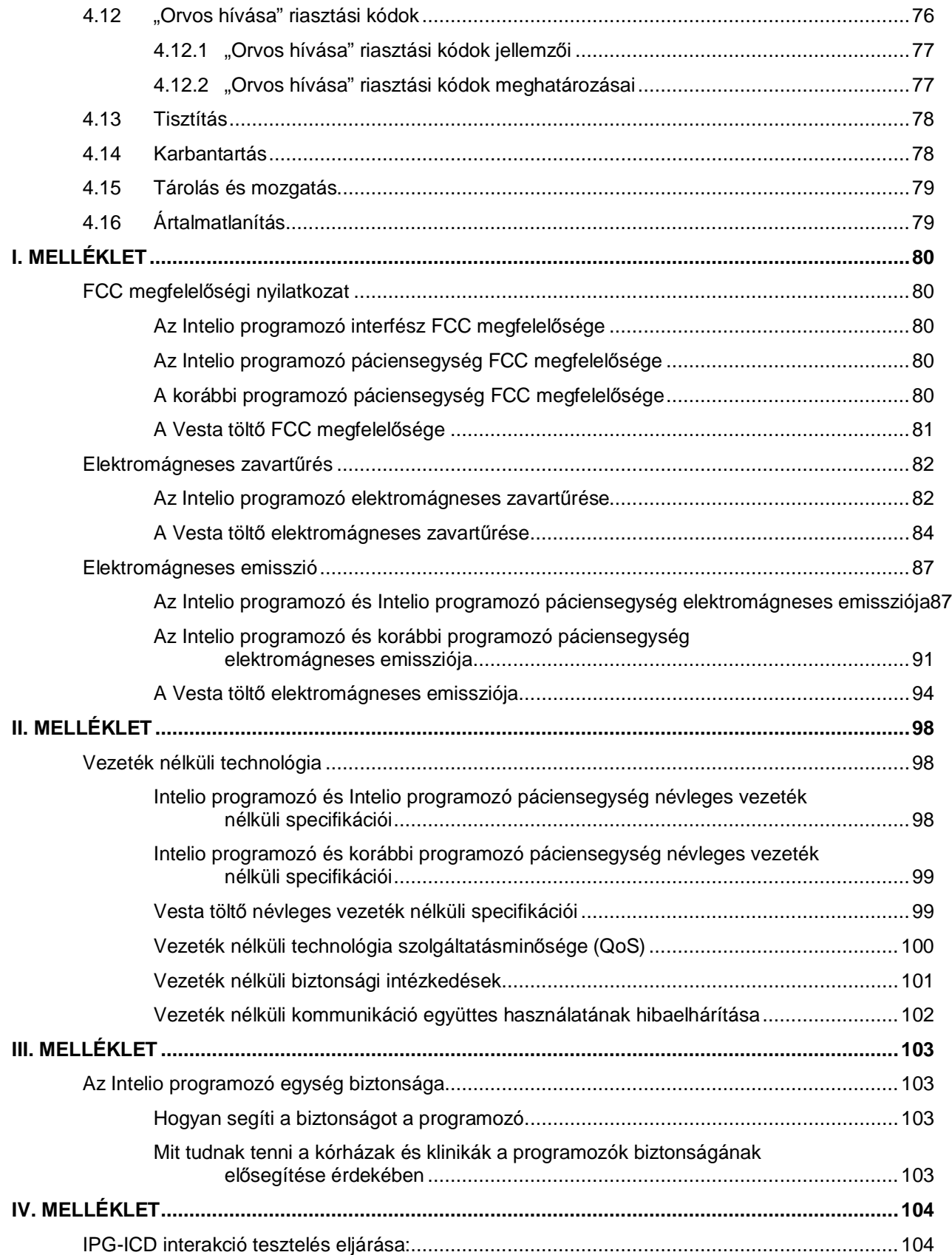

# **A CÍMKÉKEN TALÁLHATÓ SZIMBÓLUMOK MAGYARÁZATA**

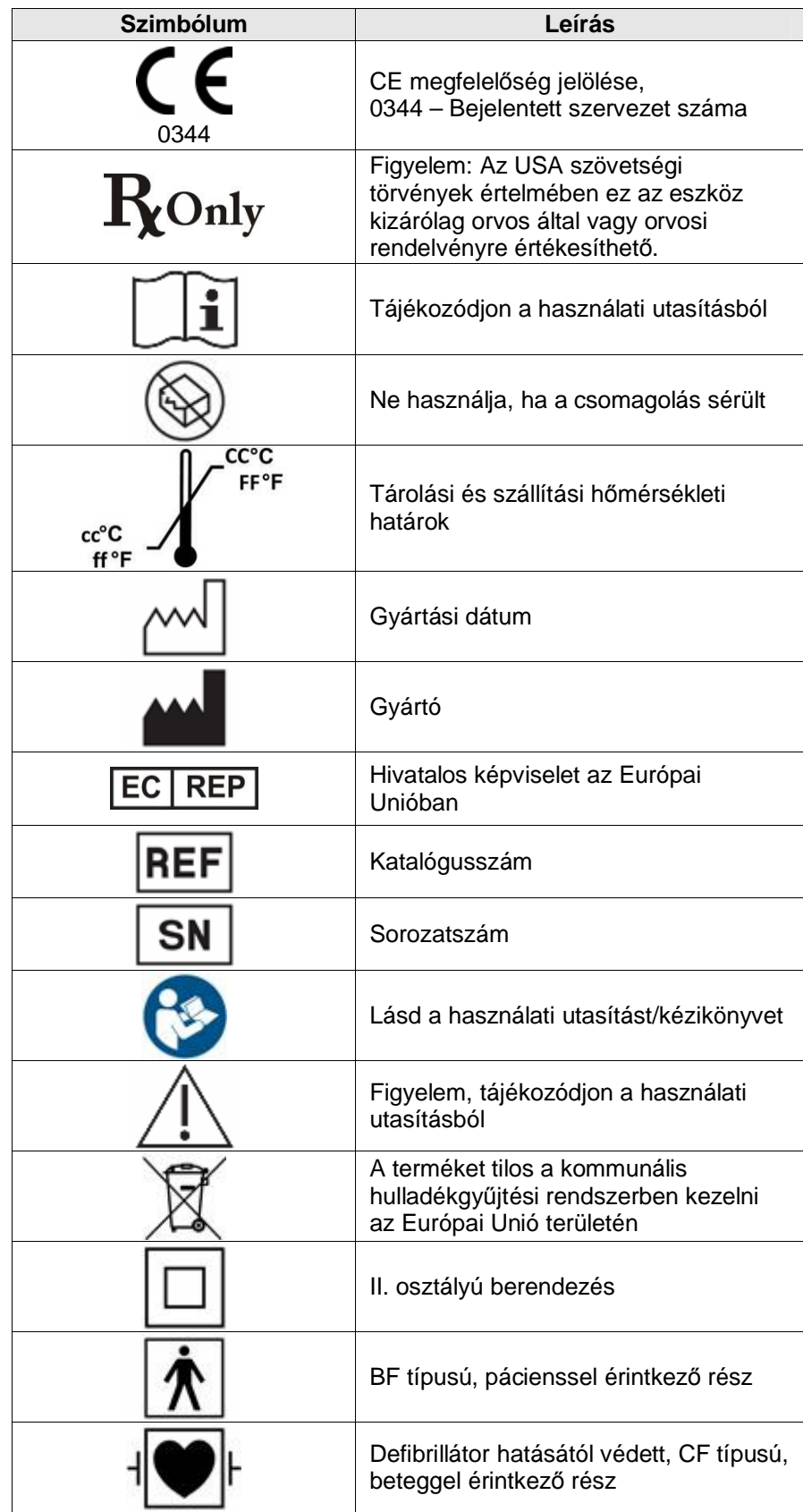

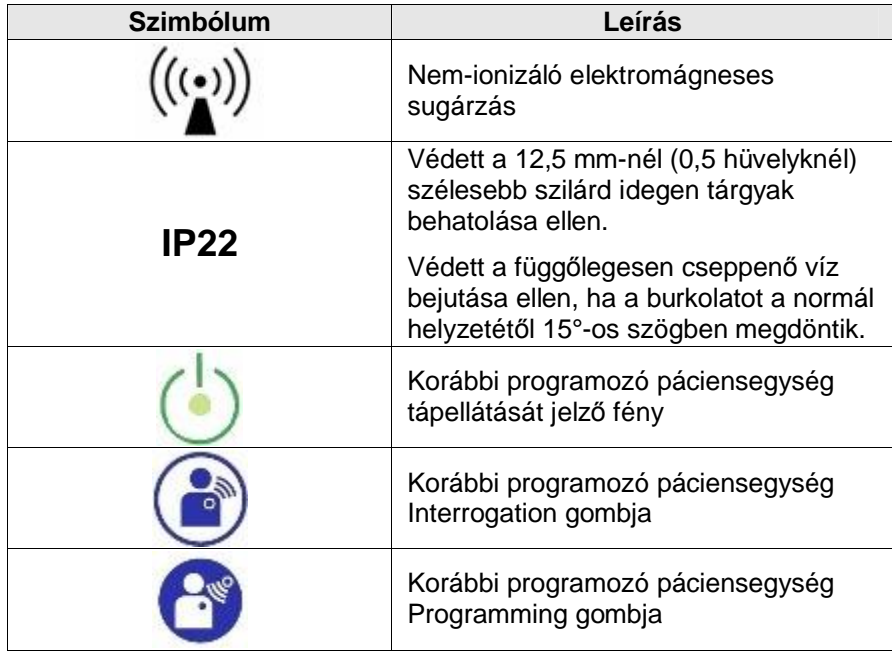

# **1.0 AZ INTELIO PROGRAMOZÓRENDSZER**

# **1.1 Leírás**

Az Intelio programozórendszer lehetővé teszi az orvos számára, hogy lekérdezze és programozza az OPTIMIZER Smart Mini IPG-t. A programozó szoftver egy érintőképernyős táblagépen fut, melyhez az Intelio programozó interfész csatlakozik. A programozó interfész és az OPTIMIZER Smart Mini IPG közötti kommunikáció az Intelio programozó páciensegység segítségével jön létre. Az Intelio programozó páciensegység először rövid hatótávolságú kommunikációt alkalmaz, hogy létrehozza a kapcsolatot az OPTIMIZER Smart Mini IPG-vel, majd nagy hatótávolságú RF-kommunikációt használ minden további információcseréhez. Az OPTIMIZER Smart Mini IPG megfelelő működtetéséhez alapvető fontosságú megismerni a jelen kézikönyvben található utasításokat az Intelio programozórendszer használatára vonatkozóan.

Az Intelio programozó interfész II. osztályú berendezésként van besorolva. A programozó páciensegység port BF típusú, pácienssel érintkező résznek minősül, az EKG port pedig defibrillátor hatásától védett, CF típusú, beteggel érintkező résznek.

Az Intelio és a korábbi programozó páciensegységek II. osztályú berendezésnek és BF típusú, pácienssel érintkező résznek minősülnek.

Figyelmeztetés: Az Intelio programozórendszer működésében interferenciát okozhatnak a közelben használt egyéb elektromos készülékek. A hordozható és mobil rádiófrekvenciás berendezések különösen nagy valószínűséggel befolyásolják a programozó megfelelő működését. Az Intelio programozó rendellenes működése esetén az ilyen interferenciákat mindig figyelembe kell venni. Más berendezések szintén interferenciát okozhatnak az Intelio programozóban.

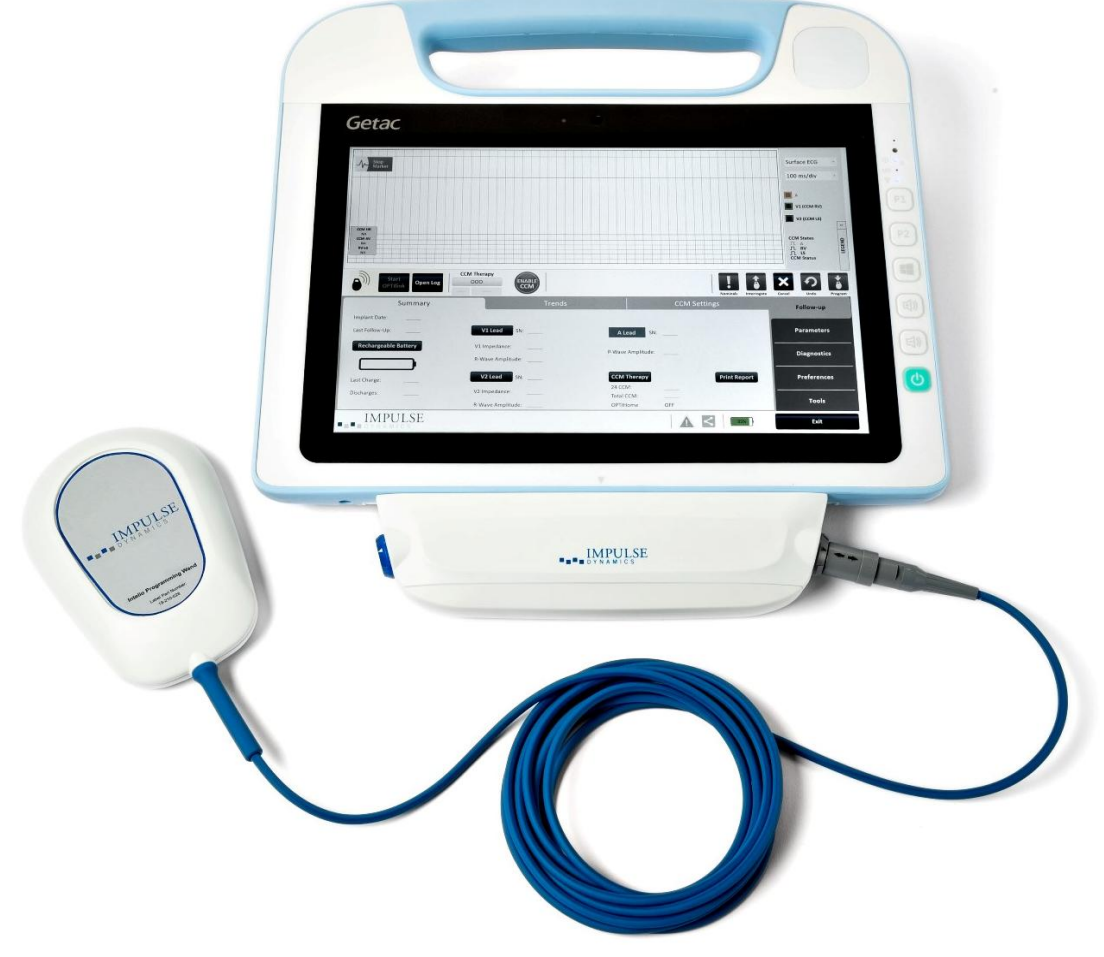

**1. ábra: Intelio programozórendszer** 

# **1.2 A programozó funkciói**

Az Intelio programozó által kínált funkciók a következők:

- x Az OPTIMIZER Smart Mini IPG-egység aktuálisan beprogramozott paramétereinek olvasása (lekérdezése)
- x Az OPTIMIZER Smart Mini IPG-egység paramétereinek módosítása és programozása
- x A beteg EKG- és IEGM-görbéinek megjelenítése, és markerek megjelenítése elemzéshez
- Az OPTIMIZER Smart Mini IPG-egység működése során összegyűjtött statisztikai adatok lekérése
- Az OPTIMIZER Smart Mini IPG-egység tevékenységének naplózása
- A standard programok tárolása későbbi felhasználás céljából
- A beteg aktivitási szintjének monitorozása
- Betegriasztások megjelenítésének engedélyezése a Vesta töltőn

# **1.3 A programozó alkotóelemei**

Az Intelio programozórendszer részei:

- Intelio programozó
	- o Intelio programozó táblagép, Optimizer SM alkalmazással telepítve
	- o Intelio programozó interfész
- Intelio programozó páciensegység
- Korábbi programozó páciensegység
- Egy elvezetéses (három vezetékes) EKG kábel
- Töltő Bootstrap kábele (a Vesta töltő firmware-ének frissítéséhez)
- Orvosi tápegység
- Tápkábel
- Figyelmeztetés: A fentiekben megjelöltektől eltérő alkotóelemek használata vagy az alkotóelemek jelen utasításoknak nem megfelelő módon történő használata az Intelio programozó károsodását okozhatja.

# **1.4 A programozó alkotóelemeinek csatlakoztatása használat céljából**

Ahhoz, hogy az Intelio programozórendszert elkezdhesse használni az OPTIMIZER Smart Mini IPG-vel, csatlakoztassa a következő komponenseket:

- Csatlakoztassa az Intelio programozó páciensegység LEMO csatlakozóját az Intelio programozó interfész jobb oldalán található szürke gyűrűvel ellátott porthoz.
- x Csatlakoztassa az EKG-kábel LEMO csatlakozóját az Intelio programozó interfész bal oldalán található kék gyűrűvel ellátott porthoz.

Figyelmeztetés: Ne csatlakoztasson közvetlenül az Intelio programozóhoz olyan eszközöket, amelyek tápellátását az elektromos hálózat biztosítja (például USB kábelt használva egy nyomtató csatlakoztatásához). Az ilyen eszközök csatlakoztatása az áramütés veszélyének teszi ki a pácienst.

# **1.5 Intelio programozó páciensegység**

Az Intelio programozó páciensegység 3 m  $\pm$  0,05 m (10 láb  $\pm$  2 hüvelyk) hosszú kábellel rendelkezik, és az OPTIMIZER Smart Mini IPG-vel folytatott kommunikációhoz használható.

#### **1.5.1 Rövid hatótávolságú kommunikáció**

Amikor az Intelio programozó páciensegység először létesít kapcsolatot az Intelio programozó és az OPTIMIZER Smart Mini IPG között, rövid hatótávolságú kommunikációt alkalmaz. Ilyen kommunikáció során történik meg például a titkosítási kulcs cseréje.

- $\bullet$  Frekvencia: 13,56 MHz  $\pm$  100 ppm
- x Távolság: 5-40 mm (a páciensegység alját közvetlenül az IPG fülé helyezve)

#### **1.5.2 Nagy hatótávolságú kommunikáció**

Miután az Intelio programozó páciensegység már kapcsolatot létesített az Intelio programozó és az OPTIMIZER Smart Mini IPG között, nagy hatótávolságú kommunikációt alkalmaz. Ilyen kommunikáció során titkosított adatok átvitele történik.

- x Frekvencia: 402 MHz 405 MHz (MedRadio)
- Távolság: 0 és legfeljebb 1,5 m (5 láb)

# **1.6 Korábbi programozó páciensegység**

A korábbi programozó páciensegység 3 m ± 0,05 m (10 láb ± 2 hüvelyk) hosszú kábellel rendelkezik, és az OPTIMIZER Smarttal és OPTIMIZER IVs IPG-vel folytatott kommunikációhoz használható (amikor az Intelio programozóba fel vannak töltve az eszközspecifikus programozó alkalmazások).

#### **1.6.1 Korábbi programozó páciensegység gombjai**

A korábbi programozó páciensegység két gombbal rendelkezik:

- Interrogate (Lekérdezés)
- Program (Programozás)

#### 1.6.2 Korábbi programozó páciensegység jelzőfényei

A programozó páciensegységen emellett két jelzőfény is található:

- A tápellátás szimbólum bal oldalán található tápellátást jelző fény, amely világít, amikor a programozó páciensegység feszültség alatt van.
- Az egymás fölött elhelyezkedő jelzőfények, amelyek a programozó páciensegység és az OPTIMIZER Smart IPG közötti telemetriai jel erősségéről tájékoztatnak.

# **1.7 Az Intelio programozóhoz tartozó táblagép akkumulátorának töltése**

Figyelmeztetés: Az Intelio programozóhoz tartozó táblagép töltéséhez kizárólag az Intelio programozórendszerhez mellékelt orvosi tápegységet használja. A táblagépet ne próbálja más tápegységgel feltölteni.

Az Intelio programozóhoz tartozó táblagép akkumulátorának töltéséhez kövesse az alábbi lépéseket:

- 1. Nyissa ki a védősapkát a táblagép tápcsatlakozóján (a táblagép alsó részén bal oldalon található).
- 2. Csatlakoztassa az orvosi tápegység egyenáramú kimenetét a táblagép tápcsatlakozó bemenetéhez.
- 3. Csatlakoztassa a tápkábel egyik végét az orvosi tápegység váltóáramú bemenetéhez, majd a másik végét a kórházi hálózati dugaljhoz. EllenĘrizze, hogy a hálózat 100-240 VAC feszültségű és 50/60 Hz frekvenciájú feszültséget biztosít, a dugalj pedig megfelelő földeléssel rendelkezik.

# **1.8 Az Intelio programozó táblagépének gombjai és szimbólumai**

Az Intelio programozó táblagép három világító jelzőfénnyel és hat gombbal rendelkezik a táblagép jobb oldalán. Ezek az alábbi funkciókkal rendelkeznek (fentről lefelé)

#### **1.8.1 JelzĘfények**

- Tápellátás akkor világít, ha a táblagép BE van kapcsolva
- Akkumulátor töltési státusz:
	- o Nem világít a táblagép akkumulátorról üzemel
	- o Világít kétféle színű lehet:
		- Borostyán amikor a táblagép akkkumulátora tölt
		- Zöld amikor a táblagép akkumulátora teljesen fel van töltve
- x WLAN / WI-FI világít, amikor a WI-FI be van kapcsolva

#### **1.8.2 Gombok**

- P1: nem funkcionális
- P2: nem funkcionális
- Windows: nem funkcionális
- Hangerő +: nem funkcionális
- Hangerő -: nem funkcionális
- x Tápellátás (zöld): a táblagép bekapcsolásához és kikapcsolásához

# 1.9 Az Intelio programozó működtetése

Figyelmeztetés: Az Intelio programozó nem használható repülőgép fedélzetén a legénység előzetes jóváhagyása nélkül.

Az Intelio programozó úgy van konfigurálva, hogy az orvosi tápegységről hálózati áramellátásról és az Intelio programozó táblagép akkumulátoráról is tudjon üzemelni.

**Megjegyzés:** Ha az Intelio programozót akkumulátorról használja, töltse fel teljesen az akkumulátort, mielőtt beültetési eljárás során használná.

Az Intelio programozóhoz tartozó táblagép bekapcsolásához kövesse az alábbi lépéseket:

- 1. Csatlakoztassa az Intelio programozó páciensegység LEMO csatlakozóját az Intelio programozó interfész jobb oldalán található szürke gyűrűvel ellátott porthoz.
- 2. Nyomja meg a táblagép jobb oldalán lévő főkapcsoló gombot, tartsa benyomva a gombot 2 másodpercig, majd engedje el.
- 3. Ellenőrizze, hogy a tápellátás jelzőfénye kéken világít, ami azt jelzi, hogy az Intelio programozót bekapcsolták.

Amikor az Intelio programozó befejezte a bootolást, a táblagép képernyőjén megjelenik a Kiválasztó képernyő.

# **1.10 Az Intelio programozó táblagép érintĘképernyĘjének használata**

Az Intelio programozóhoz táblagépe érintőképernyővel rendelkezik. A képernyőn való kiválasztási műveletekhez érintse meg a képernyőt egy ujjal vagy a mellékelt érintőceruzával.

**Figyelmeztetés:** NE használjon éles dolgokat vagy hagyományos íróeszközöket (toll, ceruza) a táblagép érintőképernyőjén. Ez az érintőképernyő megrongálódását okozhatja.

# **1.11 A programozó páciensegységek használata**

**Figyelem:** A keresztszennyeződés kockázatának elkerülése érdekében a programozó páciensegységet lehetőség szerint nem közvetlenül a beteg bőrére kell helyezni.

#### **1.11.1 Intelio programozó páciensegység**

Az Intelio programozó páciensegységet közvetlenül a beteg beültetési helye fölé kell tartani, amikor az Intelio programozó és az OPTIMIZER Smart Mini IPG közötti kapcsolat létrehozására használják. Miután létrejött a kapcsolat az OPTIMIZER Smart Mini IPG-vel, az Intelio programozó páciensegységet el lehet távolítani a beteg beültetési helyétől, és az IPG-től mérve 1,5 m-en belül kell elhelyezni.

#### **1.11.2 Korábbi programozó páciensegység**

A korábbi programozó páciensegységet közvetlenül a beteg beültetési helye fölött kell tartani használat közben.

# **1.12 Szokásos tisztítás**

**Figyelmeztetés: NE** próbálja meg sterilizálni az Intelio programozót vagy a programozó páciensegységeket, mivel azzal súlyosan károsíthatja a berendezést.

**Figyelmeztetés: NE** merítse az Intelio programozó egyetlen részét sem vízbe. Ez az egység megrongálódását okozhatja. Az Intelio programozórendszer nem rendelkezik a víz vagy nedvesség behatolása elleni védelemmel (IPX0 behatolás elleni védettség).

Figyelmeztetés: Tisztítás előtt mindig kapcsolja ki az Intelio programozót.

Minden használatot követően fertőtlenítő törlőkendővel javasolt megtisztítani az Intelio programozó külső részét, az EKG-kábeleket és különösen a programozó páciensegységeket. Ne használjon oldószert, vagy olyan tisztító kendőt, melyet kémiai tisztítószerrel itattak át.

# **1.13 Karbantartás**

Az Intelio programozórendszer nem tartalmaz a felhasználó által javítható alkatrészeket. A specifikációktól eltérő működés esetén a rendszert ki kell cserélni.

Az Intelio programozó táblagép akkumulátorról üzemel, amit ki kell cserélni, ha az akkumulátor nem képes megtartani a töltöttségét vagy nem lehet teljesen feltölteni. Csereakkumulátor beszerzése érdekében vegye fel a kapcsolatot a helyi Impulse Dynamics képviselettel.

Figyelmeztetés: Az élettartama végére érő akkumulátor megfelelő ártalmatlanítása alapvető fontosságú. Az élettartama végére érő akkumulátor ártalmatlanítását a helyi környezetvédelmi követelményeknek megfelelően végezze.

Figyelmeztetés: Soha ne lyukassza ki és ne égesse el az élettartama végére érő akkumulátort.

## **1.14 Tárolás és mozgatás**

Az Intelio programozó és a programozó páciensegység úgy van tervezve, hogy megőrizze működőképességét, miután a következő szélsőséges környezeti feltételeknek volt kitéve:

- Környezeti hőmérséklet: -20°C ... +60°C (-4°F ... 140°F)
- Relatív páratartalom: 10% ... 100% (páralecsapódással vagy anélkül)
- x Légköri nyomás: 50 kPa ... 156 kPa (14,81 inHg ... 46,20 inHg)

A rendeltetésszerű használat javasolt környezeti feltételei a következők:

- Környezeti hőmérséklet: 0°C ... +55°C (32°F ... +131°F)
- Relatív páratartalom: 20% ... 75%
- x Légköri nyomás: 70 kPa ... 106 kPa (20,73 inHg ... 31,39 inHg)

# **2.0 INTELIO PROGRAMOZÓRENDSZER ALKALMAZÁS**

Az Intelio programozórendszer az OPTIMIZER Smart Mini IPG vezérlését végző paraméterek olvasását és módosítását lehetővé tevő alkalmazás.

## **2.1 Kiválasztó képernyĘ**

Amikor az Intelio programozó BE van kapcsolva, a következő gombok jelennek meg a kiválasztó képernyőn az indítási szekvencia befejeztével.

- x **Optimizer SM:** Ez a gomb megnyitja az OPTIMIZER Smart Mini programozó alkalmazást.
- **· System Admin (Rendszer adminisztrátor):** Jelszóval védett opció, és lehetővé teszi a felhasználó számára, hogy hozzáférjen az Intelio programozó operációs rendszeréhez. Használata az Impulse Dynamics technikai szakemberei számára van fenntartva, és a mindennapi klinikai eljárások során nincs szükség a használatára.
- **· Shutdown (Kikapcsolás):** A kiválasztó képernyő piros Shutdown gombjának megnyomásával az Intelio programozó kikapcsol.

# **2.2 Az OPTIMIZER Smart Mini programozó alkalmazásának alapfunkciói**

A kiválasztó képernyő Optimizer SM gombjának megnyomását követően az OPTIMIZER Smart Mini programozó alkalmazás megjelenik az Intelio programozón. Az alkalmazás segítségével kommunikációs kapcsolatot lehet létrehozni, valamint lekérdezni és programozni az OPTIMIZER Smart Mini IPG-t.

#### **2.2.1 Kommunikáció az OPTIMIZER Smart Mini IPG-vel**

Mielőtt az orvos az Intelio programozót az OPTIMIZER Smart Mini IPG programozására használhatná, előbb kommunikációs kapcsolatot kell létrehozni az Intelio programozó és az' beteg eszköze között.

Ehhez először az Intelio programozó páciensegységet közvetlenül a beteg OPTIMIZER Smart Mini implantátumának helye fölé kell helyezni (a ruhájára).

Amikor az Intelio programozó páciensegységet a beteg implantátumának helye fölé helyezik, a **Start OPTIlink** (OPTIlink indítása) parancs kezdeményezésével kommunikációs kapcsolatot kell létrehozni.

A kommunikációs kapcsolat létrejöttét követően az orvos végre tudja hajtani az OPTIMIZER Smart Mini programozó alkalmazásban rendelkezésre álló különféle parancsokat.

#### **2.2.2 Lekérdezés és programozás**

Az OPTIMIZER Smart Mini IPG-egység vezérlését egy sor paraméter végzi. Ezeknek a paramétereknek az értékeire a kézikönyv *eszközértékekként vagy paraméterértékekként* hivatkozik.

Az OPTIMIZER Smart Mini programozó alkalmazás az aktuálisan programozott eszközértékeket az **Interrogate** (lekérdezés) paranccsal tudja olvasni. Ez a művelet automatikusan történik, amikor az Intelio programozó és az OPTIMIZER Smart Mini IPG között létrejön a kommunikációs kapcsolat. Ezt követően az **Interrogate** parancs igény szerint ismét kiadható az OPTIMIZER Smart Mini IPG aktuális állapotának (pl. elemfeszültség, IPG státusz) frissítéséhez.

Amikor az **Interrogate** parancsot kiadják, az OPTIMIZER Smart Mini programozó alkalmazás betölti és megjeleníti az aktuálisan programozott eszközértékeket. Az OPTIMIZER Smart Mini programozó alkalmazás képernyőjén kijelzett értékekre a kézikönyv *paraméterértékekként* hivatkozik.

Az OPTIMIZER Smart Mini programozó alkalmazás segítségével az orvos áttekintheti és módosíthatja a paraméterértékeket. Ezt követően a módosított paraméterértékek a **Program** (Programozás) parancs segítségével továbbíthatók az OPTIMIZER Smart Mini IPG-egységre.

**Megjegyzés:** A programozó képernyőjén kékkel kijelzett módosított paraméterértékek a **Program** (Programozás) parancs elvégzéséig NINCSENEK továbbítva az IPG-egységre.

Ha az új paraméterértékekkel nem éri el a kívánt klinikai hatást, akkor az **Undo** (Visszavonás) paranccsal lehetőség van ezek visszavonására. Ez a parancs visszaállítja az eszközparamétereket az előzőleg beprogramozott értékekre.

A hasznos paraméterkombinációk *standard* fájlokként menthetők el (ezek "felhasználói előbeállítások" néven is szerepelnek). A standard fájlok "mips" kiterjesztésűek. Egy standard a létrehozását követően betölthető azoknak a pácienseknek az esetében, akiknek hasonló beprogramozott értékekre van szükségük.

Az OPTIMIZER Smart Mini programozó alkalmazás **Load Program** (program betöltése) parancsa egy standard (.mips) fájlból olvassa az adatokat. A **Save Program** (program mentése) parancs egy standard (.mips) fájlba írja az adatokat. Ezek a parancsok lehetővé teszik, hogy az OPTIMIZER Smart Mini programozó alkalmazását a standardok szerkesztésére használják (lásd a 3.24 pontot).

#### **2.2.3 MegfigyelĘ eszközök**

Az Intelio programozórendszer egy elektrokardiográfiai csatornával rendelkező programozó felület áll rendelkezésre. A beteg EKG-jelei az OPTIMIZER Smart Mini programozó alkalmazás képernyőjén az ECG/IEGM/Marker panel felső részén jelenik meg.

**Figyelmeztetés:** A kijelzett EKG-jelek csupán megfigyelésre szolgálnak, és nem alkalmasak diagnózis felállítására. A klinikai diagnózissal kapcsolatos döntéseket ne alapozza a kijelzett EKG-jelekre. Különösen fontos annak szem előtt tartása, hogy a diagram nem a szokásos 25 vagy 50 mm/mp sebességet alkalmazza.

Amikor az OPTIMIZER Smart Mini IPG CCM terápiás módja nincs OOO módra (Készenléti mód) állítva, az intrakardiális elektrogram (IEGM) és az eseménymarkerek automatikusan engedélyezve vannak. A "markerek" olyan jelölők, amelyek az eszköz különböző állapotairól és az érzékelt eseményekről tájékoztatnak működés során. Ebben az üzemmódban az OPTIMIZER Smart Mini IPG-egység által érzékelt és generált összes esemény megjelenik az **ECG/IEGM/Marker Pane**-en (EKG/IEGM/Marker panelen) a beteg EKG-jeleivel szinkronban.

- Az OPTIMIZER Smart Mini IPG az összes jelentkező eseményt és állapotot rögzíti. Ezek a nyilvántartások letölthetők az OPTIMIZER Smart Mini IPG-ről az Intelio programozóra. Az egyes eseménnyel előfordulásainak számát a CCM statisztika ablakban lehet megtekinteni az OPTIMIZER Smart Mini programozó alkalmazásban (lásd 3.18 fejezet).
- Az OPTIMIZER Smart Mini programozó alkalmazás segítségével mérhető a kamrai kivezetések ellenállása (lásd 3.15 fejezet).
- x Az OPTIMIZER Smart Mini programozó alkalmazás naplót vezet az OPTIMIZER Smart Mini IPG-vel folytatott összes interakcióról (lásd 3.25 fejezet).

#### **2.2.4 A programozó alkalmazásának bezárása**

Az OPTIMIZER Smart Mini programozó alkalmazás jobb alsó sarkában lévő Exit (kilépés) gombjára kattintva az alkalmazás bezáródik. Amikor megjelenik a megerĘsítéshez a felugró ablak, kattintson a **Close** (bezárás) gombra, hogy visszatérjen az Intelio programozó kiválasztó képernyőjére.

# **3.0 OPTIMIZER SMART MINI PROGRAMOZÓ SZOFTVER**

Az OPTIMIZER Smart Mini programozó szoftver az OPTIMIZER Smart Mini IPG vezérlését végző paraméterek olvasását és módosítását lehetővé tevő alkalmazás. Ebben a fejezetben bemutatjuk az OPTIMIZER Smart Mini programozó alkalmazás különféle funkcióit.

**Megjegyzés:** Az OPTIMIZER Smart Mini programozó alkalmazás által megjelenített dátumok formátuma (egyéb tájékoztatás hiányában) a következő:

NN/HH/ÉÉÉÉ

Ahol:

- $\bullet$  NN = nap
- $H = hónap$
- $\overrightarrow{F}$  $\overrightarrow{F}$  $\overrightarrow{F}$  $\overrightarrow{F}$  $\overrightarrow{F}$  $\overrightarrow{F}$  $\overrightarrow{F}$  $\overrightarrow{F}$  $\overrightarrow{F}$

# **3.1 Az OPTIMIZER Smart Mini programozó alkalmazásának áttekintése**

Az OPTIMIZER Smart Mini programozó szoftver indításakor OPTIMIZER Smart Mini programozó alkalmazás a kezdőképernyőt jeleníti meg, amely az alábbiakat tartalmazza:

- ECG/IEGM/Marker Pane (EKG/IEGM/Marker panel)
	- o ECG Sub-pane (EKG alpanel)
	- o IEGM Sub-pane (EKG alpanel)
	- o Marker Sub-pane (marker alpanel)
- CCM Marker Legend (CCM Marker jelmagyarázat)
- OPTIlink Session Pane (OPTIlink munkamenet panel)
- CCM Status Pane (CCM státusz panel)
- Programming Buttons Pane (programozó gombok panel)
- Mode Bar (üzemmód sáv)
- Status Bar (állapotsor)

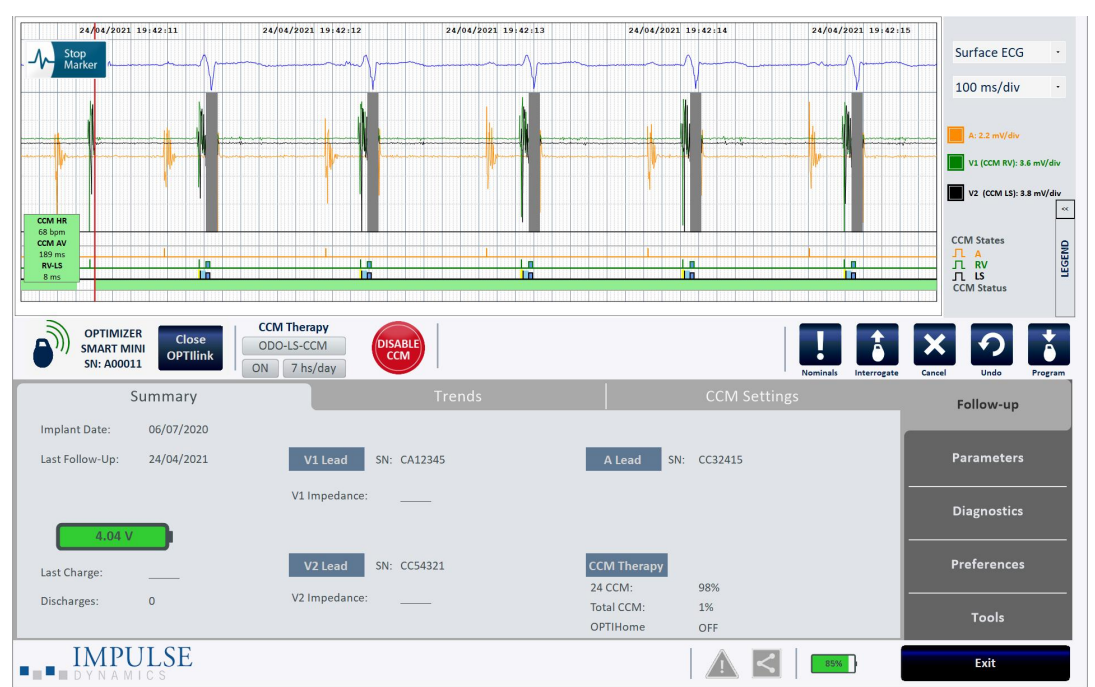

2. ábra: OPTIMIZER Smart Mini programozó alkalmazás kezdőképernyő

#### **3.1.1 ECG/IEGM/Marker Pane (EKG/IEGM/Marker panel)**

Az ECG/IEGM/Marker panel a következő három alpanelből áll.

#### **3.1.1.1 Surface ECG Sub-Pane (felületi EKG alpanel)**

**Figyelmeztetés:** A kijelzett EKG-jelek nem használhatók klinikai döntések meghozatalához.

A felületi EKG alpanel az ablak felső részén található. A beteg valós idejű EKGjeleit jeleníti meg. Tartalmaz egy Marker gombot (**Stop Marker** vagy **Run**  Marker), ami lehetővé teszi a felhasználónak, hogy megállítsa és elindítsa a mozgó markerképernyőt.

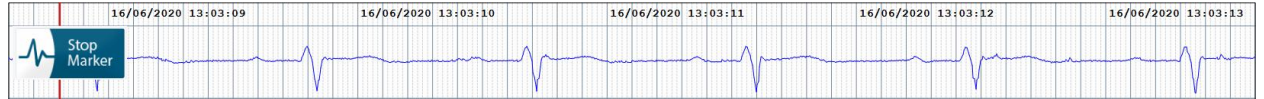

#### **3. ábra: Surface ECG Sub-Pane (felületi EKG alpanel)**

#### **3.1.1.2 IEGM Sub-Pane (IEGM alpanel)**

Az IEGM alpanel a felületi EKG alpanel alatt jelenik meg. Amikor az OPTIMIZER Smart Mini IPG nem OOO módban van, megjeleníti az OPTIMIZER Smart Mini IPG-től kapott távoli IEGM görbéket, az egyes aktív kivezetések markereit, a különféle eseményeket és feltételeket, amelyek előfordulhatnak, valamint a CCM státuszt.

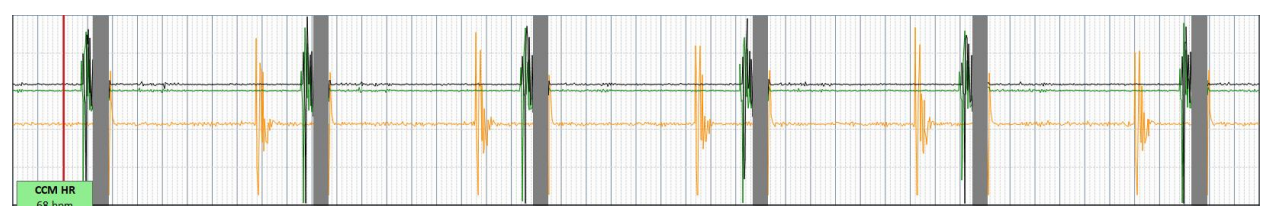

**4. ábra: IEGM Sub-Pane (IEGM alpanel)** 

#### **3.1.1.3 Marker Sub-Pane (Marker alpanel)**

A Marker alpanel az IEGM alpanel alatt jelenik meg. Amikor az OPTIMIZER Smart Mini IPG nem OOO módban van, megjeleníti az egyes aktív kivezetések markereit, a különféle eseményeket és feltételeket, amelyek előfordulhatnak, valamint a CCM státuszt.

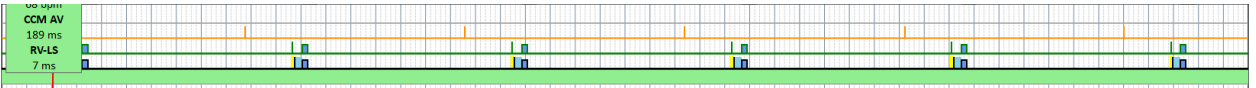

#### **5. ábra: Marker Sub-Pane (Marker alpanel)**

#### **3.1.1.4 CCM Real-Time Statistics Area (CCM valós idejű statisztika területe)**

Az ECG/IEGM/Marker panelen belül található a CCM valós idejű statisztika területe. A következő valós idejű értékeket jeleníti meg:

- x CCM HR: Az IPG által érzékelt pulzusszám szívverés/perc (bpm) értékben
- CCM AV: A pitvari és RV érzékelt esemény közötti intervallum milliszekundumban (ms).

Megjegyzés: OVO-LS-CCM módban az "N/A" felirat látható

x RV-LS: Az RV és LS érzékelt esemény közötti intervallum milliszekundumban (ms).

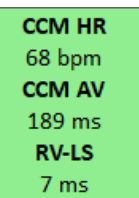

#### **6. ábra: ECG Statistics Bar (EKG statisztika sáv)**

A CCM HR, CCM AV és RV-LS intervallumok dinamikusan változnak, és mutatják az egyes aktuális értékeket.

#### **3.1.2 ECG/IEGM/Marker panel jelmagyarázata**

Az ECG/IEGM/Marker panel jelmagyarázata definiálja az ECG/IEGM/Marker panelen előforduló egyes markereket.

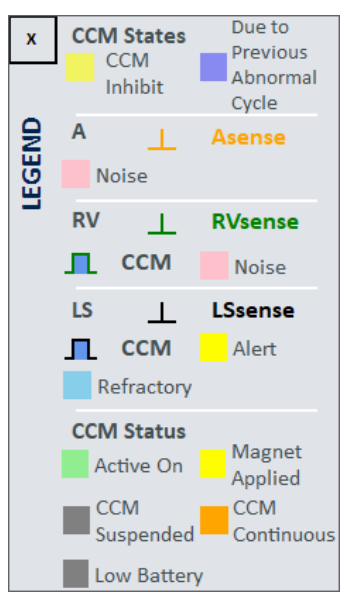

**7. ábra: ECG/IEGM/Marker panel jelmagyarázata** 

#### **3.1.2.1 CCM States (CCM állapotok)**

Marker nézetben a CCM állapotok kijelzése a következőképp történik:

- Sárga: Ez jelenik meg, amikor a CCM gátolva van a következő feltételek miatt (a konkrét ok a sárga sávon belül van feltüntetve):
	- o **Long AV (hosszú AV):** Az érzékelt AV intervallum meghaladja a "Hosszú AV" határértéket (csak ODO-LS-CCM módban).
	- **Short AV (rövid AV):** Az érzékelt AV intervallum rövidebb a "Rövid AV" határértéknél (csak ODO-LS-CCM módban).
	- o **A Noise (A zaj):** A pitvari érzékelőcsatornán észlelt zaj (csak ODO-LS-CCM módban).
	- o **V Noise (V zaj):** A kamrai érzékelőcsatornán észlelt zaj.
	- o **AT (AT):** A pitvari frekvencia a pitvari tachycardia frekvenciahatár felett (csak ODO-LS-CCM módban).
	- o **VT (VT):** A kamrai frekvencia a kamrai tachycardia frekvenciahatár felett (csak OVO-LS-CCM módban).
	- o **LS Out of Alert (LS tartományon kívül riasztás):** Helyi érzékelési (LS) esemény észlelve az LS riasztási ablakon kívül.
	- o **PVC:** Két egymást követő kamrai érzékelt esemény közbeeső érzékelt pitvari esemény nélkül (csak ODO-LS-CCM módban).
	- o **ImpMeas:** Ha impedanciamérés történik.
	- o **Skipped Pulse (kihagyott impulzus):** CCM terápiás impulzus nem továbbítható az IPG-n belüli kivételes időzítési feltételek miatt
- x **Sötétkék:** CCM gátolva korábban észlelt esemény miatt (ha a CCM gátlási ciklus paramétere 1-nél nagyobbra van programozva).

#### **3.1.2.2 IEGM Markers (IEGM markerek)**

Minden kivezetés saját IEGM markerrel rendelkezik.

#### **3.1.2.2.1 A Channel (A csatorna)**

- x **Narancssárga:** Érzékelt pitvari esemény
- **Rózsaszín:** Zaj észlelve a pitvari csatornán
- **3.1.2.2.2 RV Channel (RV csatorna)** 
	- x **Zöld:** Érzékelt jobb kamrai (RV) esemény
	- x **Rózsaszín:** Zaj észlelve az RV csatornán
	- x **Kék téglalap:** CCM impulzus jelsorozat továbbítva az RV csatornán

**Megjegyzés:** A kék téglalap szélessége jelzi a CCM impulzus jelsorozat időtartamát az RV csatornán.

#### **3.1.2.2.3 LS Channel (LS csatorna)**

- x **Fekete:** Helyi érzékelési (LS) esemény
- **Sárga:** LS Alert Window (LS riasztási tartomány)
- x **Világoskék:** LS Blanking Refractory Periods (LS elfedés refrakter periódusai)
- x **Kék téglalap:** CCM impulzus jelsorozat továbbítva az LS csatornán

**Megjegyzés:** A kék téglalap szélessége jelzi a CCM impulzus jelsorozat időtartamát az LS csatornán.

#### **3.1.2.3 CCM Status (CCM állapot)**

A CCM állapot kijelzése a következőképp történik:

- **Zöld:** CCM aktív és BE van kapcsolva
- x **Sárga:** Az OPTIMIZER Smart Mini IPG-n aktívan alkalmaznak mágnest
- x **Sötétszürke:** CCM terápia felfüggesztve
- x **Narancssárga:** CCM folyamatos módra állítva
- x **Szürke:** Az OPTIMIZER Smart Mini IPG elemfeszültsége alacsony

#### **3.1.3 OPTIlink Session Pane (OPTIlink munkamenet panel)**

Amikor nincs kommunikációs kapcsolat létrehozva a beültetett eszközzel, az OPTIlink munkamenet panel a következő gombokat jeleníti meg:

- **Start OPTIlink (OPTIlink indítása):** Parancsgomb, amely elindítia az Intelio programozó és az OPTIMIZER Smart Mini IPG közötti kommunikációs kapcsolat létrehozásának folyamatát.
- **Open Log (napló megnyitása):** Parancsgomb, amely lehetővé teszi a felhasználó számára, hogy megnyissa a korábban lekérdezett OPTIMIZER Smart Mini IPG naplófájlját. Ha rákattints, megjelenik egy ablakban az Intelio programozóban tárolt naplófájlok listája. Ha kiválasztotta a naplófájlt, kattintson a **Select** (kiválasztás) gombra a kiválasztott eszköz naplófájljának megnyitásához.

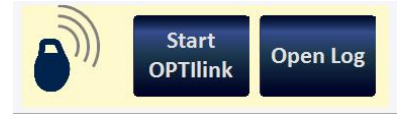

#### **8. ábra: OPTIlink munkamenet panel (nincs kapcsolat az IPG-vel)**

A kapcsolat létrejöttét követően az OPTIlink munkamenet panel megjelenése megváltozik, és a következőket mutatja:

- **OPTIIink Signal Strength Indicator (OPTIIink jelerősségét jelző fény):** Dinamikusan megjeleníti a kapcsolat minőségét az Intelio programozó páciensegység és az OPTIMIZER Smart Mini IPG között. A kapcsolat minőségétől függően a jelerősség jelző hullámai a következőképpen jelennek meg:
	- $\circ$  Jó minőségű kapcsolat 3 zöld jelhullám
	- $\circ$  Közepes minőségű kapcsolat 2 sárga jelhullám
	- o Rossz minőségű kapcsolat 1 piros jelhullám
- Eszköz modellje
- Eszköz sorozatszáma
- x **Close OPTIlink (OPTIlink bezárása):** Parancsgomb, amely bezárja az Intelio programozó és az OPTIMIZER Smart Mini IPG közötti kommunikációs kapcsolatot.

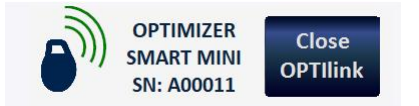

**9. ábra: OPTIlink munkamenet panel (jó minĘségĦ kapcsolat látható az IPG-vel)** 

#### **3.1.4 CCM Status Pane (CCM státusz panel)**

A CCM státusz panel az alábbi paraméterek aktuális státuszát mutatja:

- x Device Mode (eszköz üzemmód)
- CCM Therapy Mode (CCM terápiás mód)
- CCM Therapy Dosage (CCM terápiás dózis)

A CCM státusz panelen továbbá van egy gomb, amellyel a felhasználó tartósan felfüggesztheti a CCM terápiát, illetve megszüntetheti a felfüggesztését. Amikor a gomb az alapértelmezett "DISABLE CCM" (CCM letiltása) állapotban van, rákattintva tartósan fel lehet függeszteni a CCM terápiát, és a gomb "ENABLE CCM"-re (CCM engedélyzésére) vált. Amikor a gomb az "ENABLE CCM" (CCM engedélyezése) állapotban van, rákattintva meg lehet szüntetni a CCM terápia felfüggesztését, és a gomb "DISABLE CCM"-re (CCM letiltására) vált.

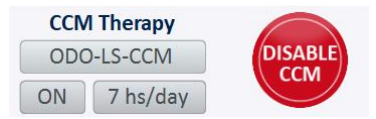

#### **10. ábra: CCM Status Pane (CCM státusz panel)**

#### **3.1.5 Programming Buttons Pane (programozó gombok panel)**

A programozó gombok panel a következő parancsgombokat tartalmazza:

- x **Nominals (névlegesek):** Megnyit egy felugró ablakot, ami arra kéri a felhasználót, hogy erősítse meg az OPTIMIZER Smart Mini IPG újraprogramozását névleges értékekkel. Ha a **Yes** (igen) opciót választják, a névleges értékek lesznek programozva az OPTIMIZER Smart Mini IPG-be. Ha a **No** (nem) opciót választják, a felugró ablak bezáródik.
- x **Interrogate (lekérdezés):** Az OPTIMIZER Smart Mini IPG aktuális paraméterértékeinek olvasása. Ezek az értékek lesznek az OPTIMIZER Smart programozó alkalmazásban megjelenített paraméterértéket.
- x **Cancel (Mégse):** Amikor az Intelio programozóban módosították a paraméterértékeket, de még nem programozták be az OPTIMIZER Smart Mini IPG-be, a felhasználó elvetheti a paraméterértékek módosításait. Ha egyetlen eszköz lekérdezésére sem került sor, az adatok pedig egy .mips fájlból kerültek betöltésre, akkor a programozási paraméterek az adott fájlban meghatározott értékekre állnak vissza.
- x **Undo (visszavonás):** Amikor a paraméterértékek módosultak, majd újraprogramozták őket az OPTIMIZER Smart Mini IPG-be, a felhasználó átprogramozhatja az OPTIMIZER Smart Mini IPG-t a korábban programozott értékekkel.
- x **Program (programozás):** Az OPTIMIZER Smart Mini programozó alkalmazás aktuális paraméterértékeit továbbítja az OPTIMIZER Smart Mini IPG-nek. Ez a gomb nem áll rendelkezésre, ha a paraméterek módosítása paraméterütközést okoz.

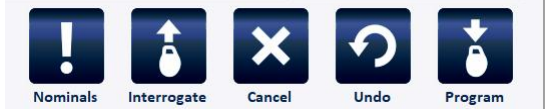

**11. ábra: Programming Buttons Pane (programozó gombok panel)** 

**Megjegyzés:** Ha a **Programming Buttons panelen** egy parancsgomb szürke színnel jelenik meg, akkor az azt jelenti, hogy az adott parancs aktuálisan nem elérhető.

#### **3.1.6 Mode Bar (üzemmód sáv)**

Az üzemmód sáv a következő gombokat tartalmazza:

- x **Follow Up (nyomon követés)**
- x **Parameters (paraméterek)**
- x **Diagnostics (diagnosztika)**
- x **Preferences (beállítások)**
- x **Tools (eszközök)**

Kiválasztáskor minden gomb egy másik üzemmódot jelenít meg a saját lapfüleivel.

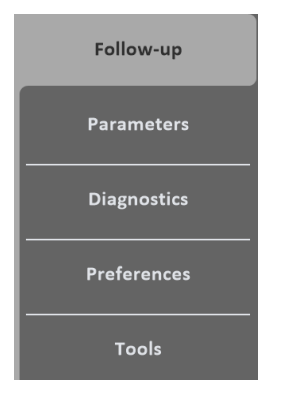

**12. ábra: Mode Bar (üzemmód sáv)** 

#### **3.1.6.1 Follow-up Mode (nyomon követési mód)**

A nyomon követési mód a következő lapfüleket tartalmazza, melyek mindegyike az OPTIMIZER Smart Mini IPG aktuális státuszával kapcsolatos információkat tartalmaz:

- Summary (összefoglalás): A következő információkat jeleníti meg:
	- o Implant date (beültetés dátuma)
	- o Last Follow-up date (utolsó nyomon követés dátuma)
	- o IPG Battery information (IPG elem információk) Feszültség, utolsó töltés, lemerülési események száma
	- o V1 Lead (V1 kivezetés) V1 kivezetés sorozatszáma és kamrai kivezetés impedanciája (ha mérve van)
	- o V2 Lead (V2 kivezetés) V1 kivezetés sorozatszáma és kamrai kivezetés impedanciája (ha mérve van)
	- o CCM Therapy (CCM terápia) 24 órás CCM % és teljes CCM %
	- o OPTIHome Az OPTIHome státusza

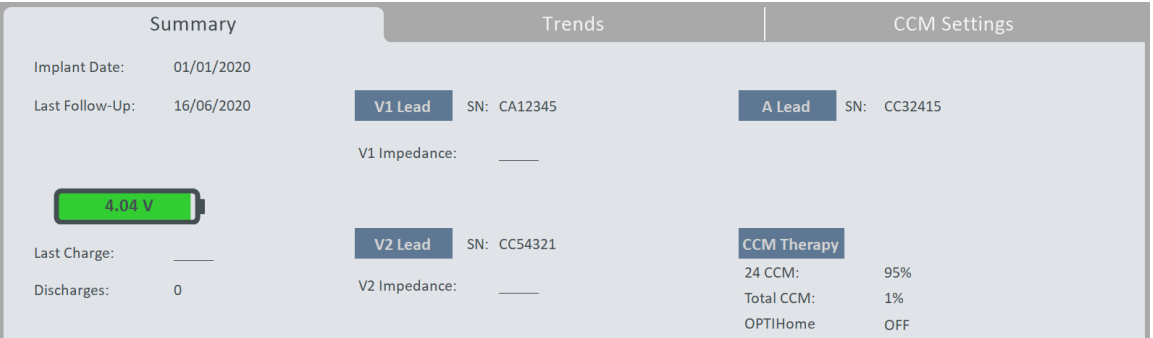

**13. ábra: Summary Panel (összefoglaló panel)** 

- Trends (trendek): Ezen a lapfülön a következő gomb található:
	- o **CCM Statistics (CCM statisztika):** Az OPTIMIZER Smart Mini IPG-ről letöltött CCM statisztika megtekintésére használható.

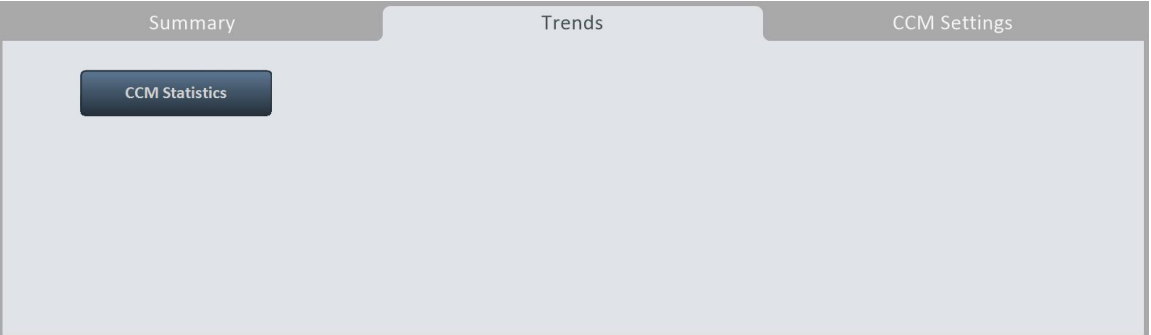

#### **14. ábra: Trends Panel (trendek panel)**

x **CCM Settings (CCM beállítások):** Az OPTIMIZER Smart Mini IPG-be aktuálisan programozott CCM beállítások áttekintését jeleníti meg. Ezen a lapfülön található az **OPTIset Wizard** (OPTIset varázsló) gomb is, ami lehetővé teszi a felhasználónak, hogy engedje az alkalmazás számára a beteg szívritmusának elemzését, valamint a legjobb beállítások ajánlását a kivezetések érzékeléséhez, CCM időzítéshez és CCM amplitúdó paraméterekhez.

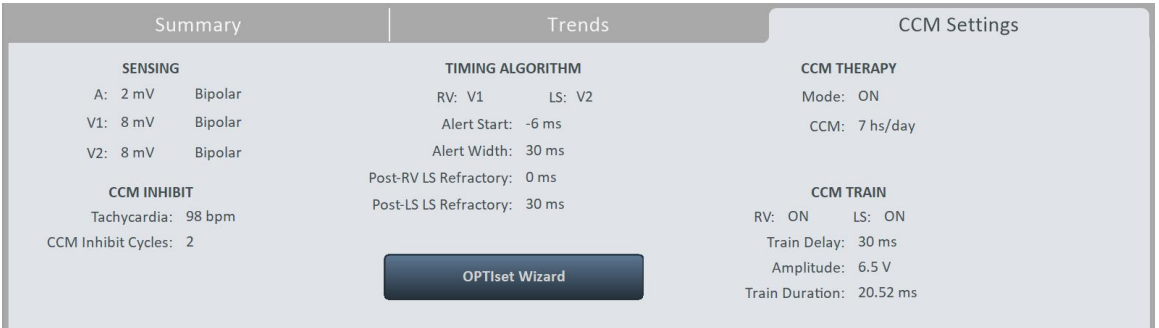

**15. ábra: CCM Settings Panel (CCM beállítások panel)** 

#### **3.1.6.2 Parameters Mode (paraméter mód)**

A paraméter mód a következő lapfüleket tartalmazza, melyek az OPTIMIZER Smart Mini IPG beállítható paramétereit jelenítik meg:

- **CCM Therapy (CCM terápia):** A következő paramétereket tartalmazza:
	- o **CCM Therapy Mode (CCM terápiás mód)**
	- o **Mode (üzemmód)**
	- o **Start Time (kezdési idĘ)**
	- o **End Time (befejezési idĘ)**
	- o **CCM Magnet Mode (CCM mágneses üzemmód)**
	- o **Extend on low CCM % (meghosszabbítás alacsony CCM%-nál)**

**Megjegyzés:** Az **On Time** (bekapcsolási idő) beállítása 01 óra : 00 perc, és nem lehet módosítani.

**Megjegyzés:** Az **Off Time** (kikapcsolási idő) számítása a következő paraméterértékek alapján történik.

**CCM Therapy Hours/Day (CCM terápia óra/nap)**

#### **Start Time (kezdési idő)**

**End Time (befejezési idő)** 

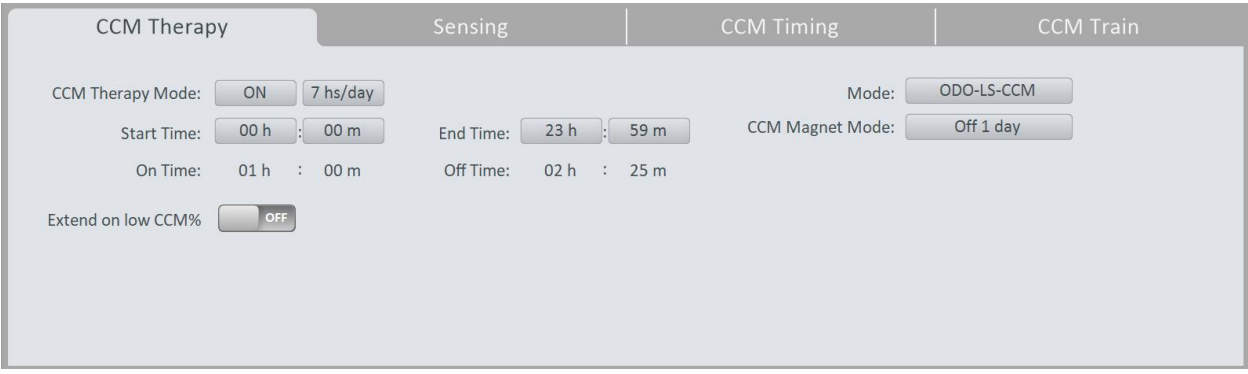

#### **16. ábra: CCM Therapy Panel (CCM terápiás panel)**

- Sensing (érzékelés): A következő paramétereket tartalmazza:
	- o **Sensitivity (érzékenység)**
	- o **Polarity (polaritás)**

Ezen a lapfülön található az **OPTIset Propose IEGM Sensitivities** (OPTIset IEGM érzékenységek ajánlása) gomb is, ami lehetővé teszi a felhasználónak, hogy engedje az alkalmazás számára a beteg szívritmusának elemzését, valamint a legjobb beállítások ajánlását az érzékelési paraméterekhez.

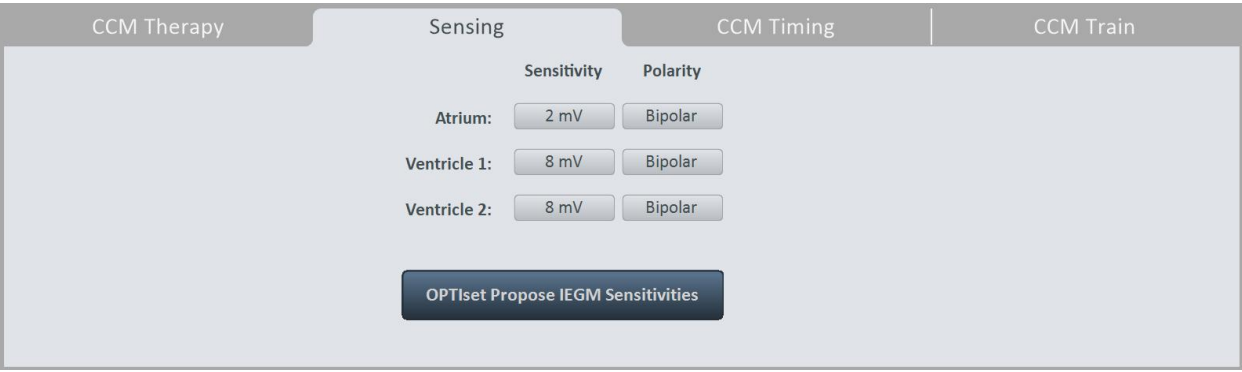

**17. ábra: Sensing Panel (érzékelési panel)** 

- **CCM Timing (CCM időzítés):** A következő paraméter kategóriákat és a kapcsolódó paramétereket tartalmazza:
	- o **A/V REFRACTORIES (A/V REFRAKTEREK)**
		- **Post-V Atrial Refractory (poszt-V pitvari refrakter)**
		- **Post-V Ventricular (RV) Refractory (poszt-V kamrai (RV) refrakter)**
	- o **CCM INHIBIT (CCM GÁTLÁS)**
		- **CCM Inhibit Cycles (CCM gátlási ciklusok)**
		- **AV Limits (AV határértékek)**
			- x **Short (rövid)**
			- x **Long (hosszú)**
		- **Tachycardia (tahikardia)**
- o **TIMING ALGORITHM (IDėZÍTÉSI ALGORITMUS)**
	- **LS Channel assignment (LS csatorna hozzárendelés)**
	- **LS Alert Start (LS riasztás kezdete)**
	- **LS Alert Width (LS riasztási szélesség)**
	- **LS Blanking Refractories (LS elfedés refrakterei)**
		- x **Pre and Post A (pre- és poszt-A)**
		- x **Pre and Post RV (pre- és poszt-RV)**
		- x **Post LS (poszt-LS)**

Ezen a lapfülön található az **OPTIset Propose CCM Algorithm Timing** (OPTIset CCM algoritmus időzítés ajánlása) gomb is, ami lehetővé teszi a felhasználónak, hogy engedje az alkalmazás számára a beteg szívritmusának elemzését, valamint a legjobb beállítások ajánlását a CCM időzítési paraméterekhez.

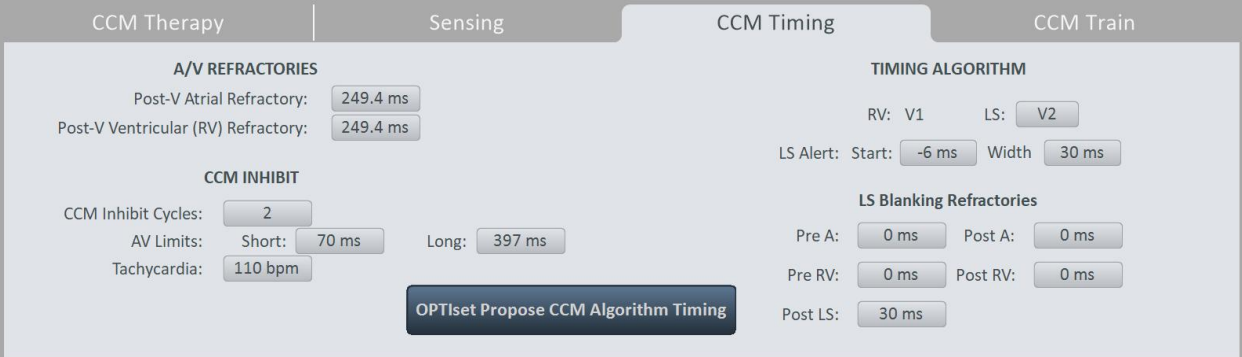

**18. ábra: CCM Timing Panel (CCM idĘzítés panel)** 

- **CCM Train (CCM jelsorozat):** A következő paramétereket tartalmazza:
	- o **CCM Train Delay (CCM jelsorozat késleltetés)**
	- o **CCM Amplitude (CCM amplitúdó)**
	- o **Number of Biphasic Pulses (Bifázisos impulzusok száma)**
	- o **Balancing (Kiegyensúlyozás)**
	- o **First Phase Polarity (ElsĘ fázis polaritása)**
	- $\circ$  **Phase Duration (Fázis időtartama)**
	- o **Interval (Intervallum)**
	- o **CCM Channels (CCM csatornák)**
		- **RV**
		- **LS**

Ezen a lapfülön található a CCM jelsorozat grafikus kijelzőablaka (a CCM jelsorozat panel jobb oldalán), amely az LS eseményhez kapcsolódó CCM jelsorozat paramétereket jeleníti meg grafikus formában. Az ablakban található egyes paraméterek dinamikusan változnak, amint módosul a paraméterértékük.

Ezen a lapfülön a következő gombok is megtalálhatók:

o **CCM-ICD Interaction Testing** (CCM-ICD interakció tesztelése): lehetővé teszi a felhasználónak, hogy ideiglenesen meghosszabbítsa a CCM késleltetést 85 ms-ra a megengedett

maximális CCM jelsorozat késleltetés meghatározásához, mielőtt az ICD elkezdené helytelenül R-hullámokként érzékelni a CCM terápiás impulzusokat

o **OPTIset Propose CCM Amplitude** (OPTIset CCM amplitúdó ajánlása): lehetővé teszi a felhasználónak, hogy elemeztesse az alkalmazással a kamrai kivezetések impedanciáját, és a lehető legjobb beállítást javasolja a CCM amplitúdó értékére

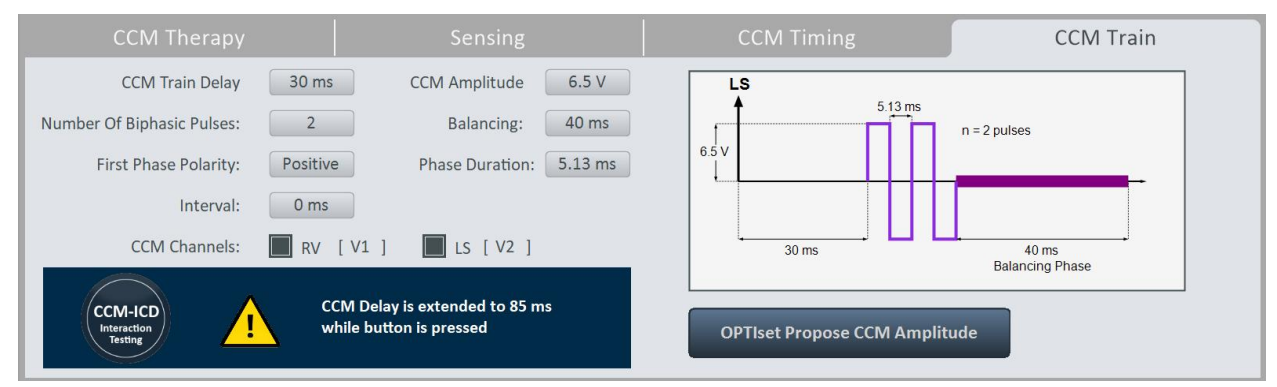

#### **19. ábra: CCM Train Panel (CCM jelsorozat panel)**

#### **3.1.6.3 Diagnostics Mode (diagnosztika mód)**

A diagnosztika mód a következő lapfülekből áll, melyek mindegyikénél diagnosztikai eszközöket és beállításokat tartalmazó panelek jelennek meg a beültetett OPTIMIZER Smart Mini rendszer státuszának felméréséhez:

- Continuous Mode (folyamatos mód): Ezen a lapfülön a következő gombok találhatók:
	- o **Start Continuous Mode (folyamatos mód indítása)**
	- o **Stop Continuous Mode (folyamatos mód leállítása)**

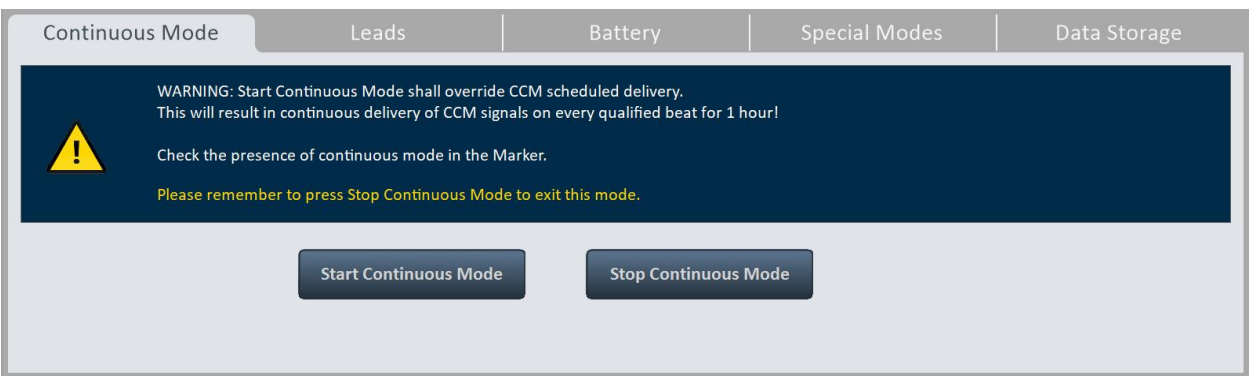

**20. ábra: Continuous Mode Panel (Folyamatos mód panel)** 

- Leads (kivezetések): Ezen a lapfülön a következő gomb található:
	- o **Measure Lead Impedance (kivezetések impedanciájának mérése)**

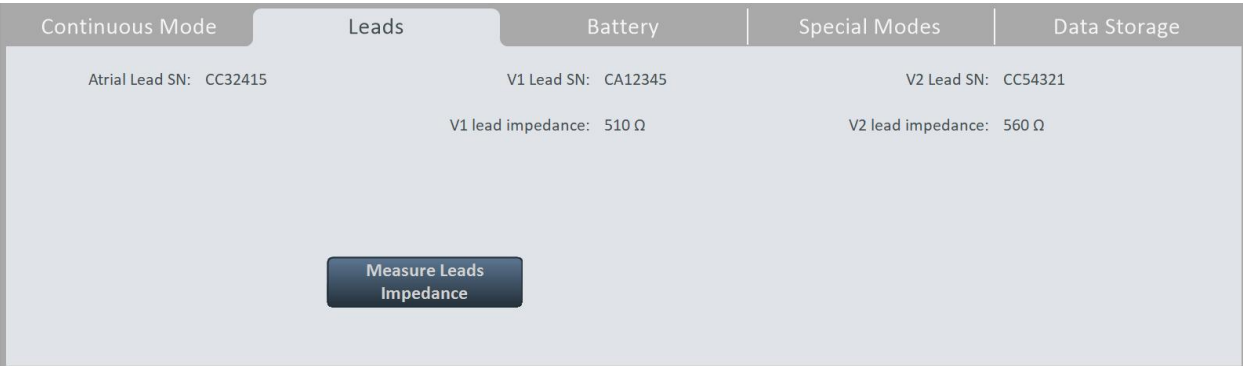

#### **21. ábra: Leads Panel (kivezetések panel)**

Battery (elem): Megjeleníti az IPG elem információkat – feszültség, becsült kapacitás, utolsó töltés, lemerülési események száma.

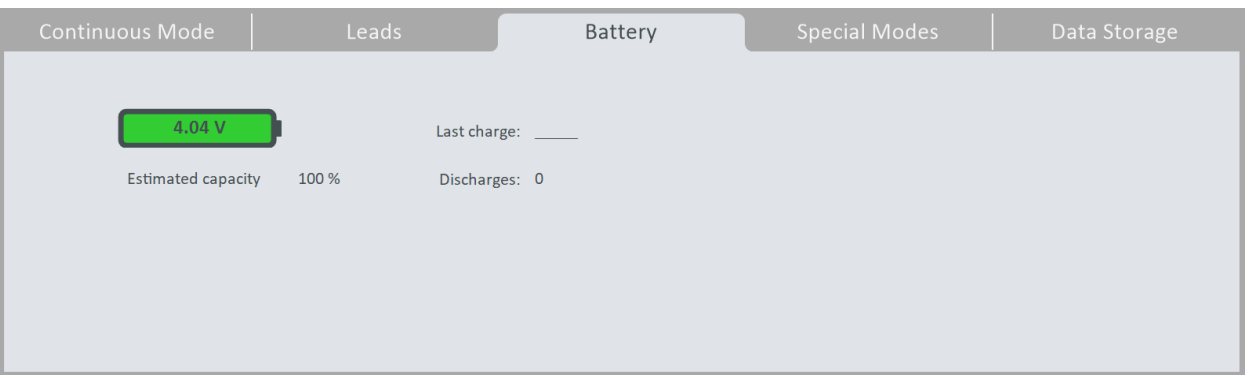

#### **22. ábra: Battery Mode Panel (elem mód panel)**

- x **Special Modes (különleges módok)** (csak szakmai felhasználóknak): Ezek a gombok csak a megfelelő kód megadását követően érhetők el.
	- o **Lead Depolarization (kivezetés depolarizációja):** A V1 és V2 elektródákat kapcsolja össze a felgyülemlett töltés elvezetése érdekében.
	- o **IPG Reset (IPG visszaállítás):** Visszaállítja az IPG mikrokontrollereit, és minden paraméterértéket visszaállít a névleges beállításra.
	- $\circ$  **Rechargeable Battery Disconnect (újratölthető elem leválasztása):** Leválasztja az IPG elemét az eszköz áramköréről.

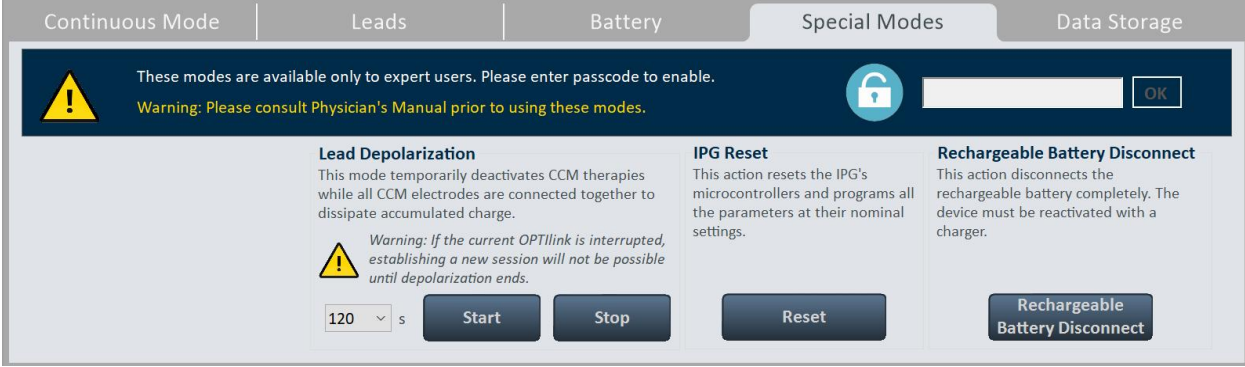

**23. ábra: Special Modes Panel (különleges módok panel)** 

- Data Storage (adattárolás): A következő beültetési információkat jeleníti meg
	- o **Implant date (beültetés dátuma)**
	- o **V1 Lead (V1 kivezetés)**
		- **Model (típus)**
		- **SN** A V1 kivezetés sorozatszáma
	- o **V2 Lead (V2 kivezetés)**
		- **Model (típus)**
		- **SN** A V2 kivezetés sorozatszáma
	- o **A Lead (A kivezetés)**
		- **Model (típus)**
		- **SN** A pitvari kivezetés sorozatszáma
	- o **Paced Rhythm (co-implanted CRM device)** (ütemezett ritmus – egyidejűleg beültetett CRM eszköz) – Jelzi, hogy az ütemezett ritmus engedélyezve van-e.
	- o **CCM delay/CCM start limit measure during OPTIMIZER/ICD Interaction Testing** (CCM késleltetés/CCM indítás határérték mérése az OPTIMIZER/ICD interakció tesztelése során) – Megjeleníti a határértéket (milliszekundumban).
	- o **Minimum R**-**R interval in ICD VT Zone** (Minimális R-Rintervallum az ICD VT zónában) – Megjeleníti a határértéket (milliszekundumban).

A **Data Storage** a következő paramétereket is tartalmazza:

- o **Activity Tracking (tevékenység nyomon követés)**
	- **Accelerometer (gyorsulásmérő)**
	- **Posture (testtartás)**
	- **-** HRV

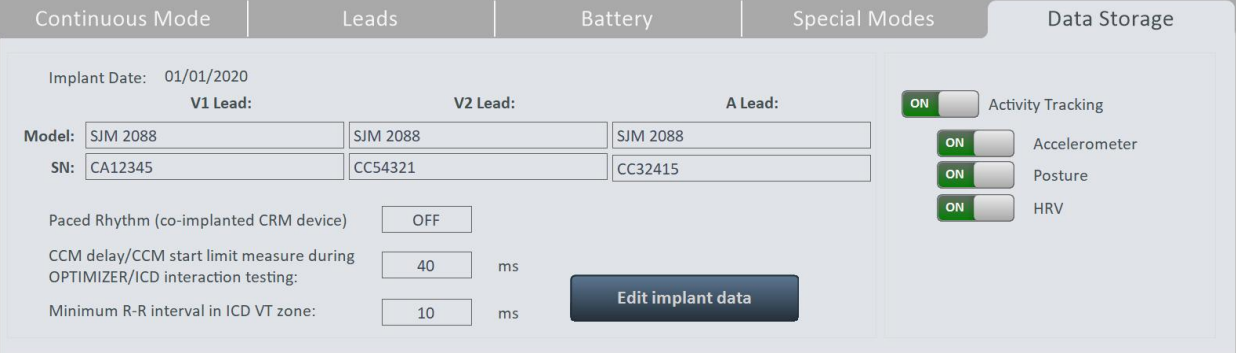

**24. ábra: Data Storage Panel (adattárolás panel)** 

#### **3.1.6.4 Preferences Mode (beállítások mód)**

A beállítások mód az alábbi füleket tartalmazza, amelyek mindegyike saját külön panellel rendelkezik:

**• OPTIhome** (jövőbeli funkció)

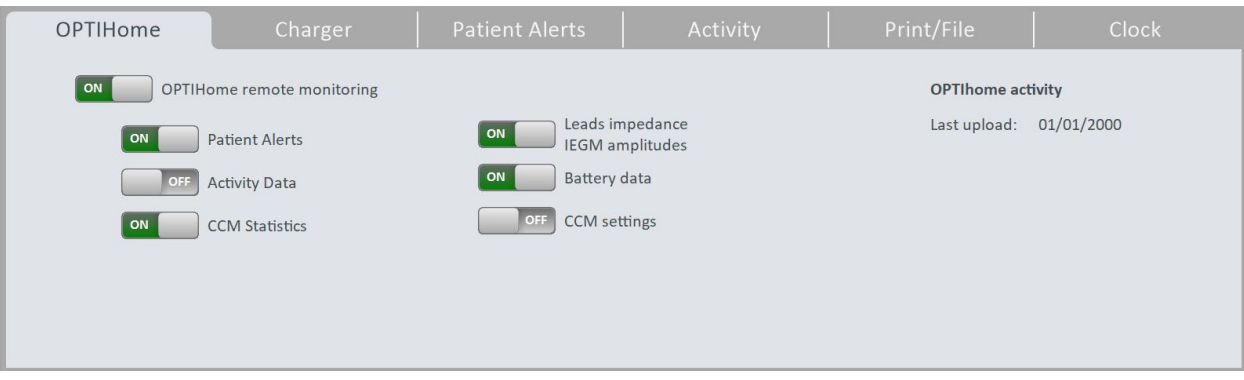

#### **25. ábra: OPTIhome Panel**

x **Charger (TöltĘ):** Ezen a lapfülön a következĘ gombok találhatók:

**Megjegyzés:** Ez a mód csak vakított klinikai vizsgálati protokollok esetén használható

- o **Set Blind Mode (vak mód beállítása)**
- o **Clear (törlés)**

#### o **Temperature Charge Constants (töltés hĘmérsékleti állandói)**

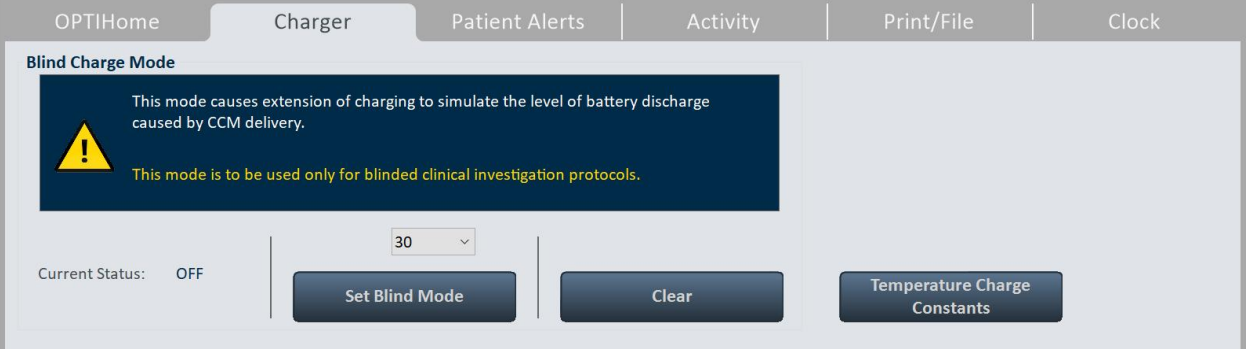

#### **26. ábra: Charger Panel (töltő panel)**

- Patient Alerts (betegriasztások): Ezen a lapfülön a következő paraméterek találhatók:
	- o **Alert Delivery Mode (riasztás továbbítási mód)**
		- **Start (indítás)**
		- **End (vége)**
	- o **Maximum lead impedance change (kivezetés max. impedanciaváltozása)**

**%**

o **Minimum Target CCM therapy rate (CCM terápia ütem minimális célértéke)**

**%**

- o **Battery Recharge Reminder (elem újratöltés emlékeztetĘ)**
	- **Days (nap)**
- o **CCM therapy suspended (CCM terápia felfüggesztve)**
- o **Long time without communication with the IPG (IPG-vel kommunikáció hosszú ideje nem történt)**
- **Days (nap)**
- o **Long time without transmitting to the remote monitor (adatküldés a távmonitorra hosszú ideje nem történt)**
	- **Days (nap)**
- o **Down Mode (lekapcsolt mód)**
- o **CCM Not sensing/Noise (CCM nem érzékel/zaj)**
- o **Charger Battery Low (töltĘ akkumulátorfeszültség alacsony)**
- o **Charger Failure (töltĘhiba)**
- **Rechargeable Battery Low (újratölthető elem feszültsége alacsony)**

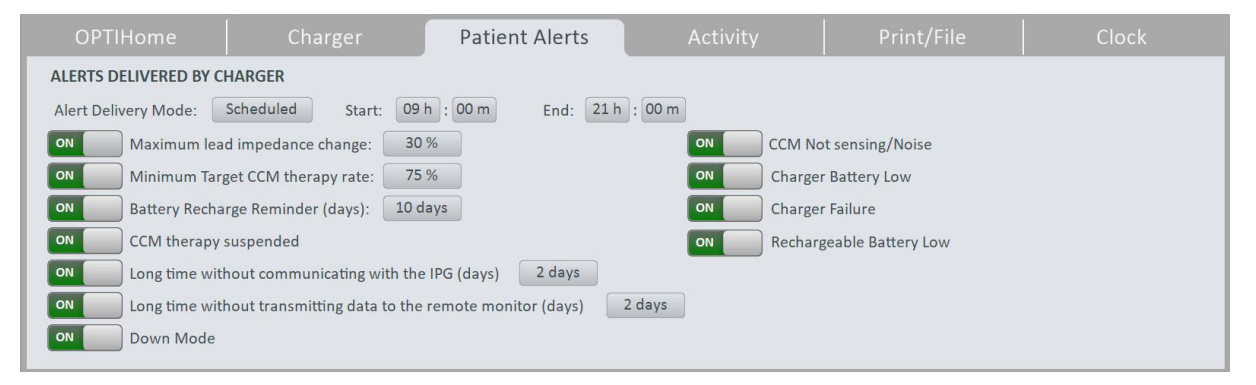

#### **27. ábra: Patient Alert Panel (betegriasztás panel)**

x **Activity (tevékenység):** Ezen a fülön van az **Activity Sensor Setup** (tevékenység érzékelő beállítás) gomb

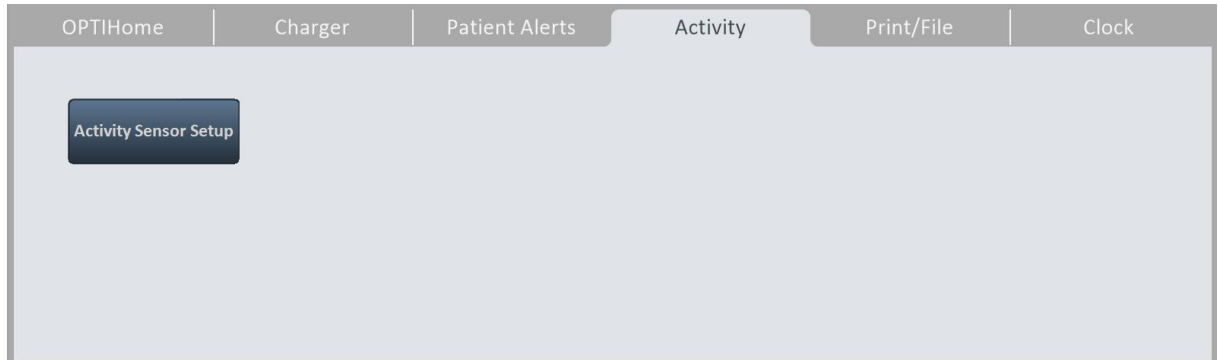

#### **28. ábra: Activity Panel (tevékenység panel)**

- Print/File (nyomtatás/fájl): Ezen a lapfülön a következő gombok találhatók:
	- o **Parameters Report (paraméter jelentés):** Az OPTIMIZER Smart Mini IPG-be beprogramozott aktuális paraméter beállításokról készít jelentést (amit PDF formátumú fájlba lehet menteni).
	- o **Database Backup (adatbázis biztonsági mentés):** Az Intelio programozóban tárolt naplófájlokról készít biztonsági mentést.
	- o **Database Restore (adatbázis helyreállítás):** Betölti az Intelio programozóba a naplófájlok biztonsági mentését.

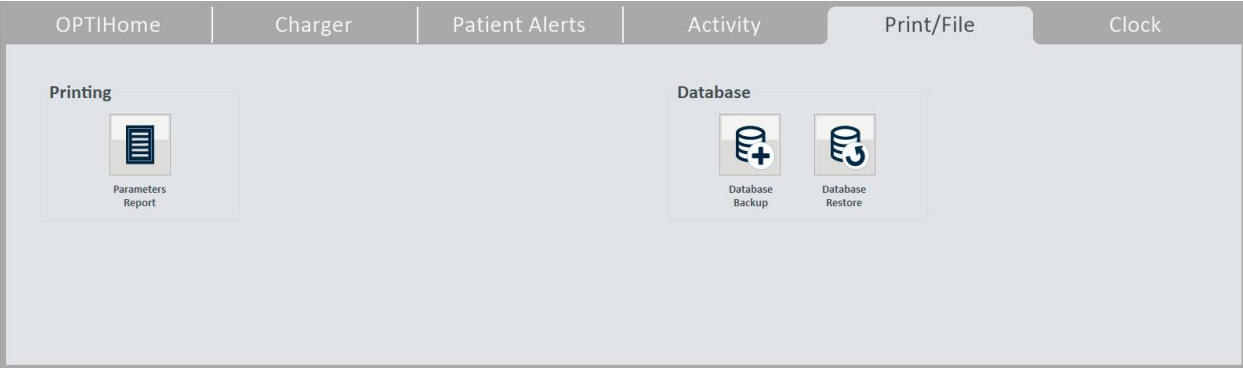

#### **29. ábra: Print/File Panel (nyomtatás/fájl panel)**

- **Clock (óra):** Ezen a lapfülön a következő gombok találhatók:
	- o **Read IPG Clock (IPG óra leolvasása):** Az OPTIMIZER Smart Mini IPG aktuális dátumának és idejének olvasása.
	- o **Set IPG Clock (IPG óra beállítása):** (a Read IPG Clock parancs végrehajtása közben inaktív): Az OPTIMIZER Smart Mini IPG órájának manuális beállítása.
	- o **Synchronize IPG clock to programmer clock (IPG óra szinkronizálása a programozó órájával):** Beállítja az OPTIMIZER Smart Mini IPG óráját az Intelio programozó aktuális dátumára és idejére.

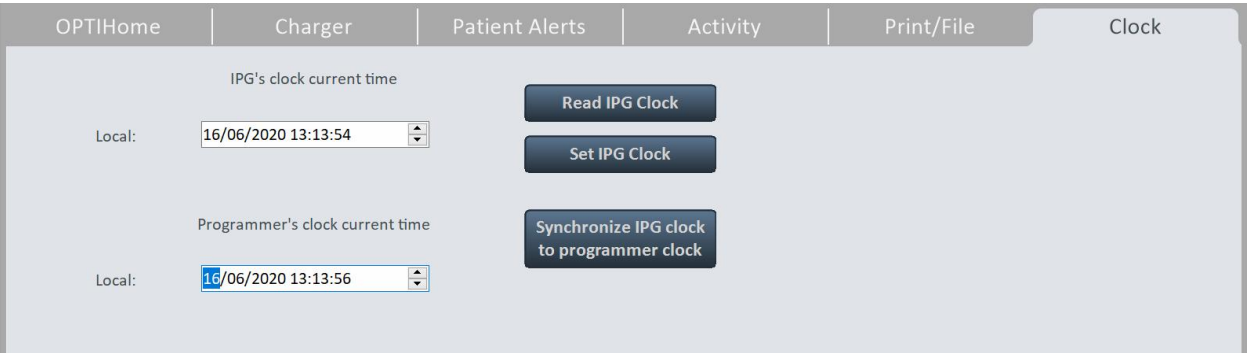

**30. ábra: Clock Panel (óra panel)** 

#### **3.1.6.5 Tools Mode (eszközök mód)**

Az eszközök mód az alábbi füleket tartalmazza, amelyek mindegyike saját külön panellel rendelkezik:

- Standards (standardok): Ezen a lapfülön a következő gombok találhatók:
	- o **Load Program (program betöltése):** Betölti az elmentett standard fájlt az OPTIMIZER Smart Mini programozó alkalmazásba.
	- o **Save Program (program mentése):** Elmenti az aktuális paraméterértékeket egy standard fájlban.

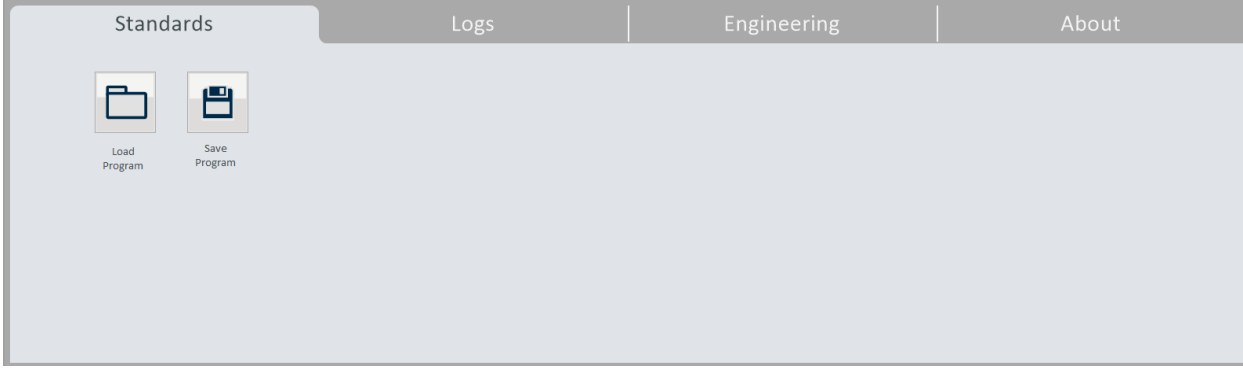

#### **31. ábra: Standards Panel (standardok panel)**

x **Logs (naplók):** Ezen a lapfülön jelenik meg a programozó naplója.

| Standards                                                    | Logs     |            |              | Engineering | About |
|--------------------------------------------------------------|----------|------------|--------------|-------------|-------|
| <b>PROGRAMMER LOG</b>                                        |          |            |              |             |       |
| <b>Get Session OK</b>                                        |          | 16/06/2020 | $\wedge$     |             |       |
| <b>Get Session OK</b>                                        |          | 16/06/2020 |              |             |       |
| Set Session OK                                               |          | 16/06/2020 |              |             |       |
| Programming OK                                               |          | 16/06/2020 |              |             |       |
| Interrogation OK Device Time: 16/06/2020 13:00:27            |          | 16/06/2020 |              |             |       |
| <b>Get Statistics OK</b>                                     |          | 16/06/2020 |              |             |       |
| <b>Get Statistics OK</b>                                     |          | 16/06/2020 |              |             |       |
| Impedance OK Channel V1 Value = 510 - Channel V2 Value = 560 |          | 16/06/2020 |              |             |       |
| Programming OK                                               |          | 16/06/2020 |              |             |       |
| Programming OK                                               |          | 16/06/2020 |              |             |       |
| Programming OK                                               |          | 16/06/2020 |              |             |       |
| Get Time<br>OK 16/06/2020 13:13:54                           | 12.12.57 | 16/06/2020 | $\checkmark$ |             |       |

**32. ábra: Logs Panel (naplók panel)** 

- x **Engineering (mĦszaki)** (csak szakmai felhasználóknak): Ezek a gombok csak a megfelelő kód megadását követően érhetők el.
	- o **Update Implantable IPG (beültethetĘ IPG frissítése):** Frissíti az OPTIMIZER Smart Mini IPG firmware-ét egy külön USB memóriáról betöltött bootloader fájl felhasználásával.
	- o **Get Device Log (eszköznapló lekérése):** Letölti az OPTIMIZER Smart Mini IPG tevékenységnaplóját
	- o **Telemet Memory Dump (telemet memóriadepó)**
	- o **Therapy Memory Dump (terápia memóriadepó)**

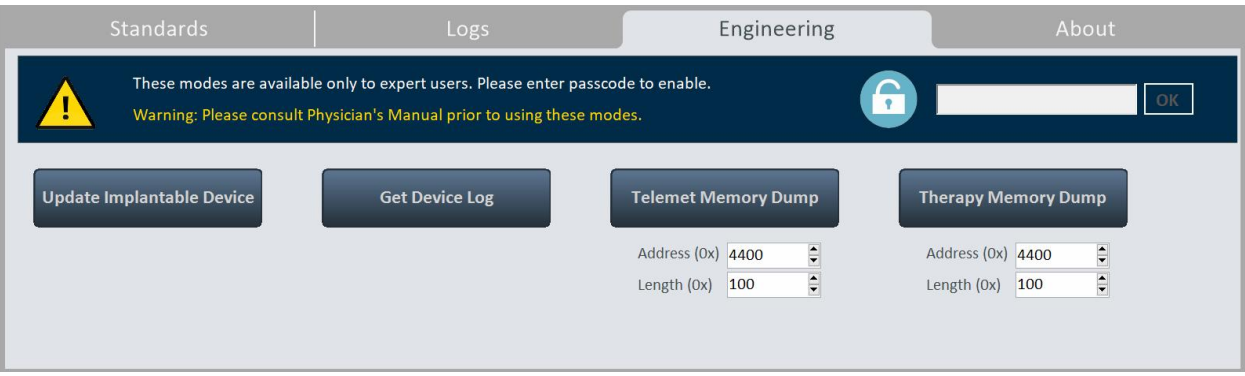

#### **33. ábra: Engineering Panel (mĦszaki panel)**

- About (névjegy): Ezen a lapfülön a következő információk jelennek meg a firmware vagy szoftver kapcsán:
	- o **IPG**
- **Telemetry Version (telemetria verzió):** Az OPTIMIZER Smart Mini IPG telemetria moduljának firmware verziója.
- **Therapy Version (terápia verzió):** Az OPTIMIZER Smart Mini IPG terápiás moduljának firmware verziója.
- **ALCP Version (ALCP verzió):** Az OPTIMIZER Smart Mini IPG alkalmazási szint kommunikációs protokolljának (ALCP) verziója.
- o **Programmer Application (programozó alkalmazás)**
	- **Version (verzió):** Az OPTIMIZER Smart Mini alkalmazásának szoftver verziója.
	- **ALCP Version (ALCP verzió):** Az Optimizer SM programozó alkalmazás alkalmazási szint kommunikációs protokolljának (ALCP) verziója.

#### o **Programming Interface (programozó interfész)**

 **Version (verzió):** Az Intelio programozó páciensegység firmware verziója.

Exit

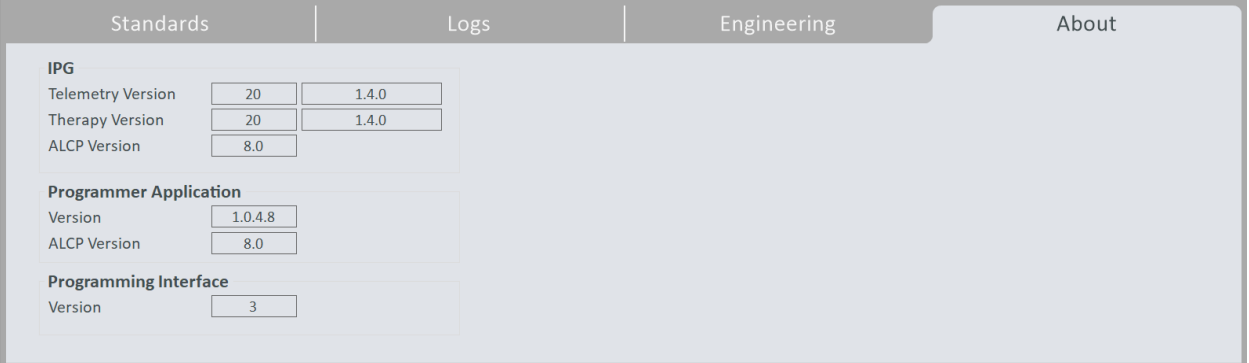

#### **34. ábra: About Panel (névjegy panel)**

#### **3.1.7 Status Bar (állapotsor)**

A képernyő utolsó sorában az Impulse Dynamics napló jelenik meg a laptop akkumulátorának töltöttségi szintjével és a következő gombokkal együtt:

- x **Restrictions and Warnings (korlátozások és figyelmeztetések):** (akkor válik aktívvá, ha paraméterütközés, korlátozás vagy figyelmeztetés lép életbe): Rákattintva megnyílik a hibaüzenet ablak, melyben látható a korlátozás vagy figyelmeztetés üzenete. Ismét rákattintva bezáródik a hibaüzenet ablak.
- **Exit (kilépés):** Rákattintva megjelenik egy felugró ablak, és arra kéri a felhasználót, hogy erősítse meg a programozó alkalmazás bezárását. Ha a **Close** (bezárás) opciót választják, a programozó alkalmazás bezáródik. Ha a **Cancel** (mégse) opciót választják, a felugró ablak bezáródik.

# $\blacksquare$  IMPULSE

#### **35. ábra: Status Bar (állapotsor)**

#### **3.2 Összekapcsolás és lekérdezés**

#### **3.2.1 Kapcsolat kezdeményezése az OPTIMIZER Smart Mini IPG-vel**

Kapcsolat kezdeményezéséhez az OPTIMIZER Smart Mini IPG-vel:

Helyezze (vagy szükség esetén helyezze vissza) a programozó páciensegységet az OPTIMIZER Smart Mini IPG beültetési helye fölé.

x Kattintson a **Start OPTIlink** (OPTIlink indítása) gombra az **OPTIlink Session Pane**-en (OPTIlink munkamenet panelen)

Először a "Place OPTIlink Wand over IPG" (helyezze az OPTIlink tappancsot az IPG fölé) üzenet jelenik meg, amit az "IPG identified Keep Wand over IPG" (IPG azonosítva, tartsa a tappancsot az IPG fölött) üzenet követ, majd végül az "OPTIlink downloading IPG data" (OPTIlink letölti az IPG adatokat).

Ha a kapcsolat sikeresen létrejött, az **OPTIlink Session Pane** megjeleníti az eszköz modell- és sorozatszámát, valamint a **Close OPTIlink** (OPTIlink bezárása) gombot. Továbbá a **CCM Status Pane** (CCM állapot panel) megjeleníti az aktuális CCM terápia állapotát.

Ugyanakkor, ha az Intelio programozó páciensegység nincs megfelelően a beültetés helye fölé helyezve, akkor a lekérdezési művelet sikertelenül zárulhat. Ha a kommunikációban hiba történik, az **OPTIlink Session Pane** a "Failed to establish OPTIlink session" (OPTIlink munkamenet létrehozása sikertelen) üzenetet jeleníti meg.

Ha ez történik, helyezze át az Intelio programozó páciensegységet az OPTIMIZER Smart Mini IPG beültetési helye fölött, és kattintson ismét a **Start OPTIlink** gombra.

A kapcsolat sikeres létrejöttekor az OPTIMIZER Smart Mini programozó alkalmazás automatikusan lekérdezi az OPTIMIZER Smart Mini IPG-t, és letölti az eszközről a legutóbbi statisztikákat.

**Megjegyzés:** Miután létrejött a kapcsolat az OPTIMIZER Smart Mini IPG-vel, az Intelio programozó páciensegységet el lehet távolítani a beültetési hely közvetlen közeléből, és az IPG-tĘl mérve 1,5 m-en belül kell elhelyezni.

#### **3.2.2 Az OPTIMIZER Smart Mini IPG lekérdezése**

Az OPTIMIZER Smart Mini programozó alkalmazás által az OPTIMIZER Smart Mini IPGről megjelenített információk (pl. az IPG elemfeszültségének) frissítéséhez az Interrogation (lekérdezés) parancs használható.

Az OPTIMIZER Smart Mini IPG lekérdezéséhez:

x Kattintson az **Interrogate** (lekérdezés) gombra a **Programming Buttons Pane**en (programozó gombok panelen)

## **3.3 Paraméterértékek módosítása**

A paraméterértékek megtekintése és módosítása a **Parameters** (paraméterek) vagy **Preferences** (beállítások) gomb kiválasztásával lehetséges a **Mode Bar**-on (üzemmód sávon) az egyes módokhoz tartozó lapfülek egyikének, majd a panelen lévő paraméterek egyikének kiválasztásával.

A paraméterértékek kijelzésére háromféle módon kerül sor:

- Ha csak engedélyezni vagy letiltani lehet egy paramétert, egy csúszó választókapcsoló áll rendelkezésre (kivéve CCM csatornák). A kapcsolót jobbra csúsztatva a paraméter **bekapcsol**. A kapcsolót balra csúsztatva a paraméter **kikapcsol**.
- A CCM csatornák esetén jelölőnégyzetekkel lehet engedélyezni vagy letiltani a paramétert. Az egyes CCM csatornák kijelölésének váltásához kattintson a CCM csatornától balra lévő jelölőnégyzetbe. Ha a CCM csatorna jelölőnégyzetére kattintva a négyzet ki lesz töltve, a csatorna engedélyezett. Ha a CCM csatorna jelölőnégyzetére kattintva a négyzet üres lesz, a csatorna le van tiltva.
- Azon paraméterek esetében, amelyek különböző lehetséges értékeket vehetnek fel, a paraméterérték egy kis négyzetben jelenik meg. Az érték módosításához válassza ki a megjelenített paraméterértéket. Ekkor megjelenik egy ablak a kiválasztott paraméter összes lehetséges értékével. A paraméter értékének módosításához válassza ki a listából az új értéket. A kiválasztást követően a paraméterablak automatikusan bezár, és megjelenik a kiválasztott paraméterérték. Továbbá a paraméterablak jobb felső sarkában van egy zöld rajszög, amire ha rákattint, pirosra vált, és nyitva marad az ablak, a

felhasználó pedig nem tud választani. A piros rajzszögre kattintva ismét zöldre vált, és lehetővé teszi a felhasználónak a paraméterérték kiválasztását.

Egy paraméterérték módosításához járjon el az alábbi módon:

- x Válassza ki azt a fület, amelyiken a módosítani kívánt paraméter található.
- Válassza ki a módosítani kívánt paraméterértéket. Ha a paraméternél kapcsoló látható, egyik állapotról a másikra vált (pl. KI vagy BE vagy fordítva). Ha a paraméter nem kapcsoló, megjelenik a paraméter lehetséges értékeit tartalmazó ablak.
- x Válassza ki az új értéket a listáról. A paraméter ezt az új értéket veszi fel.

**Megjegyzés**: A programozó képernyĘjén kijelzett paraméterértékek a **Program** (Programozás) parancs kiadásáig **nincsenek** továbbítva az IPG-re.

Egyes paraméterek közvetlenül függnek egymástól (mint a frekvenciák és a periódusok). Ilyen esetben az egyik paraméter értékének módosítása automatikusan a tőle közvetlenül függő többi paraméter értékének megváltozását okozza.

Léteznek továbbá olyan paraméterek, amelyek értéke csak abban az esetben érvényes, ha bizonyos paraméterek engedélyezve vannak, vagy adott értéket vesznek fel (például, ha az OPTIMIZER Smart Mini IPG OOO üzemmódban van, akkor egyetlen paraméter sem érvényes). Ha egy paraméter beállítása nem lényeges a többi paraméter vonatkozásában, akkor annak értékét a rendszer nem jelzi ki.

#### **3.3.1 Paraméterek színkódjai**

Amikor a paraméterablakban megtekinti a paraméterértékek sorát, a különböző paraméterválasztékot a következő színkódok jelölik:

- x **Fekete:** Az OPTIMIZER Smart Mini IPG aktuális programozott paraméterértéke.
- **Kék:** Az aktuálisan beprogramozott értékektől eltérő olyan paraméterértékek, amelyek kiválasztása nem eredményez paraméterütközést.
- Sárga: Az aktuálisan beprogramozott értékektől eltérő olyan paraméterértékek, amelyek kiválasztása paraméter figyelmeztetést eredményez.
- x **Piros:** Tiltott értékek, amelyek kiválasztása paraméterütközést okoz.

**Megjegyzés:** Nem minden paraméterablak tartalmazza a paraméterválaszték mind a négy típusát.

A különböző paneleken megjelenített paraméterértékek megtekintésekor szintén a fekete/kék/sárga/piros (beprogramozott, függőben lévő, figyelmeztetés, ütközés) színkódolás látható. Így a felhasználó azonosítani tudja, hogy mely paraméterek vannak aktuálisan programozva az OPTIMIZER Smart Mini IPG-be, mely paramétereket módosították, de még nem programozták, és mely paraméterek fognak paraméterütközést vagy figyelmeztetést generálni.

#### **3.3.2 Paraméterütközések és figyelmeztetések**

#### **3.3.2.1 Paraméterütközés**

Olyan paraméterérték kiválasztása, amely nem kompatibilis a többi paraméterértékkel, *paraméterütközést* okoz. Amikor ilyen helyzetek fordulnak elő, egy hibaüzenet jelenik meg az Error Message Window-ban (hibaüzenet ablakban).

Az **Error Message Window** megtekintéséhez:

x Kattintson a Restrictions and Warnings (korlátozások és figyelmeztetések) gombra az állapotsoron.

Az **Error Message Window** által megjelenített paraméterütközési hibaüzenet tartalma:

Az ütköző paraméterértékek.

• Az ütközés okának magyarázata.

Paraméterütközés esetén az egymással ütköző paraméterértékek mind piros színnel jelennek meg.

Paraméterütközés fennállása esetén az OPTIMIZER Smart Mini programozó alkalmazás nem engedélyezi az OPTIMIZER Smart Mini IPG beprogramozását új paraméterértékekkel. Ez biztosítja, hogy az OPTIMIZER Smart Mini IPG-be csak kompatibilis paraméterkonfigurációk tölthetők be.

A paraméterütközés megszüntetése érdekében új értékeket kell választani az ütközést okozó paraméterek számára. A paraméterütközés gyorsan megoldható a következő módon:

Az ütköző paraméter(ek) lehetséges értékei listájának megtekintésével és egy új "kék" paraméterérték kiválasztásával minden paraméterhez.

**Megjegyzés:** Az ütközést okozó paraméter kiválasztása megengedett, feltéve, hogy az ütközésben érintett többi paraméter értékei olyan új "kék" értékekre módosulnak, amelyek feloldják az ütközést.

#### **3.3.2.2 Paraméter figyelmeztetés**

Olyan paraméterérték kiválasztása, amely logikai feltételt sért, *paraméter figyelmeztetést* okoz. Amikor ilyen helyzetek fordulnak elő, egy figyelmeztető üzenet jelenik meg az **Error Message Window**-ban

A Warning Message Window (figyelmeztető üzenet ablak) megtekintéséhez:

x Kattintson a **Restrictions and Warnings** (korlátozások és figyelmeztetések) gombra az állapotsoron

Az Error Message Window által megjelenített paraméterütközési figyelmeztető üzenet tartalma:

- x Milyen paraméterértékek sértenek logikai feltételt
- x Milyen logikai feltételt sértenek

Paraméter figyelmeztetés esetén a logikai feltételt sértő paraméterértékek mind sárga színnel jelennek meg.

Bár logikai feltétel sértése történt, az OPTIMIZER Smart Mini programozó alkalmazás mégis engedélyezi az OPTIMIZER Smart Mini IPG beprogramozását új paraméterértékekkel.

A paraméter figyelmeztetés megszüntetése érdekében új értékeket kell választani a problémát okozó paraméterek számára. A paraméter figyelmeztetés gyorsan megoldható a következő módon:

A logikai feltételt sértő paraméter(ek) lehetséges értékei listájának megtekintésével és egy új "kék" paraméterérték kiválasztásával minden paraméterhez.

**Megjegyzés:** A figyelmezetést okozó paraméter kiválasztása megengedett, feltéve, hogy a figyelmeztetésben érintett többi paraméter értékei olyan új "kék" értékekre módosulnak, amelyek feloldják a figyelmeztetést.

## **3.4 Programozás**

#### **3.4.1 Az OPTIMIZER Smart Mini IPG programozása**

A módosított paraméterértékek OPTIMIZER Smart Mini IPG-be való beprogramozása csak akkor engedélyezett, ha ez *nem eredményez paraméterütközést*.

A **Program** (Programozás) gomb a következő módon jelzi, hogy egy módosított paraméterérték engedélyezve van-e vagy sem:

x Paraméterütközés esetén nem aktív.
x Borostyán színnel villog, amikor paraméterértékek módosítására került sor és nem áll fenn paraméterütközés.

A módosított paraméterértékek beprogramozásához kövesse az alábbi lépéseket:

x Kattintson a **Program** gombra a **Programming Buttons Pane**-en (programozó gombok panelen)

Ha a programozás sikeres, a Program gomb villogó borostyán színről kékre vált, és az OPTIMIZER Smart Mini programozó alkalmazás képernyőjén a módosított paraméterértékek feketék lesznek, ami azt jelzi, hogy mostantól ezek a programozott paraméterértékek az OPTIMIZER Smart Mini IPG-n.

#### **3.4.2 Mégse és visszavonás parancsok**

Az OPTIMIZER Smart Mini programozó alkalmazás két külön paranccsal rendelkezik a módosított paraméterértékek korábbi értékekre történő visszaállításához.

### **3.4.2.1 Cancel (Mégse)**

Ha egyes paraméterértékek megváltoztak, de még nem lettek beprogramozva az OPTIMIZER Smart Mini IPG-be (**Program** gomb borostyán színnel villog), akkor a **Cancel** parancs a legutóbb lekérdezett / beprogramozott értékekre állítja vissza a paraméterértékeket.

A módosítások visszavonásához:

x Kattintson a **Cancel** gombra a **Programming Buttons Pane**-en

Tartsa szem előtt, hogy a **Cancel** parancs végrehajtása után az OPTIMIZER Smart programozó alkalmazás képernyőin található paraméterértékek fekete színre váltanak, mivel ezek az OPTIMIZER Smart Mini IPG aktuálisan programozott paraméterértékei. Ha nincs kapcsolatban OPTIMIZER Smart Mini IPG a programozóval, és egy standardból (.mips fájl) betöltötték a paraméter adatokat, a megjelenített paraméterértékek a standard fájlban tárolt értékek.

#### **3.4.2.2 Undo (Visszavonás)**

Ha az OPTIMIZER Smart Mini IPG-be új paraméterértékek kerültek beprogramozásra, akkor az **Undo** gomb az előzőleg beprogramozott értékekre állítja vissza a paraméterértékeket.

A legutóbbi programozás visszavonása az alábbi módokon végezhető el:

x Kattintson az **Undo** gombra a **Programming Buttons Pane**-en

### **3.5 Eszköz és CCM terápiás módok**

A **Mode** (mód) paraméter az OPTIMIZER Smart Mini IPG eszköz üzemmódját állítja be.

Az OPTIMIZER Smart Mini IPG eszköz üzemmódjának beállításához:

- x Ha szükséges, kezdeményezzen kapcsolatot az OPTIMIZER Smart Mini IPG-vel.
	- o Helyezze (vagy szükség esetén helyezze vissza) a programozó páciensegységet az OPTIMIZER Smart Mini IPG beültetési helye fölé.
	- o Kattintson a **Start OPTIlink** (OPTIlink indítása) gombra az **OPTIlink Session Pane**-en (OPTIlink munkamenet panelen)
- x Kattintson a **Parameters** (paraméterek) gombra a **Mode Bar**-on (üzemmód sávon)
- x Válassza a **CCM Therapy** (CCM terápia) lapfület
- x A **CCM Therapy** panelen kattintson a **Mode** (mód) paraméterre
- A **Mode** paraméterablak a következő opciókat jeleníti meg ehhez a paraméterhez:
- o **OOO:** A készülék biztonságos üzemmódba kerül, és nem továbbít CCM terápiát.
- o **ODO-LS-CCM:** Az eszköz bemenetként használja a pitvari, kamrai (RV) és helyi érzékelési (LS) eseményeket, hogy meghatározza a CCM terápia továbbításának szükségességét.
- o **OVO-LS-CCM:** Az eszköz csak az RV és LS eseményeket használja bemenetként, hogy meghatározza a CCM terápia továbbításának szükségességét.
- x Válassza ki a **Mode** (mód) paraméterablakban látható paraméterválaszték egyikét

**Megjegyzés:** Ha **ODO-LS-CCM** vagy **OVO-LS-CCM** van kiválasztva, a **CCM Therapy Mode** (CCM terápiás mód) paraméter, a **Sensing** (érzékelési) paraméterek és a **CCM Timing** (CCM időzítés) paraméterek engedélyezve lesznek, tehát a felhasználó be tudja állítani ezeket a paramétereket.

A **CCM Therapy Mode** paraméter beállításához:

- x A **CCM Therapy** panelen kattintson a **CCM Therapy Mode** paraméterre
- A **CCM Therapy Mode** paraméterablak a következő opciókat jeleníti meg ehhez a paraméterhez:
	- o **OFF** (KI) Kikapcsolja a CCM terápia továbbítását.
	- o **ON** (BE) Engedélyezi az OPTIMIZER Smart Mini IPG-nek, hogy CCM terápiát továbbítson naponta meghatározott óraszámban, a **Start Time** (kezdési idő) és az **End Time** (befejezési idő) paraméterek által megadott időkeretben (lásd 3.7 fejezet).
- x Válassza ki a **CCM Therapy Mode** paraméterablakban látható paraméterválaszték egyikét

**Megjegyzés:** Ha **ON** van kiválasztva, a **CCM Train** (CCM jelsorozat) paraméterek, valamint a többi **CCM Therapy** paraméter engedélyezve lesz, tehát a felhasználó be tudja állítani ezeket a paramétereket.

Megjegyzés: Ha az ON paraméterérték a kiválasztását követően piros, a folytatáshoz engedélyezni kell legalább egy **CCM Channel**-t (CCM csatornát) a **CCM Train** lapfülön.

x Kattintson a villogó **Program** gombra a **Programming Buttons Pane**-en, hogy betöltse az új paraméter beállításokat az OPTIMIZER Smart Mini IPG-be

**Megjegyzés:** Az eszköz és CCM terápiás módok a **CCM Status Pane** használatával is beállíthatók.

### **3.6 OVO-LS-CCM mód**

Amikor az OPTIMIZER Smart Mini IPG OVO-LS-CCM módra van beállítva, az eszköz nem észleli a pitvari eseményeket. Ennek megfelelően a pitvari eseményekhez kapcsolódó összes marker figyelmen kívül lesz hagyva, és a pitvari eseményekhez kapcsolódó összes paraméter le lesz tiltva. Továbbá egyes paraméterek korlátozottak lesznek, ami garantálja a CCM terápia megfelelő továbbítását.

### **3.6.1 EɋG/IEGM/Marker panel OVO-LS-CCM módban**

Mivel OVO-LS-CCM módban a pitvari jelek és események figyelmen kívül vannak hagyva, a pitvari IEGM, CCM AV intervallum és a pitvari esemény jelölők nem jelennek meg az ECG/IEGM/Marker panelen.

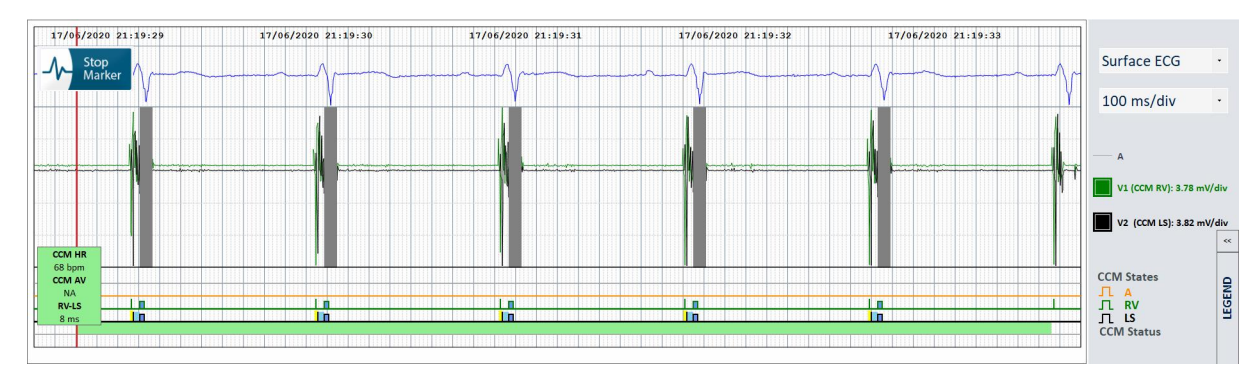

### **36. ábra: EɋG/IEGM/Marker panel OVO-LS-CCM módban**

### **3.6.2 Letiltott vagy korlátozott paraméterek OVO-LS-CCM módban**

Az alábbiakban bemutatásra kerülnek azok a paraméterek, amelyek le vannak tiltva vagy korlátozottak az OPTIMIZER Smart Mini IPG OVO-LS-CCM módjában:

- A pitvar érzékenységi és polaritási paraméterei le vannak tiltva
- x A PVC, AT, hosszú AV és rövid Short AV markerek megjelenítése le van tiltva
- x A minimális V1 és V2 érzékenységi beállítás 1,0 mV-ra korlátozódik
- x A PVC CCM gátlása le van tiltva
- x A hosszú AV CCM gátlása le van tiltva
- x A rövid AV CCM gátlása le van tiltva
- x A pitvari tahikardia CCM gátlása le van tiltva
- x A kamrai tahikardia CCM gátlása engedélyezve van, a programozható tartománya 62 bpm és 110 bpm közötti
- x Az LS riasztási ablak szélességének maximális értéke 30 ms
- x A CCM jelsorozat késleltetés maximális értéke 45 ms

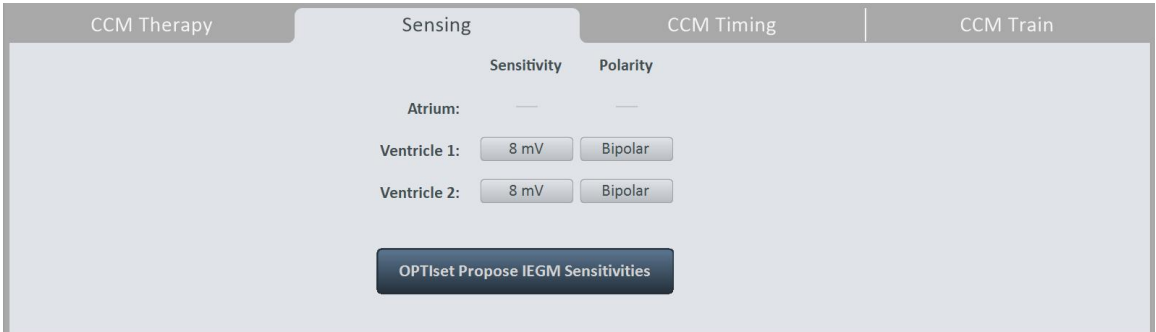

#### **37. ábra: Érzékelési panel OVO-LS-CCM módban**

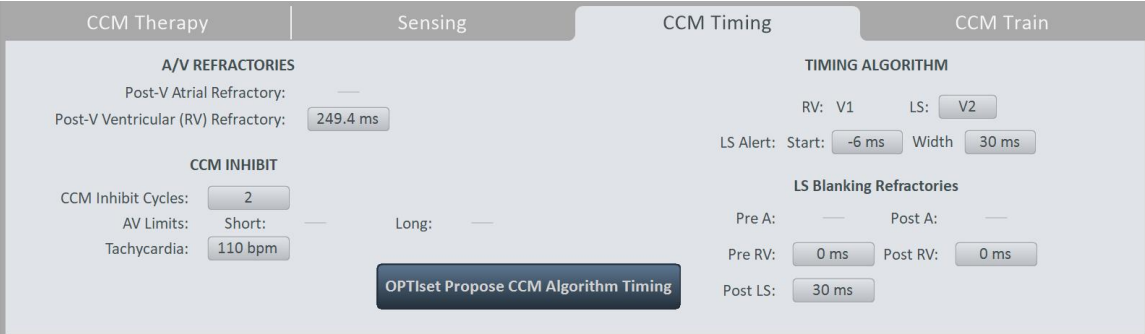

**38. ábra: CCM idĘzítési panel OVO-LS-CCM módban** 

### **3.7 CCM ütemezés**

A **CCM Therapy** panel olyan paramétereket is tartalmaz, amelyek a CCM terápia ütemezését határozzák meg.

### **3.7.1 CCM Therapy Hours/Day (CCM terápia óra/nap)**

A **CCM hs/day** paraméter meghatározza a teljes napi óraszámot, amikor az OPTIMIZER Smart Mini IPG az ütemezés szerint CCM terápiát továbbít. Alapesetben a **CCM hs/day** paraméter értéke 7 óra/nap.

A **CCM hs/day** paraméterek hozzáféréséhez:

- x Ha szükséges, kezdeményezzen kapcsolatot az OPTIMIZER Smart Mini IPG-vel.
	- o Helyezze (vagy szükség esetén helyezze vissza) a programozó páciensegységet az OPTIMIZER Smart Mini IPG beültetési helye fölé.
	- o Kattintson a **Start OPTIlink** (OPTIlink indítása) gombra az **OPTIlink Session Pane**-en (OPTIlink munkamenet panelen)
- x Kattintson a **Parameters** (paraméterek) gombra a **Mode Bar**-on (üzemmód sávon)
- x Válassza a **CCM Therapy** (CCM terápia) lapfület
- x A **CCM Therapy** panelen kattintson a **CCM hs/day** paraméterre (a CCM Therapy Mode mellett)
- x Válassza ki a **CCM hs/day** paraméterablakban látható paraméterválaszték egyikét
- Kattintson a villogó Program gombra a Programming Buttons Pane-en, hogy betöltse az új paraméter beállítást az OPTIMIZER Smart Mini IPG-be

### **3.7.2 Start Time (Kezdési idĘ) és End Time (befejezési idĘ)**

A **Start Time** és **End Time** paraméterek határozzák meg az egyes napok CCM terápiájának továbbítási időszakának kezdetét és befejezését. Alapesetben a CCM terápia továbbítási időszaka úgy van beállítva, hogy a kezelés minden nap egy 24 órás periódusban legyen elosztva.

A **Start Time** és **End Time** paraméterek beállításához:

- x A **CCM Therapy** panelen válassza ki a **Start Time Hour** (kezdési idĘ óra) paramétert
- x Válassza ki a **Start Time Hour (h)** paraméterablakban látható paraméterválaszték egyikét
- A **CCM Therapy** panelen kattintson a **Start Time Minute** (kezdési idő perc) paraméterre
- x Válassza ki a **Start Time Minute (m)** paraméterablakban látható paraméterválaszték egyikét
- x A **CCM Therapy** panelen válassza ki az **End Time Hour** (befejezési idĘ óra) paramétert
- x Válassza ki az **End Time Hour (h)** paraméterablakban látható paraméterválaszték egyikét
- x A **CCM Therapy** panelen kattintson az **End Time Minute** (befejezési idĘ perc) paraméterre
- x Válassza ki az **End Time Minute (m)** paraméterablakban látható paraméterválaszték egyikét
- x Kattintson a villogó **Program** gombra a **Programming Buttons Pane**-en, hogy betöltse az új paraméter beállításokat az OPTIMIZER Smart Mini IPG-be.

A **Start Time** és **End Time** paraméterek alatt az **On Time** (bekapcsolási idĘ) és **Off Time** (kikapcsolási idĘ) intervallum paraméterek találhatók. Az **On Time** az az intervallum, amikor az OPTIMIZER Smart Mini IPG az ütemezés szerint CCM terápiát továbbít. Ennek értéke mindig **01 h : 00 m**. Az **Off Time** az **On Time** egyes egy órás intervallumai közötti időszak, amikor az OPTIMIZER Smart Mini IPG nem továbbít ütemezetten CCM terápiát. Az **Off time** intervallumot az OPTIMIZER Smart Mini programozó alkalmazás a **CCM hs/day**, **Start Time** és **End Time** paraméterértékek alapján számítja ki.

**Megjegyzés:** Amikor a **CCM hs/day** paraméter egy konkrét értékre van beállítva, akkor az OPTIMIZER Smart Mini programozó alkalmazás a **Start Time** és az **End Time** alapértelmezett paraméterei alapján automatikusan kiszámítja, és beállítja az **Off Time** paraméter pontos értékét.

Például, ha a CCM terápia napi 7 órában van meghatározva 24 órán keresztüli elosztásban, akkor a rendszer az alábbi standard ütemezési paramétereket állítja be:

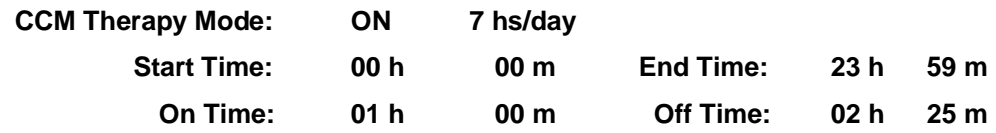

#### **3.7.3 Extend on Low CCM% (Meghosszabbítás alacsony CCM%-nál)**

Amikor az **Extend on Low CCM%** funkció engedélyezve van, az OPTIMIZER Smart Mini IPG meghosszabbítja a CCM terápia továbbításának **On Time** intervallumát az eredeti 1 órás **On Time** intervallum során továbbított CCM terápia aránya alapján. Az **On Time** intervallum meghosszabbításának ideje a következő:

- x Ha a CCM% 80% és 90% közötti, az **On Time** intervallum 11%-kal nĘ
- **EXECOM** 70% és 79% közötti, az **On Time** intervallum 26%-kal nő
- **+** Ha a CCM% 60% és 69% közötti, az **On Time** intervallum 46%-kal nő
- Ha a CCM% 60% alatt van, az **On Time** intervallum 72%-kal nő

A kikapcsolási idő minden esetben ennek megfelelően csökken.

Az Extend on low CCM% funkció engedélyezéséhez:

- x Ha szükséges, kezdeményezzen kapcsolatot az OPTIMIZER Smart Mini IPG-vel.
	- o Helyezze (vagy szükség esetén helyezze vissza) a programozó páciensegységet az OPTIMIZER Smart Mini IPG beültetési helye fölé.
	- o Kattintson a **Start OPTIlink** (OPTIlink indítása) gombra az **OPTIlink Session Pane**-en (OPTIlink munkamenet panelen)
- x Kattintson a **Parameters** (paraméterek) gombra a **Mode Bar**-on (üzemmód sávon)
- x Válassza a **CCM Therapy** (CCM terápia) lapfület
- x A **CCM Therapy** panelen váltsa át az **Extend on Low CCM%** gombot **ON**-ra
- x Kattintson a villogó **Program** gombra a **Programming Buttons Pane**-en, hogy betöltse az új paraméter beállítást az OPTIMIZER Smart Mini IPG-be

### **3.8 CCM Magnet Mode (CCM mágneses üzemmód)**

Ha egy szívritmus-szabályozó mágnest az OPTIMIZER Smart Mini IPG beültetési helye fölé helyeznek, és a beültetési hely fölött tartják legalább két szívcikluson át (3 másodpercig), majd eltávolítják a beültetés helyéről, az OPTIMIZER Smart Mini IPG CCM mágneses üzemmódra vált (amit egy sárga sáv jelez a **CCM Status** soron a **Marker Sub-pane**-en), és felfüggeszti a CCM terápiát.

Amikor a mágnest eltávolítják a beültetés helyétől, a CCM terápia továbbra is felfüggesztve marad.

Ebben az állapotban az OPTIMIZER Smart Mini IPG még érzékeli és osztályozza a szívvel kapcsolatos eseményeket.

**Megjegyzés:** Ez a funkció a CCM terápia továbbításának kikapcsolására használható, amikor nem áll rendelkezésre egy Intelio Smart programozó (például, amikor egy Intelio Smart programozóval nem felszerelt sürgősségi osztályon azonnali EKG elvégzésére van szükség a páciensen).

A mágneses üzemmód felfüggesztésével összefüggő paraméter beállításához:

- x Ha szükséges, kezdeményezzen kapcsolatot az OPTIMIZER Smart Mini IPG-vel.
	- o Helyezze (vagy szükség esetén helyezze vissza) a programozó páciensegységet az OPTIMIZER Smart Mini IPG beültetési helye fölé.
	- o Kattintson a **Start OPTIlink** (OPTIlink indítása) gombra az **OPTIlink Session Pane**-en (OPTIlink munkamenet panelen)
- x Kattintson a **Parameters** (paraméterek) gombra a **Mode Bar**-on (üzemmód sávon)
- x Válassza a **CCM Therapy** (CCM terápia) lapfület
- x A **CCM Therapy** panelen kattintson a **CCM Magnet Mode** gombra
- A Magnet Mode paraméterablak a következő opciókat jeleníti meg ehhez a paraméterhez:
	- o **Off 1 day** (kikapcsolva 1 napra): Miután egy szívritmus-szabályozó mágnest helyeztek ideiglenesen az OPTIMIZER Smart Mini IPG beültetési helye fölé, a CCM terápia továbbítása 24 órára felfüggesztésre kerül (hacsak nem a mágnes alkalmazását követően elküldik a Program parancsot az IPG-nek)

**Megjegyzés:** Ha a szívritmus-szabályozó mágnest ideiglenesen ismét az OPTIMIZER Smart Mini IPG beültetési helye fölé helyezik legalább két szívciklus idejére (3 másodpercre) a 24 órás időszakban bármikor, a 24 órás időszak újraindul.

- o **Off** (kikapcsolva): Miután egy szívritmus-szabályozó mágnest helyeztek ideiglenesen az OPTIMIZER Smart Mini IPG beültetési helye fölé, a CCM terápia továbbítása tartósan felfüggesztésre kerül (hacsak nem a mágnes alkalmazását követően elküldik a Program parancsot az IPG-nek)
- x Válassza ki az egyik paraméterértéket, majd kattintson a villogó **Program** gombra a **Programming Buttons Pane**-en, hogy betöltse az új paraméter beállítást az OPTIMIZER Smart Mini IPG-be

### **3.9 OPTIset**

**Megjegyzés:** Ha a **Paced Rhythm** (ütemezett ritmus) paraméter beállítása **ON** (lásd **Adattárolás** fejezet), az **OPTIset** eszközt nem lehet használni.

Az OPTIMIZER Smart Mini programozó alkalmazás **OPTIset** eszközzel rendelkezik, amivel a következő paraméterekre lehet új értékeket ajánlani.

- IEGM Sensitivity (IEGM érzékenység)
- CCM Algorithm Timing (CCM algoritmus időzítés)
- CCM Amplitude (CCM amplitúdó)

Az **OPTIset** eszköz kollektíven **OPTIset Wizard** (OPTIset varázsló) formájában vagy az alábbi egyéni eszközökkel elérhető:

- x **OPTIset: Propose IEGM Sensitivities** (IEGM érzékenység ajánlása, az Érzékelési panelen)
- **OPTIset: Propose CCM Algorithm Timing** (CCM algoritmus időzítés ajánlása, az Időzítés panelen)

x **OPTIset: Propose CCM Amplitude** (CCM amplitúdó ajánlása, a CCM jelsorozat panelen)

Az **OPTIset Wizard** eszköz használatához:

- x Ha szükséges, kezdeményezzen kapcsolatot az OPTIMIZER Smart Mini IPG-vel.
	- o Helyezze (vagy szükség esetén helyezze vissza) a programozó páciensegységet az OPTIMIZER Smart Mini IPG beültetési helye fölé.
	- o Kattintson a **Start OPTIlink** (OPTIlink indítása) gombra az **OPTIlink Session Pane**-en (OPTIlink munkamenet panelen)
- x Kattintson a **Follow Up** (nyomon követés) gombra a **Mode Bar**-on (üzemmód sávon)
- x Válassza a **CCM Setting** (CCM beállítás) lapfület
- x A **CCM Setting** panelen kattintson az **OPTIset Wizard** gombra

Megjelenik az **OPTIset** ablak.

**Megjegyzés:** Ha a **Paced Rhythm** (ütemezett ritmus) paraméter beállítása **ON** (amit a kitöltött jelölőnégyzet mutat), az **OPTIset** gombjai mind le lesznek tiltva.

**Megjegyzés:** Az **OPTIset** eszköz által az elemzés során használt CCM Mode a **CCM Mode** paraméter módosításával állítható be az **OPTIset** ablakban.

Az **Acquisition Time** (beszerzési idő) paraméter lehetővé teszi a felhasználónak, hogy beállítsa az OPTIset rendelkezésére álló időtartamot, amíg a beteg IEGM-jét elemezheti, hogy az egyes paraméterek legjobb beállítását meghatározza.

- x Ha szükséges, módosítsa az **Acquisition Time** értékét
	- o Kattintson az Acquisition Time paraméterre
	- o Amikor megjelenik a legördülő menü, válassza ki a kívánt Acquisition Time értéket a lehetőségek közül.
- x Kattintson az **OPTIset: Propose IEGM Sensitivities** (OPTIset: IEGM érzékenységek ajánlása) gombra

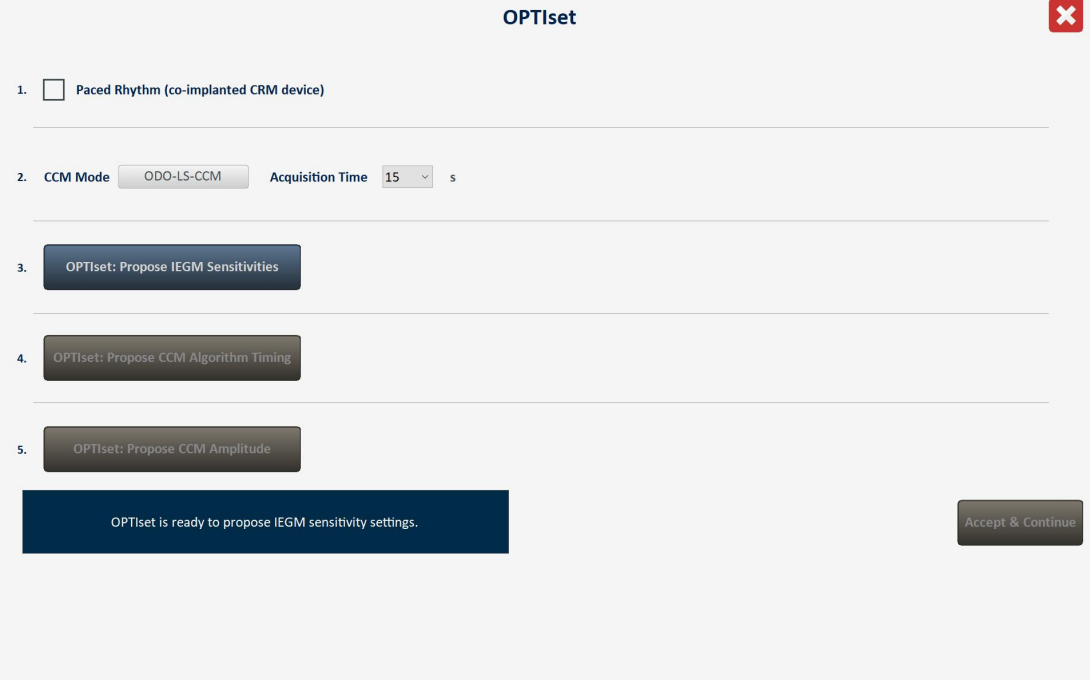

**39. ábra: OPTIset ablak (kezdeti)** 

Amikor az **OPTIset: CCM IEGM SENSITIVITIES (**OPTIset: CCM IEGM érzékenység) ablak megjelenik, az elemzés automatikusan elindul. Ha sikeres, egy zöld pipa látható és egy üzenet, ami jelzi, hogy az érzékenységi adatok ajánlását az OPTIset elvégezte. Ha egy ajánlott paraméterérték eltér az aktuálisan programozott értéktől, kékkel lesz látható.

**Megjegyzés:** Az ajánlott paraméterértékeket az adott paraméterre kattintva és új értéket kiválasztva lehet módosítani.

**Megjegyzés:** Ha az **OPTIset**-nek nem sikerül ajánlott értéket találnia, kattintson a **Repeat** (ismétlés) gombra az elemzés megismétléséhez. Ha az **OPTIset** továbbra sem talál ajánlott értékeket a második próbálkozásra sem, kattintson a piros X-re az ablak jobb felső sarkában, és zárja be az **OPTIset** alkalmazást, az **IEGM Sensitivity** paramétereket pedig a **Sensitivity** panelen állítsa be manuálisan.

- x Amikor az **OPTIset** sikeresen befejezte az elemzést, és megjelenítette az ajánlott beállításokat az IEGM érzékenységre, az **Accept & Continue** (elfogadás és folytatás) gomb aktívvá válik.
- x Kattintson az **Accept & Continue** gombra az **OPTIset: CCM IEGM SENSITIVITIES** ablakban.

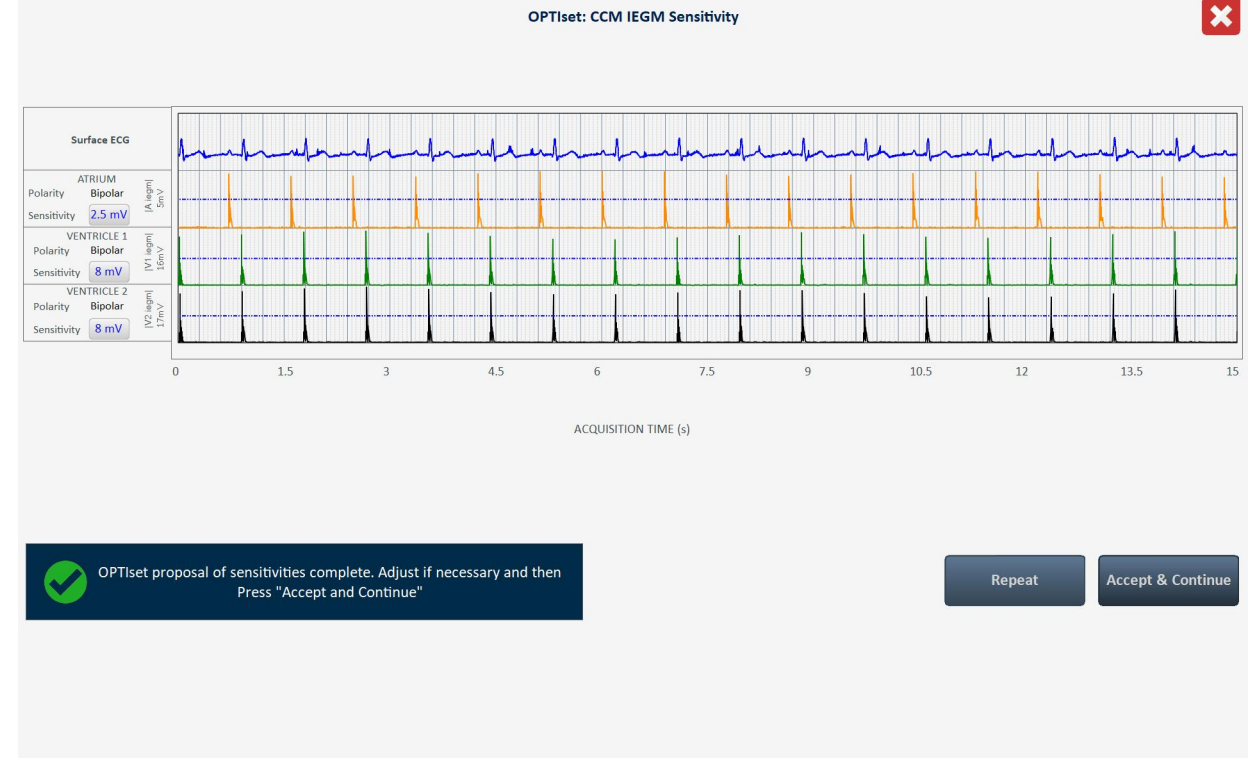

#### **40. ábra: OPTIset: CCM IEGM SENSITIVITIES ablak**

x Amikor az **OPTIset** ablak ismét megjelenik, kattintson az **OPTIset: Propose CCM**  Algorithm Timing (OPTIset: CCM algoritmus időzítés ajánlása) gombra

Amikor az OPTIset: CCM ALGORITHM TIMING (OPTIset: CCM algoritmus időzítés) ablak megjelenik, az elemzés automatikusan elindul. Ha sikeres, egy zöld pipa látható és egy üzenet, ami jelzi, hogy az CCM algoritmus időzítés adatok ajánlását az OPTIset elvégezte. Ha egy ajánlott paraméterérték eltér az aktuálisan programozott értéktől, kékkel lesz látható.

**Megjegyzés:** Az ajánlott paraméterértékeket az adott paraméterre kattintva és új értéket kiválasztva lehet módosítani.

**Megjegyzés:** Ha az **OPTIset**-nek nem sikerül ajánlott értéket találnia, kattintson a **Repeat** (ismétlés) gombra az elemzés megismétléséhez. Ha az **OPTIset** továbbra sem talál ajánlott értékeket a második próbálkozásra sem, kattintson a piros X-re az ablak jobb felső sarkában, és zárja be az OPTIset alkalmazást, a CCM időzítés paramétereket pedig a CCM Timing

panelen állítsa be manuálisan. Ekkor az **IEGM Sensitivity** ajánlott paraméterértékei is elvesznek.

- x Amikor az **OPTIset** sikeresen befejezte az elemzést, és megjelenítette az ajánlott beállításokat az CCM algoritmus időzítésre, az **Accept & Continue** (elfogadás és folytatás) gomb aktívvá válik.
- **OPTIset: CCM ALGORITHM TIMING**  $\mathbf x$ Sensitivities A:  $2.5 \text{ mV}$  $V1: 8 mV$  $V2$ :  $8 \text{ mV}$ AV DELAY Short: 109 ms Long: 249 ms **CCM CHANNELS**  $LS:$   $V2$  $RV<sup>2</sup>$  $V<sub>1</sub>$ LS ALERT Start: -8 ms Width: 30 ms REFRACTORIES **CCM** Post-LS LS Refractory: 30 ms A: 249.4 ms V: 249.4 ms COM DELAY **IS ALER**  $-155$  $-10$  $\frac{1}{4}$  $\overline{26}$  $46$  $-205$  $6$ 66 86 106 CCM Train Delay: 30 ms E E **OPTIset proposal of CCM algorithm timing complete. Adjust if necessary Repeat** .<br>Accept & Continu and then Press "Accept and Continue'
- x Kattintson az **Accept & Continue** gombra az **OPTIset: CCM ALGORITHM TIMING** ablakban.

#### **41. ábra: OPTIset: CCM ALGORITHM TIMING ablak**

x Amikor az **OPTIset** ablak ismét megjelenik, kattintson az **OPTIset: Propose CCM Amplitude** (CCM amplitúdó ajánlása) gombra

Amikor az **OPTIset: CCM AMPLITUDE** (**OPTIset: CCM amplitúdó)** ablak megjelenik, az elemzés automatikusan elkezdődik, ha legalább egy CCM továbbítási csatorna engedélyezve van.

**Megjegyzés:** Ha nincs engedélyezve egy CCM továbbítási csatorna sem, engedélyezzen egy CCM továbbítási csatornát, várjon, amíg az OPTIset elvégzi az elemzését, majd engedélyezzen egy második CCM továbbítási csatornát.

Ha sikeres, egy zöld pipa látható és egy üzenet, ami jelzi, hogy az CCM algoritmus amplitúdó adatok ajánlását az OPTIset elvégezte. Ha az ajánlott CCM amplitúdó paraméterérték eltér az aktuálisan programozott értéktől, kékkel lesz látható.

**Megjegyzés:** Az ajánlott CCM amplitúdó paramétert az adott paraméterre kattintva és új értéket kiválasztva lehet módosítani.

**Megjegyzés:** Ha az **OPTIset**-nek nem sikerül ajánlott értéket találnia a CCM amplitúdó paraméterre, kattintson a **Repeat** (ismétlés) gombra az elemzés megismétléséhez. Ha az **OPTIset** továbbra sem talál ajánlott értékeket a CCM amplitúdó paraméterre a második próbálkozásra sem, kattintson a piros X-re az ablak jobb felső sarkában, és zárja be az **OPTIset** alkalmazást, a CCM amplitúdó paramétert pedig a **CCM Train** panelen állítsa be manuálisan. Ekkor a **CCM Algorithm Timing** és **CCM IEGM Sensitivity** ajánlott paraméterértékei is elvesznek.

- x Amikor az **OPTIset** sikeresen befejezte az elemzést, és megjelenítette az ajánlott beállításokat az CCM algoritmus amplitúdóra, az **Accept & Continue** (elfogadás és folytatás) gomb aktívvá válik.
- x Kattintson az **Accept & Continue** gombra az **OPTIset: CCM AMPLITUDE** ablakban.

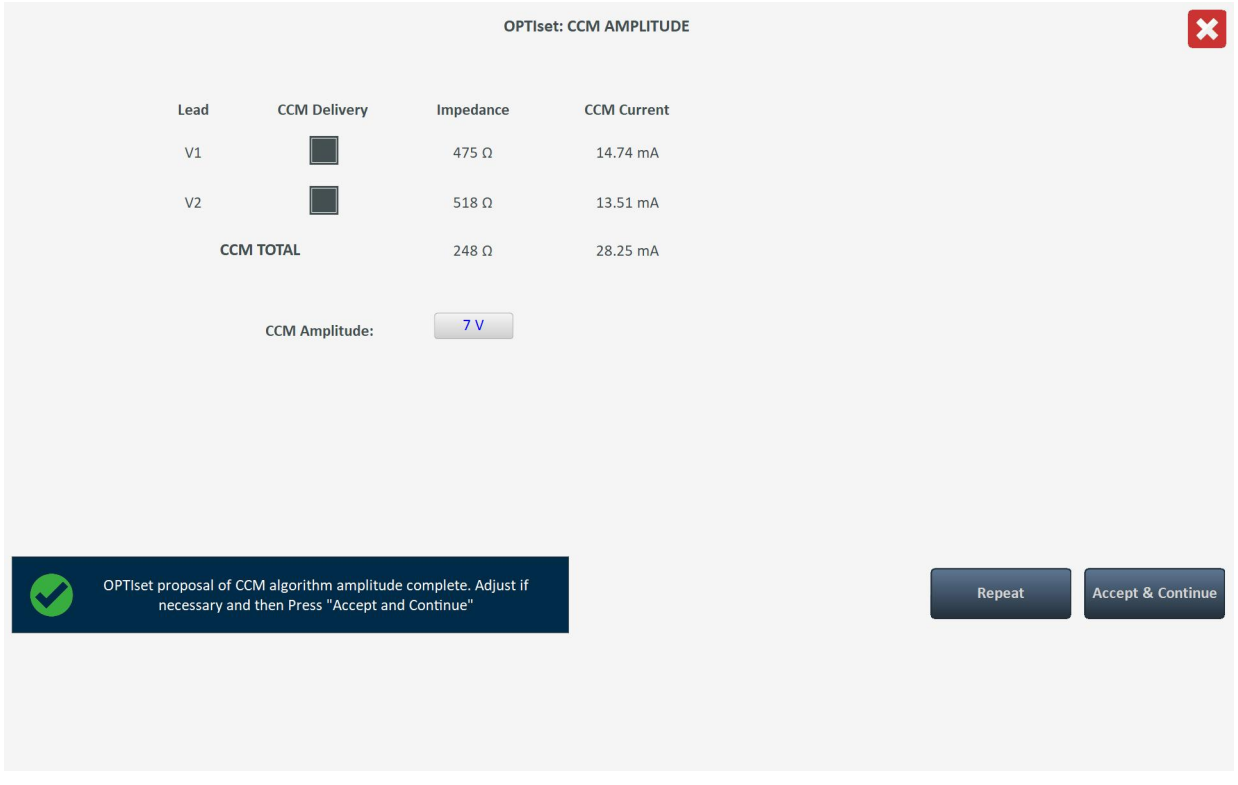

**42. ábra: OPTIset: CCM AMPLITUDE ablak** 

x Amikor az **OPTIset** ismét megjelenik, kattintson az **Accept & Continue** gombra

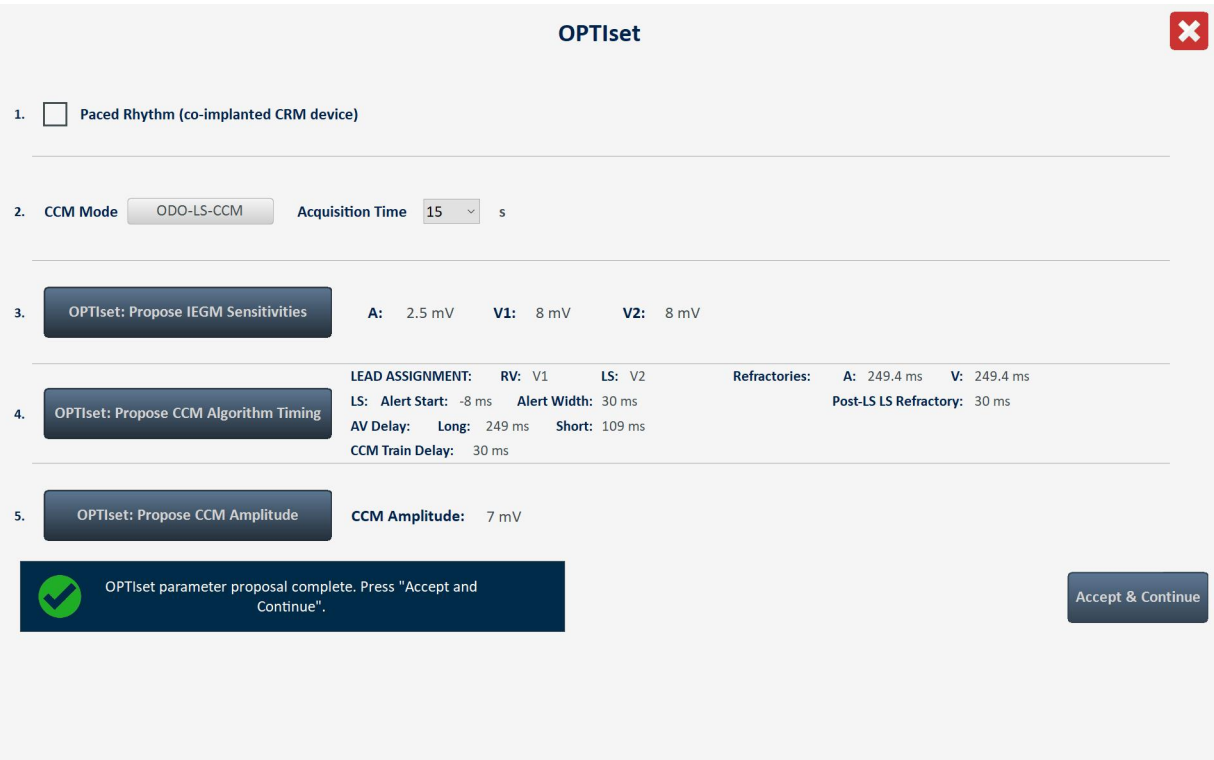

### **43. ábra: OPTIset ablak (végsĘ)**

x Amikor az OPTIMIZER Smart Mini programozó alkalmazás visszatér az alkalmazás kezdĘképernyĘjére, kattintson a villogó **Program** gombra a **Programming Buttons Pane**-en, hogy betöltse az új paraméter beállításokat az OPTIMIZER Smart Mini IPG-be.

### **3.10 Érzékelés**

A **Sensing** (érzékelés) panel a következő paramétereket tartalmazza:

- Sensitivity (érzékenység): Ez a paraméter határozza meg a kivezetés érzékenységének határértékét és a végső érzékenységi beállítást. Miután meghatározták egy kivezetés érzékenységi határértékét, a végső érzékenységi beállítás általában a legközelebbi paraméterérték lesz, ami a kivezetés érzékenységi határértékének 50%-át teszi ki.
- Polarity (polaritás): Ez a paraméter a következő opciókat kínálja:
	- o **Bipolar** (kétpólusú): A kétpólusú kivezetés "csúcsa" (disztális elektróda) és a "gyűrű" (proximális elektróda) közötti jel érzékelése történik.
	- o **Unipolar** (egypólusú): A kivezetés csúcsa (disztális elektróda) és az OPTIMIZER Smart Mini IPG burkolata közötti jel érzékelése történik.

Az érzékelési paraméterek módosításához:

- x Ha szükséges, kezdeményezzen kapcsolatot az OPTIMIZER Smart Mini IPG-vel.
	- o Helyezze (vagy szükség esetén helyezze vissza) az Intelio programozó páciensegységet az OPTIMIZER Smart Mini IPG beültetési helye fölé.
	- o Kattintson a **Start OPTIlink** (OPTIlink indítása) gombra az **OPTIlink Session Pane**-en (OPTIlink munkamenet panelen).
- x Kattintson a **Parameters** (paraméterek) gombra a **Mode Bar**-on (üzemmód sávon).
- x Válassza a **Sensing** (érzékelés) lapfület.
- x A **Sensing** panelen kattintson a **Sensitivity** (érzékenység) paraméterre az egyes kivezetéseknél, és módosítsa szükség szerint a kivezetés érzékenységi határértéke és végső érzékenységi beállítása meghatározásához.
- x Kattintson a **Polarity** (polaritás) paraméterre az egyes kivezetéseknél, és módosítsa szükség szerint.
- x Kattintson a villogó **Program** gombra a **Programming Buttons Pane**-en, hogy betöltse az új paraméter beállítást az OPTIMIZER Smart Mini IPG-be.

### **3.11 CCM Timing (CCM idĘzítés)**

A CCM Timing panel a következő paraméter kategóriák beállításához tartalmazza a paramétereket:

- **A/V Refractories** (A/V refrakterek) A következő paramétereket tartalmazza:
	- Post-V Atrial Refractory Period (poszt-V pitvari refrakter periódus): Egy kamrai (RV) eseményt követő időintervallumot állítia be, amikor a pitvari kivezetésen érzékelt jelek nyugtázása nem történik meg pitvari eseményként.

**Megjegyzés:** Ez a paraméter csak akkor aktív, ha az OPTIMIZER Smart Mini IPG ODO-LS-CCM üzemmódban van.

- o **Post-V Ventricular (RV) Refractory Period** (poszt-V kamrai (RV) refrakter periódus): Egy kamrai (RV) eseményt követő időintervallumot állítja be, amikor az RV csatornán érzékelt jelek nyugtázása nem történik meg kamrai (RV) eseményként.
- **CCM Inhibit** (CCM gátlás) A CCM gátlást szabályozó következő paramétereket tartalmazza:
	- o **CCM Inhibit Cycles** (CCM gátlási ciklusok): Azon ciklusok számát állítja be, ameddig a CCM terápia továbbítása gátolva marad a kezdeti gátló eseménytől számítva.

**Megjegyzés:** A gátolt ciklusok száma a legutolsó észlelt eseményre vonatkozik, ami a CCM terápia gátlását okozta. A CCM terápia gátlása során új gátlási esemény észlelésekor ez új gátlási időszakot indít el.

o **Short AV Limit** (rövid AV határérték): Egy pitvari és egy kamrai esemény közötti minimális megengedett intervallumot állítja be.

**Megjegyzés:** Ez a paraméter csak akkor aktív, ha az OPTIMIZER Smart Mini IPG ODO-LS-CCM üzemmódban van.

o **Long AV Limit** (hosszú AV határérték): Egy pitvari és egy kamrai esemény közötti maximális megengedett intervallumot állítja be.

**Megjegyzés:** Ez a paraméter csak akkor aktív, ha az OPTIMIZER Smart Mini IPG ODO-LS-CCM üzemmódban van.

- o **Tachycardia** (tahikardia): Ez a paraméter az eszköz CCM módjától függ.
	- **ODO-LS-CCM mode** (mód): Ebben a módban üzemelve beállítja a percenként észlelt pitvari események számának maximális határértékét.
	- **OVO-LS-CCM mode** (mód): Ebben a módban üzemelve beállítja a percenként észlelt kamrai (RV) események számának maximális határértékét.
- **Timing Algorithm** (időzítési algoritmus) A CCM időzítést szabályozó eseményeket szabályozó paramétereket tartalmazza:
	- o **LS**: A V1 vagy V2 kivezetést az LS csatornához rendeli.
	- o **LS Alert Start** (LS riasztás kezdete): Annak az időintervallumnak a kezdetét állítja be, melynek során érvényes LS eseményt kell érzékelni a CCM terápia továbbításának kiváltásához.

**Megjegyzés:** Ha ez a paraméterérték negatív, akkor a riasztási időablak az AV intervallumon belül kezdődik.

o **LS Alert Width** (LS riasztási szélesség): Annak az időintervallumnak a hosszát állítja be, melynek során érvényes LS eseményt kell érzékelni a CCM terápia továbbításának kiváltásához.

**Megjegyzés:** Ha a riasztás kezdete és riasztás szélessége értékek összege negatív, akkor a riasztási időablak vége az AV intervallumon belülre esik.

**Megjegyzés:** A CCM terápia továbbítása *mindig gátolva* lesz, ha a helyi érzékelési esemény detektálása a riasztási időablakon kívül történik.

**Megjegyzés:** Ha az OPTIMIZER Smart Mini IPG OVO-LS-CCM üzemmódban van, a beállítható legmagasabb érték 30 ms.

- **LS Blanking Refractories** (LS elfedési refrakterek) A következő paramétereket tartalmazza, amelyek lehetővé teszik a pitvari, RV vagy LS események előtt vagy után észlelt kéretlen jelek (pl. zaj) elfedését:
	- **Pre A Refractory Period** (pre-A refrakter periódus): A pitvari esemény előtti időintervallumot állítja be, melynek során az LS jelek maszkolva vannak az észlelés elől.

**Megjegyzés:** Ez a paraméter csak akkor aktív, ha az OPTIMIZER Smart Mini IPG ODO-LS-CCM üzemmódban van.

o **Post A Refractory Period** (poszt-A refrakter periódus): A pitvari esemény utáni időintervallumot állítia be, melynek során az LS jelek maszkolva vannak az észlelés elől.

**Megjegyzés:** Ez a paraméter csak akkor aktív, ha az OPTIMIZER Smart Mini IPG ODO-LS-CCM üzemmódban van.

- o **Pre RV Refractory Period** (pre-RV refrakter periódus): Az RV esemény előtti időintervallumot állítja be, melynek során az LS jelek maszkolva vannak az észlelés elől.
- o **Post RV Refractory Period** (poszt-RV refrakter periódus): Az RV esemény utáni időintervallumot állítja be, melynek során az LS jelek maszkolva vannak az észlelés elől.
- o **Post LS Refractory Period** (poszt-LS refrakter periódus): Az LS esemény utáni időintervallumot állítja be, melynek során az LS jelek maszkolva vannak az észlelés elől.

A CCM Timing (CCM időzítés) paraméterek módosításához járjon el az alábbi módon:

- x Ha szükséges, kezdeményezzen kapcsolatot az OPTIMIZER Smart Mini IPG-vel.
	- o Helyezze (vagy szükség esetén helyezze vissza) a programozó páciensegységet az OPTIMIZER Smart Mini IPG beültetési helye fölé.
	- o Kattintson a **Start OPTIlink** (OPTIlink indítása) gombra az **OPTIlink Session Pane**-en (OPTIlink munkamenet panelen)
- x Kattintson a **Parameters** (paraméterek) gombra a **Mode Bar**-on (üzemmód sávon)
- Válassza a **CCM Timing** (CCM időzítés) lapfület
- **•** A CCM Timing panelen módosítsa a CCM időzítés paramétereit szükség szerint
- x Kattintson a villogó **Program** gombra a **Programming Buttons Pane**-en, hogy betöltse az új paraméter beállítást az OPTIMIZER Smart Mini IPG-be

## **3.12 CCM Train (CCM jelsorozat)**

A CCM Train (CCM jelsorozat) panel a következő paramétereket tartalmazza:

x **CCM Train Delay** (CCM jelsorozat késleltetés): A helyi érzékelést kiváltó esemény felfutó éle és a CCM impulzussorozat indítása között eltelt időintervallumot állítja be.

**Megjegyzés:** Ha az OPTIMIZER Smart Mini IPG OVO-LS-CCM üzemmódban van, a beállítható legmagasabb érték 45 ms.

- x **CCM Amplitude** (CCM amplitúdó): Beállítja a CCM terápiás impulzus feszültségét.
- x **Number of Biphasic Pulses** (bifázisos impulzusok száma): Beállítja a bifázisos CCM terápiás impulzusok feszültségét.
- x **Balancing** (kiegyensúlyozás): Beállítja az OPTIMIZER Smart Mini IPG által a CCM impulzussorozat továbbítása után az elektróda/szövet határfelületen lévő esetleges maradék polarizáció levezetésére használt időtartamot.
- **First Phase Polarity** (első fázis polaritása): Beállítja a CCM terápiás impulzus első fázisának polaritását, és a következő opciókat kínálja:
	- o **Positive** (pozitív): A CCM impulzus elsĘ fázisa pozitív eltérés (pl. 7,5 V), amelyet egy megfelelő negatív eltérés (pl. -7,5 V) követ.
	- o **Negative** (negatív): A CCM impulzus első fázisa negatív eltérés, amelyet egy megfelelő pozitív eltérés követ.

**Megjegyzés:** Ha a beteg kellemetlenséget érez, amikor az OPTIMIZER Smart Mini IPG CCM terápiát továbbít, az első fázis polaritásának beállítása "negatívra" segíthet enyhíteni ezt a kellemetlenséget.

Phase Duration (fázis időtartama): Beállítja az egyes CCM terápiás impulzusok fázisának szélességét.

Megjegyzés: Orvos utasításának hiányában ne módosítsa a fázis időtartamát az alapértelmezett 5,13 ms-os értékről.

**• Interval** (intervallum): Beállítja az egyes CCM terápiás impulzusok közötti késleltetési időt.

**Megjegyzés:** Ha a beteg kellemetlenséget érez, amikor az OPTIMIZER Smart Mini IPG CCM terápiát továbbít, az intervallum beállítása > 1 ms értékre segíthet enyhíteni ezt a kellemetlenséget.

**• CCM Channels** (CCM csatornák): A CCM terápia továbbításához felhasznált csatorna hozzárendelését végzi.

A CCM Train (CCM jelsorozat) paraméterek módosításához járjon el az alábbi módon:

- x Ha szükséges, kezdeményezzen kapcsolatot az OPTIMIZER Smart Mini IPG-vel.
	- o Helyezze (vagy szükség esetén helyezze vissza) a programozó páciensegységet az OPTIMIZER Smart Mini IPG beültetési helye fölé.
	- o Kattintson a **Start OPTIlink** (OPTIlink indítása) gombra az **OPTIlink Session Pane**-en (OPTIlink munkamenet panelen)
- x Kattintson a **Parameters** (paraméterek) gombra a **Mode Bar**-on (üzemmód sávon)
- x Válassza a **CCM Train** (CCM jelsorozat) lapfület
- x A **CCM Train** panelen módosítsa a CCM jelsorozat paramétereit szükség szerint

Megjegyzés: A CCM jelsorozat grafikus kijelzőablaka (a CCM jelsorozat panel jobb oldalán) az érvényes LS eseményhez kapcsolódó CCM jelsorozat paramétereket jeleníti meg grafikus formában. Az ablakban található egyes paraméterek dinamikusan változnak, amint módosul a paraméterértékük.

x Kattintson a villogó **Program** gombra a **Programming Buttons Pane**-en, hogy betöltse az új paraméter beállítást az OPTIMIZER Smart Mini IPG-be

## **3.13 CCM-ICD Interaction Testing (CCM-ICD interakció tesztelés)**

Az OPTIMIZER Smart programozó alkalmazás egy **CCM-ICD Interaction Testing** (CCM-ICD interakció tesztelő) eszközzel rendelkezik, amely az OPTIMIZER Smart Mini IPG és egy beültetett ICD közötti interferencia tesztelésére használható (lásd a III. mellékletet).

A CCM-ICD interakció tesztelés megkezdéséhez:

- x Ha szükséges, kezdeményezzen kapcsolatot az OPTIMIZER Smart Mini IPG-vel.
	- o Helyezze (vagy szükség esetén helyezze vissza) a programozó páciensegységet az OPTIMIZER Smart Mini IPG beültetési helye fölé.
	- o Kattintson a **Start OPTIlink** (OPTIlink indítása) gombra az **OPTIlink Session Pane**-en (OPTIlink munkamenet panelen)
- x Kattintson a **Parameters** (paraméterek) gombra a **Mode Bar**-on (üzemmód sávon)
- x Programozza a **Post-V Atrial Refractory Period** és **Post-V Ventricular (RV) Refractory Period** értékeket 389,8 ms-ra (lásd 3.11 fejezet)
- x Válassza a **CCM Train** (CCM jelsorozat) lapfület
- x A **CCM Train** panelen nyomja meg és tartsa lenyomva a **CCM-ICD Interaction Testing** gombot

A **CCM Train Delay** paraméter ideiglenesen 85 ms-ra lesz beállítva.

A CCM-ICD interakció tesztelés leállításához:

**Engedie el a CCM-ICD Interaction Testing gombot** 

A **CCM Train Delay** paraméter visszatér a teszt előtt programozott értékre.

Amikor a tesztelés befejeződik, kattintson a Visszavonás gombra, hogy a Post-V Atrial **Refractory Period** és **Post-V Ventricular (RV) Refractory Period** visszatérjen a korábban programozott értékekre.

### **3.14 Continuous Mode (folyamatos mód)**

A folyamatos mód lehetővé teszi a felhasználó számára, hogy az ütemezett CCM terápia továbbítását felülírja, és folyamatos CCM terápia továbbítást kezdeményezzen.

Megjegyzés: A folyamatos mód opció csak akkor elérhető, ha az OPTIMIZER Smart Mini IPG nem **OOO** módban van, és a **CCM Therapy Mode** beállítása **ON**.

A folyamatos CCM terápia továbbításának elindításához:

- x Ha szükséges, kezdeményezzen kapcsolatot az OPTIMIZER Smart Mini IPG-vel.
	- o Helyezze (vagy szükség esetén helyezze vissza) a programozó páciensegységet az OPTIMIZER Smart Mini IPG beültetési helye fölé.
	- o Kattintson a **Start OPTIlink** (OPTIlink indítása) gombra az **OPTIlink Session Pane**-en (OPTIlink munkamenet panelen)
- x Kattintson a **Diagnostics** (diagnosztika) gombra a **Mode Bar**-on (mód sávon)
- x Válassza a **Continuous Mode** (folyamatos mód) lapfület
- x A **Continuous Mode** panelen kattintson a **Start Continuous Mode** gombra

Az OPTIMIZER Smart Mini IPG elkezdi a folyamatos CCM terápia továbbítását legfeljebb egy órán keresztül.

**Megjegyzés:** A **CCM Status** a **Marker Sub-Pane**-en narancssárga lesz, ami azt jelzi, hogy a CCM terápia folyamatos módban van.

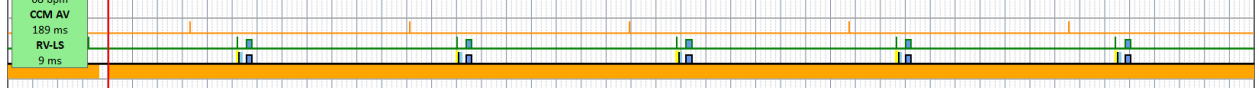

### **44. ábra: Marker alpanel és a CCM terápia folyamatos módban**

A folyamatos CCM terápia továbbításának leállításához:

- x Ha szükséges, kezdeményezzen kapcsolatot az OPTIMIZER Smart Mini IPG-vel.
	- o Helyezze (vagy szükség esetén helyezze vissza) a programozó páciensegységet az OPTIMIZER Smart Mini IPG beültetési helye fölé.
	- o Kattintson a **Start OPTIlink** (OPTIlink indítása) gombra az **OPTIlink Session Pane**-en (OPTIlink munkamenet panelen)
- x Kattintson a **Diagnostics** (diagnosztika) gombra a **Mode Bar**-on (mód sávon)
- x Válassza a **Continuous Mode** (folyamatos mód) lapfület
- **·** Kattintson a **Stop Continuous Mode** (folyamatos mód leállítása) gombra

### **3.15 Measure Lead Impedance (kivezetések ellenállásának mérése)**

Az OPTIMIZER Smart Mini IPG méri a kamrai kivezetések impedanciáját azáltal, hogy bifázisos impulzust továbbít az egyes kivezetéseken keresztül a következő paraméterekkel:

- x **Number of Biphasic Pulses (bifázisos impulzusok száma):** 1
- **•** Amplitude (amplitúdó):  $4.5 \text{ V} \pm 10\%$
- **•** Phase Duration (fázis időtartama): 0,5 ms ± 0,031 ms
- **•** Interval (intervallum):  $60 \mu s \pm 10 \mu s$
- **Balancing (kiegyensúlyozás):** 40 ms  $\pm$  5%

A kamrai kivezetés impedanciáját az OPTIMIZER Smart Mini IPG 20%-os tűréssel tudja mérni, ha az a 75  $\Omega$  és 2000  $\Omega$  közötti tartományba esik.

**Figyelmeztetés:** A kivezetések 1000 fölötti ellenállásának mérései rendkívül pontatlanok, és csupán arra alkalmasak, hogy tájékoztassanak a kivezetés vezetési folytonosságáról.

A kivezetések ellenállásának méréséhez járjon el az alábbi módon

- x Ha szükséges, kezdeményezzen kapcsolatot az OPTIMIZER Smart Mini IPG-vel.
	- o Helyezze (vagy szükség esetén helyezze vissza) a programozó páciensegységet az OPTIMIZER Smart Mini IPG beültetési helye fölé.
	- o Kattintson a **Start OPTIlink** (OPTIlink indítása) gombra az **OPTIlink Session Pane**-en (OPTIlink munkamenet panelen)
- x Kattintson a **Diagnostics** (diagnosztika) gombra a **Mode Bar**-on (mód sávon)
- x Válassza a **Leads** (kivezetések) lapfület
- x A **Leads** panelen kattintson a **Measure Leads Impedance** (kivezetések impedanciájának mérése) gombra

Amikor kész, a V1 Lead Impedance: és V2 Lead Impedance: mezőkben megjelenik az egyes kamrai kivezetések impedanciája.

## **3.16 Special Modes (különleges módok)**

**Megjegyzés:** Az OPTIMIZER Smart Mini IPG visszaállítása előtt lépjen kapcsolatba az Impulse Dynamics műszaki támogatásával a kód megszerzése érdekében.

### **3.16.1 Az OPTIMIZER Smart Mini IPG-egység alaphelyzetbe állítása**

Az OPTIMIZER Smart Mini IPG-egység védőmechanizmusokkal rendelkezik, amelyek fenntartják a rendszer belső következetességét. Ezek a mechanizmusok érzékelik a belső következetlenségeket (például, ha az órák nem a megfelelő frekvencián oszcillálnak).

Az ilven rendellenes működések esetén az OPTIMIZER Smart Mini IPG-egység biztonságos, úgynevezett "DOWN" (LEKAPCSOLT) üzemmódba állítja magát. "DOWN" üzemmódban az OPTIMIZER Smart Mini IPG nem továbbít CCM terápiát, és nem érzékeli a kardiális eseményeket. Ennek az állapotnak a megváltoztatása csak úgy lehetséges, ha orvos felügyelete mellett az OPTIMIZER Smart Mini programozó alkalmazás segítségével alaphelyzetbe állítják az OPTIMIZER Smart Mini IPG-egységet.

Az OPTIMIZER Smart Mini IPG alaphelyzetbe állításához:

- x Ha szükséges, kezdeményezzen kapcsolatot az OPTIMIZER Smart Mini IPG-vel.
	- o Helyezze (vagy szükség esetén helyezze vissza) a programozó páciensegységet az OPTIMIZER Smart Mini IPG beültetési helye fölé.
	- o Kattintson a **Start OPTIlink** (OPTIlink indítása) gombra az **OPTIlink Session Pane**-en (OPTIlink munkamenet panelen)
- x Kattintson a **Diagnostics** (diagnosztika) gombra a **Mode Bar**-on (üzemmód sávon)
- x Válassza a **Special Modes** (különleges módok) lapfület
- A **Special Modes** panelen kattintson a jelszó mezőre, és adja meg az Impulse Dynamics-tól kapott kódot, majd kattintson az **OK** gombra
- x Amikor a **Special Modes** gombok aktívvá válnak, kattintson a **Reset** (visszaállítás) gombra

Ha az OPTIMIZER Smart Mini IPG sikeresen elvégezte a visszaállítást, a **CCM Status Pane**-en megjelenik, hogy az OPTIMIZER Smart Mini IPG CCM terápia beállítása "OOO", ami azt jelzi, hogy az eszközt készenléti módba állították.

**FONTOS:** Ha egy eszköz "DOWN" módban van, kérjük, dokumentálja a "DOWN" mód felugró üzenet tartalmát, amely az IPG lekérdezésekor jelenik meg, mielőtt visszaállítja az eszközt. A "DOWN" mód üzenet tartalmának dokumentálása után forduljon az Impulse Dynamics képviselőjéhez. Emellett biztosítson részletes információkat arra a beprogramozott üzemmódra vonatkozóan, amelyben a visszatérésre sor került, valamint minden olyan körülményről, ami az eszköz "DOWN" módba kapcsolását eredményezhette.

### **3.17 Data Storage (adattárolás)**

#### **3.17.1 Beültetés adatai**

A rendszer beültetésével kapcsolatos információkat meg lehet adni és tárolni az OPTIMIZER Smart Miniben. Ezeket az információkat az OPTIMIZER Smart Mini programozó alkalmazás jeleníti meg minden alkalommal, amikor az Intelio programozóval lekérdezik az OPTIMIZER Smart Mini IPG-t.

A beültetés adatainak szerkesztéséhez:

- x Ha szükséges, kezdeményezzen kapcsolatot az OPTIMIZER Smart Mini IPG-vel.
	- o Helyezze (vagy szükség esetén helyezze vissza) a programozó páciensegységet az OPTIMIZER Smart Mini IPG beültetési helye fölé.
- o Kattintson a **Start OPTIlink** (OPTIlink indítása) gombra az **OPTIlink Session Pane**-en (OPTIlink munkamenet panelen)
- x Kattintson a **Diagnostics** (diagnosztika) gombra a **Mode Bar**-on (üzemmód sávon)
- x Válassza a **Data Storage** (adattárolás) lapfület
- x A **Data Storage** panelen kattintson az **Edit implant data** (beültetés adatainak szerkesztése) gombra
- x Amikor megjelenik a **Data Storage** ablak, lépjen tovább a beültetés dátumának beállításával, és adja meg a beültetés adatait a rendelkezésre álló mezőkben.

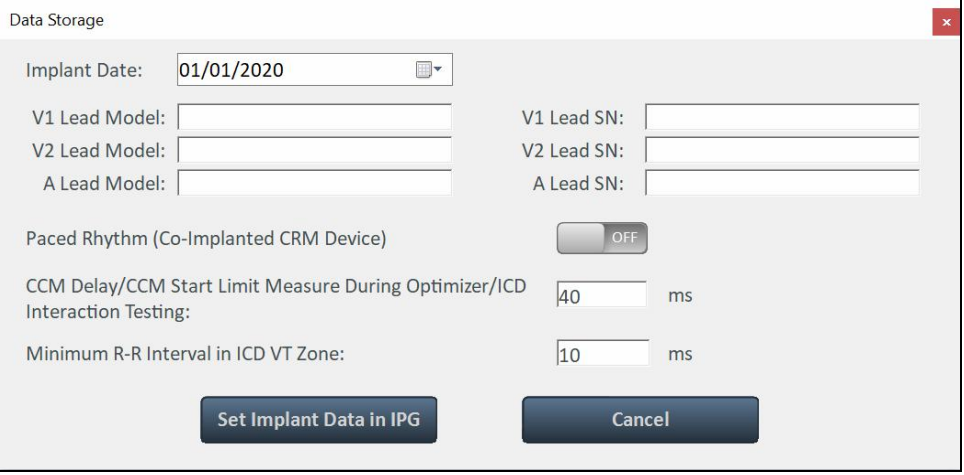

### **45. ábra: Adattárolás ablak**

x Amikor az adatbevitel megtörtént, kattintson a **Set Implant Data in IPG** (beültetés adatainak beállítása az IPG-n) gombra

A **Data Storage** panel mezőiben ekkor meg kell jelennie a beültetés adatainak.

#### **3.17.2 Tevékenység nyomon követés**

A beteg tevékenységével kapcsolatos adatok az OPTIMIZER Smart Mini IPG által gyűjtött és tárolt tevékenység nyomon követési adatokból nyerhetők ki.

Az **Activity Tracking** (tevékenység nyomon követés) beállítással felügyelni lehet a beteg tevékenységével kapcsolatos információk megszerzéséhez használt adatgyűjtési módszerek rendelkezésre állását.

A tevékenység nyomon követés beállításához:

- x Ha szükséges, kezdeményezzen kapcsolatot az OPTIMIZER Smart Mini IPG-vel.
	- o Helyezze (vagy szükség esetén helyezze vissza) a programozó páciensegységet az OPTIMIZER Smart Mini IPG beültetési helye fölé.
	- o Kattintson a **Start OPTIlink** (OPTIlink indítása) gombra az **OPTIlink Session Pane**-en (OPTIlink munkamenet panelen)
- x Kattintson a **Preferences** (beállítások) gombra a Mode Bar-on (üzemmód sávon)
- x Válassza a **Data Storage** (adattárolás) lapfület
- x A **Data Storage** panelen állítsa át az **Activity Tracking** gombot a beállítás engedélyezéséhez (**ON**) vagy letiltásához (**OFF**)

**Megjegyzés:** Az **ON** opció kiválasztásakor a beteg tevékenységével kapcsolatos információk megszerzéséhez használt adatgyűjtési módszereket a későbbiekben be lehet állítani, ami lehetővé teszi a felhasználónak, hogy az egyes paramétereket engedélyezze vagy letiltsa.

### **3.17.2.1 GyorsulásmérĘ**

Az **Accelerometer** (gyorsulásmérő) beállítással az OPTIMIZER Smart Mini IPG beépített gyorsulásmérőjének használatát lehet felügyelni, ami a beteg mozgásos tevékenységeivel (azaz áll vagy sétál, ill. fut) kapcsolatos adatgyűjtésre szolgál.

A gyorsulásmérő beállításához:

- x Ha szükséges, kezdeményezzen kapcsolatot az OPTIMIZER Smart Mini IPG-vel.
	- o Helyezze (vagy szükség esetén helyezze vissza) a programozó páciensegységet az OPTIMIZER Smart Mini IPG beültetési helye fölé.
	- o Kattintson a **Start OPTIlink** (OPTIlink indítása) gombra az **OPTIlink Session Pane**-en (OPTIlink munkamenet panelen)
- x Kattintson a **Preferences** (beállítások) gombra a Mode Bar-on (üzemmód sávon)
- x Válassza a **Data Storage** (adattárolás) lapfület
- x A **Data Storage** panelen állítsa át az **Accelerometer** gombot a beállítás engedélyezéséhez (**ON**) vagy letiltásához (**OFF**)
- x Kattintson a villogó **Program** gombra a **Programming Buttons Pane**en, hogy betöltse az új paraméter beállítást az OPTIMIZER Smart Mini IPG-be

### **3.17.2.2 Testtartás**

A testtartás beállítással az OPTIMIZER Smart Mini IPG beépített gyorsulásmérőjének használatát lehet felügyelni, ami a testtartásával (azaz fekszik vagy áll) kapcsolatos adatgyűjtésre szolgál.

A testtartás beállításához:

- x Ha szükséges, kezdeményezzen kapcsolatot az OPTIMIZER Smart Mini IPG-vel.
	- o Helyezze (vagy szükség esetén helyezze vissza) a programozó páciensegységet az OPTIMIZER Smart Mini IPG beültetési helye fölé.
	- o Kattintson a **Start OPTIlink** (OPTIlink indítása) gombra az **OPTIlink Session Pane**-en (OPTIlink munkamenet panelen)
- x Kattintson a **Preferences** (beállítások) gombra a Mode Bar-on (üzemmód sávon)
- x Válassza a **Data Storage** (adattárolás) lapfület
- x A **Data Storage** panelen állítsa át a **Posture** gombot a beállítás engedélyezéséhez (**ON**) vagy letiltásához (**OFF**)
- x Kattintson a villogó **Program** gombra a **Programming Buttons Pane**en, hogy betöltse az új paraméter beállítást az OPTIMIZER Smart Mini IPG-be

### **3.17.2.3 HRV**

A HRV beállítással az OPTIMIZER Smart Mini IPG adatgyűjtését lehet felügyelni a beteg pulzusszám-változására (HRV) vonatkozóan.

A HRV beállításához:

- x Ha szükséges, kezdeményezzen kapcsolatot az OPTIMIZER Smart Mini IPG-vel.
	- o Helyezze (vagy szükség esetén helyezze vissza) a programozó páciensegységet az OPTIMIZER Smart Mini IPG beültetési helye fölé.
	- o Kattintson a **Start OPTIlink** (OPTIlink indítása) gombra az **OPTIlink Session Pane**-en (OPTIlink munkamenet panelen)
- x Kattintson a **Preferences** (beállítások) gombra a Mode Bar-on (üzemmód sávon)
- x Válassza a **Data Storage** (adattárolás) lapfület
- x A **Data Storage** panelen állítsa át a **HRV** gombot a beállítás engedélyezéséhez (**ON**) vagy letiltásához (**OFF**)
- x Kattintson a villogó **Program** gombra a **Programming Buttons Pane**en, hogy betöltse az új paraméter beállítást az OPTIMIZER Smart Mini IPG-be

## **3.18 CCM Statistics (CCM statisztika)**

Az OPTIMIZER Smart Mini IPG folyamatosan monitorozza a beteg pulzusszámát, és statisztikai adatokat gyűjt a nap folyamán előforduló eseményekről és állapotokról. Ez a nyilvántartás betölthető az OPTIMIZER Smart Mini programozó alkalmazásba, és megtekinthető az OPTIMIZER Smart Mini programozó alkalmazás CCM statisztika ablakában.

### **3.18.1 CCM statisztika megtekintése**

Az OPTIMIZER Smart Mini IPG CCM statisztikájának megtekintéséhez:

- x Ha szükséges, kezdeményezzen kapcsolatot az OPTIMIZER Smart Mini IPG-vel.
	- o Helyezze (vagy szükség esetén helyezze vissza) a programozó páciensegységet az OPTIMIZER Smart Mini IPG beültetési helye fölé.
	- o Kattintson a **Start OPTIlink** (OPTIlink indítása) gombra az **OPTIlink Session Pane**-en (OPTIlink munkamenet panelen)
- x Kattintson a **Follow Up** (nyomon követés) gombra a **Mode Bar**-on (üzemmód sávon)
- x Válassza a **Trends** (trendek) lapfület
- x A **Trends** panelen kattintson a **CCM Statistics** (CCM statisztika) gombra

Ha sikeres, a programozó megjeleníti a CCM statisztika táblázatot. Az egyes statisztikai kategóriák megtekintéséhez válassza a **CCM Statistics** lapfület

| Summary |                       |                 |             | Trends        |        |                  | <b>CCM Settings</b> |                         |              |
|---------|-----------------------|-----------------|-------------|---------------|--------|------------------|---------------------|-------------------------|--------------|
|         | <b>CCM Statistics</b> |                 |             |               |        |                  |                     |                         |              |
|         | On - General          | On - Inhibition |             | Off - General |        | Off - Inhibition |                     | Other                   |              |
|         |                       | Events          |             |               |        | Periods          |                     | <b>Trains Delivered</b> |              |
|         | Date                  | Atrial          | Ventricular | LS in Alert   | Normal | Inhibited        | Post-Inhibited      | Total                   | $\wedge$     |
|         | 17/06/2020 19:41:49   | 14845           | 25147       | 24248         | 24189  | 513              | 24                  | 24195                   |              |
|         | 17/06/2020 19:42:50   | 14906           | 25208       | 24274         | 24215  | 513              | 24                  | 24220                   |              |
|         | 17/06/2020 19:45:37   | 14923           | 25225       | 24282         | 24223  | 513              | 24                  | 24229                   |              |
|         | 17/06/2020 20:46:23   | 19004           | 29306       | 28363         | 28304  | 513              | 24                  | 28310                   | $\checkmark$ |
|         | Read                  | Reset           |             |               |        |                  |                     |                         |              |
|         |                       |                 |             |               |        |                  |                     |                         |              |

**46. ábra: CCM statisztika** 

#### **3.18.1.1 CCM statisztika lapfül**

- x **On General (be általános):** Olyan események, amelyek akkor fordulnak elő, amikor az OPTIMIZER Smart Mini IPG az ütemezés szerint CCM terápiát továbbít (On Time).
	- o **Events (események)**
		- **Atrial (pitvari):** Az ütemezett CCM továbbítás ideje alatt észlelt pitvari események száma (csak ODO-LS-CCM módban)
		- **Ventricular (kamrai):** Az ütemezett CCM továbbítás ideje alatt érzékelt kamrai (RV) események száma.
		- **LS in Alert (LS riasztásban):** Az ütemezett CCM továbbítás ideje alatt érzékelt helyi érzékelési (LS) események száma.
	- o **Periods (periódusok)**
		- **Normal (normál):** A normál eseményciklusok száma (azaz észlelt kamrai és LS riasztásban események) az ütemezett CCM továbbítás ideje alatt.
		- **Inhibited (gátolt):** Az ütemezett CCM továbbítás ideje alatt gátolt eseményciklusok száma
		- **Post-Inhibited (poszt-gátolt):** Az ütemezett CCM továbbítás ideje alatt poszt-gátolt eseményciklusok száma.
	- o **Trains Delivered (továbbított jelsorozatok)**
		- **Total (összesen):** Az ütemezett CCM továbbítás ideje alatt továbbított CCM jelsorozatok teljes száma.
- x **On Inhibition (be gátlás)** Olyan gátlások, amelyek akkor fordulnak elő, amikor az OPTIMIZER Smart Mini IPG az ütemezés szerint CCM terápiát továbbít (On Time).
	- o **Causes (Okok)**
		- **AT (AT):** Az ütemezett CCM továbbítás ideje alatt a tahikardiás ritmust meghaladó pitvari események száma (csak ODO-LS-CCM módban)
		- **PVC:** Az ütemezett CCM továbbítás ideje alatt észlelt PVC-k száma (csak ODO-LS-CCM módban)
		- **Long AV (hosszú AV):** Az ütemezett CCM továbbítás ideje alatt észlelt hosszú AV feltételek száma (csak ODO-LS-CCM módban)
		- **Short AV (rövid AV):** Az ütemezett CCM továbbítás ideje alatt észlelt rövid AV feltételek száma (csak ODO-LS-CCM módban)
		- **LS Alert (LS riasztás):** Az ütemezett CCM továbbítás ideje alatt az LS riasztási tartományon kívül bekövetkező helyi érzékelési események száma.
		- **LS Absence (LS hiány):** Az ütemezett CCM továbbítás ideje alatt nem érzékelt helyi érzékelési események száma.
		- **VT (VT):** Az ütemezett CCM továbbítás ideje alatt a tahikardiás ritmust meghaladó kamrai események száma (csak OVO-LS-CCM módban)
- **Charger (TöltĘ):** Az ütemezett CCM továbbítás ideje alatt gátolt szívverések száma az IPG töltése miatt.
- o **Noise Episodes (Zaj epizódok)**
	- **A Noise (A zaj):** Az ütemezett CCM továbbítás ideje alatti pitvari zaj epizódok száma (csak ODO-LS-CCM módban)
	- **V Noise (V zaj):** Az ütemezett CCM továbbítás ideje alatti kamrai zaj epizódok száma.
- x **Off General (ki általános):** Olyan események, amelyek akkor fordulnak elő, amikor az OPTIMIZER Smart Mini IPG az ütemezés szerint CCM terápiát nem továbbít (Off Time). Ugyanazokat a CCM statisztikai számlálókat jelzi ki, mint az **On – General** lapfül (a **Trains Delivered** (továbbított jelsorozatok) kivételével).
- x **Off Inhibition (ki gátlás):** Olyan gátlások, amelyek akkor fordulnak elő, amikor az OPTIMIZER Smart Mini IPG az ütemezés szerint CCM terápiát nem továbbít (Off Time). Ugyanazokat a CCM statisztikai számlálókat jelzi ki, mint az **On – Inhibition** lapfül.
- **Other (egyéb)** 
	- o **Last Session (utolsó munkamenet):** Az aktuális nap CCM terápiájának kezdési ideje és befejezési ideje közötti időszak.
		- **Last Delivery V (utolsó továbbítás V):** Az aktuális nap ütemezett CCM továbbítása során észlelt kamrai események száma.
		- **Last Delivery Trains (utolsó továbbított jelsorozatok):** Az aktuális nap ütemezett CCM továbbítása során továbbított CCM jelsorozatok száma.
		- **Percentage (százalék):** Az aktuális nap ütemezett CCM továbbítása során a CCM továbbítás százaléka.
		- **Max Lead Impedance Change Alert (kivezetés max. impedanciaváltozása riasztás):** Azt jelzi, hogy a nap CCM terápiás munkamenetének kezdetén kiváltott a max. impedanciaváltozás riasztás.
		- **Min Target CCM Therapy % Alert (min. cél CCM terápia % riasztás):** Azt jelzi, hogy a nap CCM terápiás munkamenetének kezdetén kiváltott a min. cél CCM terápia % riasztás.
	- o **General (általános)**
		- **Lead Displacement (kivezetés elmozdulása):** A kivezetés elmozdulások észleléseinek száma.
		- **Battery Discharge Episodes (elem lemerülési epizódok):** Hány alkalommal tért vissza OOO módba az eszköz az elemfeszültség 3,5 V alá csökkenése miatt.

#### **3.18.1.2 CCM Statistics Buttons (CCM statisztika gombok)**

- x **Read (olvasás):** Kiolvassa az utolsó CCM statisztikát az OPTIMIZER Smart Mini IPG-ből.
- x **Reset (visszaállítás):** Visszaállítja az OPTIMIZER Smart Mini IPG tárolt CCM statisztikáját.

### **3.18.2 CCM statisztika számlálóinak visszaállítása**

Az OPTIMIZER Smart Mini IPG CCM statisztika számlálóinak visszaállítása nullára:

- x Ha szükséges, kezdeményezzen kapcsolatot az OPTIMIZER Smart Mini IPG-vel.
	- o Helyezze (vagy szükség esetén helyezze vissza) a programozó páciensegységet az OPTIMIZER Smart Mini IPG beültetési helye fölé.
	- o Kattintson a **Start OPTIlink** (OPTIlink indítása) gombra az **OPTIlink Session Pane**-en (OPTIlink munkamenet panelen)
- x Kattintson a **Follow Up** (nyomon követés) gombra a **Mode Bar**-on (üzemmód sávon)
- x Válassza a **Trends** (trendek) lapfület
- x A **Trends** panelen kattintson a **CCM Statistics** (CCM statisztika) gombra
- x Válassza a **Reset** gombot a **CCM Statistics** ablak alján

Mivel ez a művelet nullázza az eszköz belső CCM statisztikai számlálóit, egy megerősítést kérő üzenet jelenik meg. A nullázás megerősítése esetén a nullázási művelet elvégzésre kerül.

### **3.19 Blinded Mode (vak mód)**

Amikor az OPTIMIZER Smart Mini IPG-t vak klinikai vizsgálathoz használják, a vizsgálati protokoll előírhatja, hogy az egyik betegcsoport beültetett OPTIMIZER Smart Mini IPG-jét úgy programozzák, hogy ne továbbítson CCM terápiát. Mivel a CCM terápiát nem továbbító OPTIMIZER Smart Mini IPG elemének lemerülése lényegesen lassabb, mint a CCM terápia továbbítására programozott OPTIMIZER Smart Mini IPG-jé, az elem merülésének eltérése miatt a beteg eszközének konfigurációjára fény derülhet.

A vak mód lehetővé teszi, hogy a CCM terápiát nem továbbító OPTIMIZER Smart Mini IPG töltési igénye utánozza a CCM terápia továbbítására programozott OPTIMIZER Smart Mini IPG töltési viselkedését.

### **3.20 Temperature Charge Constants (töltés hĘmérsékleti állandói)**

Megjegyzés: A töltés hőmérsékleti állandói jellemzően nem igényelnek módosítást, és csak orvos utasítására vagy orvos által változtathatók meg.

Az OPTIMIZER Smart Mini IPG töltése közben a beteg biztonságának garantálása érdekében a rendszer monitorozza az IPG hőmérsékletét. Az OPTIMIZER Smart Mini IPG által a hőmérséklet monitorozásakor használt hőmérsékleti határértékeket nevezzük a töltés hőmérsékleti állandóinak.

A töltés hőmérsékleti állandóinak olvasásához és beállításához:

- x Ha szükséges, kezdeményezzen kapcsolatot az OPTIMIZER Smart Mini IPG-vel.
	- o Helyezze (vagy szükség esetén helyezze vissza) a programozó páciensegységet az OPTIMIZER Smart Mini IPG beültetési helye fölé.
	- o Kattintson a **Start OPTIlink** (OPTIlink indítása) gombra az **OPTIlink Session Pane**-en (OPTIlink munkamenet panelen)
- x Kattintson a **Preferences** (beállítások) gombra a **Mode Bar**-on (üzemmód sávon)
- Válassza a **Charger** (töltő) lapfület
- Kattintson a Temperature Charge Constants (töltés hőmérsékleti állandói) gombra
- x A **Temperature Charge Constants** ablak megjelenésekor kattintson a **Read** (olvasás) gombra
- x Kattintson a fel/le nyilakra bármelyik felsorolt töltési állandó mellett, hogy módosítsa a paraméter értékét
- x Kattintson a **Set** (beállít) gombra, hogy a módosításokat az OPTIMIZER Smart Mini IPGbe programozza
- **A Temperature Charge Constants** ablak bezárásához kattintson a jobb felső sarokban lévő X gombra

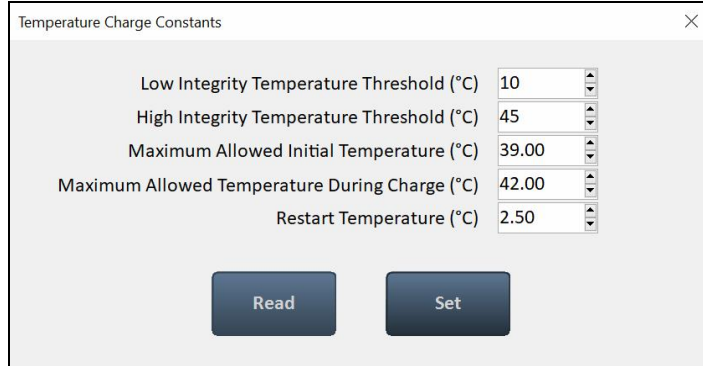

**47. ábra: Töltés hĘmérsékleti állandói ablak** 

### **3.21 Patient Alerts (betegriasztások)**

A betegriasztások a Vesta töltő által megjelenített közvetlen cselekvési riasztások vagy riasztási kódok, amelyek olyan állapotokról értesítik a beteget, amelyekkel foglalkoznia kell.

### **3.21.1 Alert Delivery Mode (riasztás továbbítási mód)**

A riasztás továbbítási mód lehetővé teszi a felhasználó számára, hogy beállítsa, a Vesta töltő adjon-e hangjelzéseket és ha igen, mikor, ha az OPTIMIZER Smart Mini IPG-től kapott betegriasztásokat jeleníti meg.

A riasztás továbbítási mód beállításához:

- x Ha szükséges, kezdeményezzen kapcsolatot az OPTIMIZER Smart Mini IPG-vel.
	- o Helyezze (vagy szükség esetén helyezze vissza) a programozó páciensegységet az OPTIMIZER Smart Mini IPG beültetési helye fölé.
	- o Kattintson a **Start OPTIlink** (OPTIlink indítása) gombra az **OPTIlink Session Pane**-en (OPTIlink munkamenet panelen)
- x Kattintson a **Preferences** (beállítások) gombra a Mode Bar-on (üzemmód sávon)
- x Válassza **Patient Alerts** lapfület
- x A **Patient Alerts** panelen kattintson az **Alert Delivery Mode** gombra
- Az **Alert Delivery Mode** paraméterablak a következő opciókat jeleníti meg ehhez a paraméterhez:
	- o **Never** (soha) A Vesta töltő soha nem ad le hangjelzést, amikor az OPTIMIZER Smart Mini IPG-től kapott betegriasztásokat jeleníti meg
	- o **Always** (mindig) A Vesta töltő mindig hangjelzést ad le, amikor az OPTIMIZER Smart Mini IPG-től kapott betegriasztásokat jeleníti meg
	- o **Scheduled** (ütemezett) A Vesta töltő akkor ad le hangjelzést, amikor az OPTIMIZER Smart Mini IPG-től kapott betegriasztást a riasztás továbbítási mód kezdési és befejezési paraméterének beállítása által meghatározott időszakban jeleníti meg.

**Megjegyzés:** A **Scheduled** opció kiválasztásakor a **Start** (kezdés) és **End** (befejezés) paraméterek engedélyezve lesznek, ami lehetővé teszi a felhasználónak a paraméterek beállítását.

A betegriasztások kezdési idő és befejezési idő paramétereinek beállításához:

- x A **Patient Alerts** (betegriasztások) panelen válassza ki a **Patient Alerts Start Time Hour** (betegriasztások kezdési idő, óra) paramétert
- x Válassza ki a **Patient Alerts Start Time Hour (h)** paraméterablakban látható paraméterválaszték egyikét
- x A **Patient Alerts** (betegriasztások) panelen kattintson a **Patient Alerts Start Time Minute** (betegriasztások kezdési idő, perc) paraméterre
- x Válassza ki a **Patient Alert Start Time Minute (m)** paraméterablakban látható paraméterválaszték egyikét
- x A **Patient Alerts** (betegriasztások) panelen válassza ki a **Patient Alerts End Time Hour** (betegriasztások befejezési idő, óra) paramétert
- x Válassza ki a **Patient Alert End Time Hour (h)** paraméterablakban látható paraméterválaszték egyikét
- x A **Patient Alerts** (betegriasztások) panelen válassza ki a **Patient Alerts End Time Minute** (betegriasztások befejezési idő, perc) paramétert
- x Válassza ki a **Patient Alert End Time Minute (m)** paraméterablakban látható paraméterválaszték egyikét
- x Kattintson a villogó **Program** gombra a **Programming Buttons Pane**en, hogy betöltse az új paraméter beállítást az OPTIMIZER Smart Mini IPG-be

#### **3.21.2 Maximum Lead Impedance Change Alert (kivezetés max. impedanciaváltozása riasztás)**

Az OPTIMIZER Smart Mini IPG úgy van programozva, hogy minden nap automatikusan végezze el a kivezetések impedanciamérését. Az OPTIMIZER Smart Mini IPG összegyűjti a kivezetések napi impedanciaméréseinek eredményeit, és felhasználja a kivezetések monitorozásához az impedancia változása alapján.

A kivezetés max. impedanciaváltozása riasztást a következő feltételek váltják ki:

- x Az utolsó három napi impedanciamérés átlaga és az utolsó 30 napi impedanciamérés átlaga közötti százalékos különbség nagyobb, mint a kivezetés maximális impedanciaváltozás %-a.
- Az utolsó impedanciamérés 50 $\Omega$  alatt volt, vagy 2000 $\Omega$  felett.

A kivezetés max. impedanciaváltozása riasztás és annak %-os értékének beállításához:

- x Ha szükséges, kezdeményezzen kapcsolatot az OPTIMIZER Smart Mini IPG-vel.
	- o Helyezze (vagy szükség esetén helyezze vissza) a programozó páciensegységet az OPTIMIZER Smart Mini IPG beültetési helye fölé.
	- o Kattintson a **Start OPTIlink** (OPTIlink indítása) gombra az **OPTIlink Session Pane**-en (OPTIlink munkamenet panelen)
- x Kattintson a **Preferences** (beállítások) gombra a Mode Bar-on (üzemmód sávon)
- x Válassza **Patient Alerts** lapfület
- x A **Patient Alerts** (betegriasztások) panelen állítsa át az **Maximum lead impedance change** (kivezetés max. impedanciaváltozása) gombot a riasztás engedélyezéséhez (**ON**) vagy letiltásához (**OFF**)
- x Ha engedélyezve van, a kivezetés max. impedanciaváltozás százaléka paraméter alapértelmezett (vagy korábban programozott) értéke megjelenik a **Maximum Lead Impedance Change** mellett
- Szükség esetén módosítsa a kivezetés max. impedanciaváltozása százalék paramétert.
	- o Kattintson a paraméter számértékére
	- o Válasszon egy értéket a **Maximum Lead Impedance Change Percentage** paraméterablakban
- x Kattintson a villogó **Program** gombra a **Programming Buttons Pane**-en, hogy betöltse az új paraméter beállítást az OPTIMIZER Smart Mini IPG-be

#### **3.21.3 Minimum Target CCM Therapy Rate Alert (CCM terápia ütem minimális célértéke riasztás)**

Az OPTIMIZER Smart Mini IPG fenntartja az ütemezett CCM továbbítás legutóbbi aktív időszakában érzékelt eseményeket és állapotokat. Ez a nyilvántartás használható a továbbított CCM terápiás impulzusok százalékának meghatározásához az időszak során.

A CCM terápia ütem minimális célértéke riasztás kiváltása akkor történik meg, ha a továbbított CCM terápiás impulzusok átlagos százaléka az utolsó három napban a CCM terápia ütem minimális célérték %-a alatt volt.

A CCM terápia ütem minimális célértéke riasztás és annak %-os értékének beállításához:

- x Ha szükséges, kezdeményezzen kapcsolatot az OPTIMIZER Smart Mini IPG-vel.
	- o Helyezze (vagy szükség esetén helyezze vissza) a programozó páciensegységet az OPTIMIZER Smart Mini IPG beültetési helye fölé.
	- o Kattintson a **Start OPTIlink** (OPTIlink indítása) gombra az **OPTIlink Session Pane**-en (OPTIlink munkamenet panelen)
- x Kattintson a **Preferences** (beállítások) gombra a Mode Bar-on (üzemmód sávon)
- x Válassza **Patient Alerts** lapfület
- x A **Patient Alerts** (betegriasztások) panelen állítsa át a **Minimum Target CCM Therapy Rate** (CCM terápia ütem minimális célértéke) gombot a riasztás engedélyezéséhez (**ON**) vagy letiltásához (**OFF**)
- Ha engedélyezve van, a CCM terápia ütem minimális célértéke százalék paraméter alapértelmezett (vagy korábban programozott) értéke megjelenik a **Minimum Target CCM Therapy Rate** mellett
- x Ha szükséges, módosítsa a CCM terápia ütem minimális célértéke százalék paramétert
	- o Kattintson a paraméter számértékére
	- o Válasszon egy értéket a **Minimum Target CCM Therapy Rate %** paraméter ablakban
- x Kattintson a villogó **Program** gombra a **Programming Buttons Pane**-en, hogy betöltse az új paraméter beállítást az OPTIMIZER Smart Mini IPG-be

#### **3.21.4 Battery Recharge Reminder Alert (elem újratöltés emlékeztető riasztás)**

Az OPTIMIZER Smart Mini IPG nyilvántartást vezet a töltési eseményekről. Ezt a nyilvántartást használja, hogy meghatározza az utolsó töltés óta eltelt napok számát.

Az elem újratöltés emlékeztető riasztás kiváltása akkor történik meg, amikor az OPTIMIZER Smart Mini IPG legutóbbi töltése a Vesta töltővel több napja volt, mint az elem újratöltés emlékeztető programozott értéke napokban, amit az OPTIMIZER Smart Mini programozó alkalmazással állítottak be.

Az elem újratöltés emlékeztető riasztás és a hozzá kapcsolódó napok számának beállításához:

- x Ha szükséges, kezdeményezzen kapcsolatot az OPTIMIZER Smart Mini IPG-vel.
	- o Helyezze (vagy szükség esetén helyezze vissza) a programozó páciensegységet az OPTIMIZER Smart Mini IPG beültetési helye fölé.
	- o Kattintson a **Start OPTIlink** (OPTIlink indítása) gombra az **OPTIlink Session Pane**-en (OPTIlink munkamenet panelen)
- x Kattintson a **Preferences** (beállítások) gombra a Mode Bar-on (üzemmód sávon)
- x Válassza **Patient Alerts** lapfület
- x A **Patient Alerts** (betegriasztások) panelen állítsa át az **Battery Recharge Reminder** (elem újratöltés emlékeztető) gombot a riasztás engedélyezéséhez (**ON**) vagy letiltásához (**OFF**)
- Ha engedélyezve van, az elem újratöltés emlékeztető alapértelmezett (vagy korábban programozott) értéke megjelenik a **Battery Recharge Reminder** mellett
- Ha szükséges, módosítsa az elem újratöltés emlékeztetőnél a napok száma paramétert
	- o Kattintson a paraméter számértékére
	- o Válasszon egy értéket a **Battery Recharge Reminder Days** paraméterablakban
- x Kattintson a villogó **Program** gombra a **Programming Buttons Pane**-en, hogy betöltse az új paraméter beállítást az OPTIMIZER Smart Mini IPG-be

### **3.21.5 CCM Therapy Suspended Alert (CCM terápia felfüggesztve riasztás)**

A CCM terápia felfüggesztve riasztás kiváltása akkor történik meg, amikor az OPTIMIZER Smart Mini IPG bármilyen oknál fogva felfüggeszti a CCM terápiát.

A CCM terápia felfüggesztve riasztás beállításához:

- x Ha szükséges, kezdeményezzen kapcsolatot az OPTIMIZER Smart Mini IPG-vel.
	- o Helyezze (vagy szükség esetén helyezze vissza) a programozó páciensegységet az OPTIMIZER Smart Mini IPG beültetési helye fölé.
	- o Kattintson a **Start OPTIlink** (OPTIlink indítása) gombra az **OPTIlink Session Pane**-en (OPTIlink munkamenet panelen)
- x Kattintson a **Preferences** (beállítások) gombra a Mode Bar-on (üzemmód sávon)
- x Válassza **Patient Alerts** lapfület
- x A **Patient Alerts** (betegriasztások) panelen állítsa át a **CCM Therapy Suspended** (CCM terápia felfüggesztve) gombot a riasztás engedélyezéséhez (**ON**) vagy letiltásához (**OFF**)
- x Kattintson a villogó **Program** gombra a **Programming Buttons Pane**-en, hogy betöltse az új paraméter beállítást az OPTIMIZER Smart Mini IPG-be

#### **3.21.6 Long Time Without Communication With The IPG Alert (IPG-vel kommunikáció hosszú ideje nem történt riasztás)**

A Vesta töltő nyilvántartást vezet az OPTIMIZER Smart Mini IPG-vel folytatott kommunikációs eseményekről. Ezt a nyilvántartást használja fel, hogy meghatározza, hány nap telt el az OPTIMIZER Smart Mini IPG-vel folytatott utolsó sikeres kommunikációs esemény óta.

Az IPG-vel kommunikáció hosszú ideje nem történt riasztás kiváltása akkor történik meg, amikor az OPTIMIZER Smart Mini IPG legutóbbi sikeres kommunikációja a Vesta töltővel több napja volt, mint az IPG-vel kommunikáció hosszú ideje nem történt paraméter programozott értéke, amit az OPTIMIZER Smart Mini programozó alkalmazással állítottak be.

Az IPG-vel kommunikáció hosszú ideje nem történt riasztás és az ahhoz kapcsolódó napok számának beállításához:

- Ha szükséges, kezdeményezzen kapcsolatot az OPTIMIZER Smart Mini IPG-vel.
	- o Helyezze (vagy szükség esetén helyezze vissza) a programozó páciensegységet az OPTIMIZER Smart Mini IPG beültetési helye fölé.
	- o Kattintson a **Start OPTIlink** (OPTIlink indítása) gombra az **OPTIlink Session Pane**-en (OPTIlink munkamenet panelen)
- x Kattintson a **Preferences** (beállítások) gombra a Mode Bar-on (üzemmód sávon)
- x Válassza **Patient Alerts** lapfület
- x A **Patient Alerts** (betegriasztások) panelen állítsa át a **Long time without communication with the IPG** (IPG-vel kommunikáció hosszú ideje nem történt) gombot a riasztás engedélyezéséhez (**ON**) vagy letiltásához (**OFF**)
- x Ha engedélyezve van, az IPG-vel kommunikáció hosszú ideje nem történt paraméter alapértelmezett (vagy korábban programozott) értéke megjelenik a **Long time without communication with the IPG** mellett
- Ha szükséges, módosítsa az IPG-vel kommunikáció hosszú ideje nem történt paraméternél a napok számát
	- o Kattintson számértékre
	- o Válasszon egy értéket a **Long time without communication with the IPG days** paraméterablakban
- x Kattintson a villogó **Program** gombra a **Programming Buttons Pane**-en, hogy betöltse az új paraméter beállítást az OPTIMIZER Smart Mini IPG-be

### **3.21.7 Down Mode Alert (lekapcsolt mód riasztás)**

A **Down Mode** ("LEKAPCSOLT" mód) riasztás kiváltása akkor történik meg, amikor az OPTIMIZER Smart Mini IPG bármilyen oknál fogva "LEKAPCSOLT" módba kerül.

A lekapcsolt mód riasztás beállításához:

- x Ha szükséges, kezdeményezzen kapcsolatot az OPTIMIZER Smart Mini IPG-vel.
	- o Helyezze (vagy szükség esetén helyezze vissza) a programozó páciensegységet az OPTIMIZER Smart Mini IPG beültetési helye fölé.
	- o Kattintson a **Start OPTIlink** (OPTIlink indítása) gombra az **OPTIlink Session Pane**-en (OPTIlink munkamenet panelen)
- x Kattintson a **Preferences** (beállítások) gombra a Mode Bar-on (üzemmód sávon)
- x Válassza **Patient Alerts** lapfület
- x A **Patient Alerts** (betegriasztások) panelen állítsa át a **Down Mode** (lekapcsolt mód) gombot a riasztás engedélyezéséhez (**ON**) vagy letiltásához (**OFF**)
- x Kattintson a villogó **Program** gombra a **Programming Buttons Pane**-en, hogy betöltse az új paraméter beállítást az OPTIMIZER Smart Mini IPG-be

### **3.21.8 CCM Not Sensing/Noise Alert (CCM nem érzékel/zaj riasztás)**

A **CCM Not Sensing/Noise** (CCM nem érzékel/zaj) riasztást a következő feltételek váltják ki:

Az OPTIMIZER Smart Mini IPG nem érzékel RV eseményt 17 egymást követő ciklus során (minimum 30 másodpercig)

• 1 nap alatt 1000 ciklus A- v agy RV-zaj észlelése történik meg (minimum 30 percnyi zajos ciklus)

A CCM nem érzékel/zaj riasztás beállításához:

- x Ha szükséges, kezdeményezzen kapcsolatot az OPTIMIZER Smart Mini IPG-vel.
	- o Helyezze (vagy szükség esetén helyezze vissza) a programozó páciensegységet az OPTIMIZER Smart Mini IPG beültetési helye fölé.
	- o Kattintson a **Start OPTIlink** (OPTIlink indítása) gombra az **OPTIlink Session Pane**-en (OPTIlink munkamenet panelen)
- x Kattintson a **Preferences** (beállítások) gombra a Mode Bar-on (üzemmód sávon)
- x Válassza **Patient Alerts** lapfület
- x A **Patient Alerts** (betegriasztások) panelen állítsa át a **CCM Not Sensing/Noise** (CCM nem érzékel/zaj) gombot a riasztás engedélyezéséhez (**ON**) vagy letiltásához (**OFF**)
- x Kattintson a villogó **Program** gombra a **Programming Buttons Pane**-en, hogy betöltse az új paraméter beállítást az OPTIMIZER Smart Mini IPG-be

### **3.21.9 Charger Battery Low Alert (töltĘ akkumulátorfeszültség alacsony riasztás)**

A Charger Battery Low (töltő akkumulátorfeszültség alacsony) riasztás kiváltása akkor történik meg, amikor a Vesta töltő akkumulátorának töltöttségi szintje 10% alá csökken.

A töltő akkumulátorfeszültség alacsony riasztás beállításához:

- x Ha szükséges, kezdeményezzen kapcsolatot az OPTIMIZER Smart Mini IPG-vel.
	- o Helyezze (vagy szükség esetén helyezze vissza) a programozó páciensegységet az OPTIMIZER Smart Mini IPG beültetési helye fölé.
	- o Kattintson a **Start OPTIlink** (OPTIlink indítása) gombra az **OPTIlink Session Pane**-en (OPTIlink munkamenet panelen)
- x Kattintson a **Preferences** (beállítások) gombra a Mode Bar-on (üzemmód sávon)
- x Válassza **Patient Alerts** lapfület
- x A **Patient Alerts** (betegriasztások) panelen állítsa át a **Charger Battery Low** (töltő akkumulátorfeszültség alacsony) gombot a riasztás engedélyezéséhez (**ON**) vagy letiltásához (**OFF**)
- x Kattintson a villogó **Program** gombra a **Programming Buttons Pane**-en, hogy betöltse az új paraméter beállítást az OPTIMIZER Smart Mini IPG-be

#### **3.21.10 Charger Failure Alert (töltĘhiba riasztás)**

A Charger Failure (töltőhiba) riasztás kiváltása akkor történik meg, ha a Vesta töltő belső hibát észlel.

A töltőhiba riasztás beállításához:

- x Ha szükséges, kezdeményezzen kapcsolatot az OPTIMIZER Smart Mini IPG-vel.
	- o Helyezze (vagy szükség esetén helyezze vissza) a programozó páciensegységet az OPTIMIZER Smart Mini IPG beültetési helye fölé.
	- o Kattintson a **Start OPTIlink** (OPTIlink indítása) gombra az **OPTIlink Session Pane**-en (OPTIlink munkamenet panelen)
- x Kattintson a **Preferences** (beállítások) gombra a Mode Bar-on (üzemmód sávon)
- x Válassza **Patient Alerts** lapfület
- x A **Patient Alerts** (betegriasztások) panelen állítsa át a **Charger Failure** (töltĘhiba) gombot a riasztás engedélyezéséhez (**ON**) vagy letiltásához (**OFF**)

x Kattintson a villogó **Program** gombra a **Programming Buttons Pane**-en, hogy betöltse az új paraméter beállítást az OPTIMIZER Smart Mini IPG-be

#### **3.21.11 Rechargeable Battery Low Alert (újratölthetĘ elem feszültsége alacsony riasztás)**

A **Rechargeable Battery Low** (újratölthető elem feszültsége alacsony) riasztás kiváltása akkor történik meg, amikor az OPTIMIZER Smart Mini IPG elemfeszültsége 3,5 V vagy annál kisebb.

Az újratölthető elem feszültsége alacsony riasztás beállításához:

- x Ha szükséges, kezdeményezzen kapcsolatot az OPTIMIZER Smart Mini IPG-vel.
	- o Helyezze (vagy szükség esetén helyezze vissza) a programozó páciensegységet az OPTIMIZER Smart Mini IPG beültetési helye fölé.
	- o Kattintson a **Start OPTIlink** (OPTIlink indítása) gombra az **OPTIlink Session Pane**-en (OPTIlink munkamenet panelen)
- x Kattintson a **Preferences** (beállítások) gombra a Mode Bar-on (üzemmód sávon)
- x Válassza **Patient Alerts** lapfület
- x A **Patient Alerts** (betegriasztások) panelen állítsa át a **Rechargeable Battery**  Low (újratölthető elem feszültsége alacsony) gombot a riasztás engedélyezéséhez (**ON**) vagy letiltásához (**OFF**)
- x Kattintson a villogó **Program** gombra a **Programming Buttons Pane**-en, hogy betöltse az új paraméter beállítást az OPTIMIZER Smart Mini IPG-be

### **3.22 Activity Sensor (tevékenységérzékelĘ)**

Az OPTIMIZER Smart Mini IPG beépített gyorsulásmérővel rendelkezik, ami "tevékenységérzékelőként" működve lehetővé teszi a beteg aktivitási szintjének monitorozását.

A tevékenységérzékelő kezdeti beállításához:

- x Ha szükséges, kezdeményezzen kapcsolatot az OPTIMIZER Smart Mini IPG-vel.
	- o Helyezze (vagy szükség esetén helyezze vissza) a programozó páciensegységet az OPTIMIZER Smart Mini IPG beültetési helye fölé.
	- o Kattintson a **Start OPTIlink** (OPTIlink indítása) gombra az **OPTIlink Session Pane**-en (OPTIlink munkamenet panelen)
- x Kattintson a **Preferences** (beállítások) gombra a Mode Bar-on (üzemmód sávon)
- x Válassza az **Activity** (tevékenység) lapfület
- Az Activity panelen kattintson az Activity Sensor Setup (tevékenységérzékelő beállítása) gombra
- Amikor megnyílik a tevékenységérzékelő beállítása ablak, kérje meg a beteget, hogy álljon egyenesen, majd kattintson a **Vertical** (függőleges) gombra
- **•** Kérje meg a beteget, hogy feküdjön hanyatt, és kattintson a **Horizontal** (vízszintes) gombra
- x Kattintson a Save (mentés) gombra a kalibrálás mentéséhez
- Kattintson a tevékenységérzékelő beállítási ablak jobb felső sarkában lévő piros "X"-re

A tevékenységérzékelő adatgyűjtésének engedélyezéséhez lásd a 3.17.2 fejezetet

## **3.23 Az OPTIMIZER Smart Mini IPG órájának beállítása**

Az OPTIMIZER Smart Mini IPG belső órája rögzíti a dátumot és az időt, amiket a következő IPG funkciók használnak fel:

- x A CCM terápia továbbítás ütemezése a CCM terápia be- és kikapcsolásához a programozott CCM terápia ütemezési paramétereknek megfelelően
- x A kivezetések napi méréseinek megvalósítása (kivezetés impedanciája, IEGM amplitúdók, stb.)
- A naplózott események dátumának és időpontjának hozzárendelése
- A Vesta töltő dátumának és idejének frissítése

### **3.23.1 Az OPTIMIZER Smart Mini IPG idejének leolvasása**

Az OPTIMIZER Smart Mini IPG-ben található valós idejű óra rendkívül pontos. Ugyanakkor a hónapok és évek múlásával előfordulhat, hogy az IPG ideje már nem felel meg az aktuális helyi időnek.

Az OPTIMIZER Smart Mini IPG aktuális eszközidejének olvasásához:

- x Ha szükséges, kezdeményezzen kapcsolatot az OPTIMIZER Smart Mini IPG-vel.
	- o Helyezze (vagy szükség esetén helyezze vissza) a programozó páciensegységet az OPTIMIZER Smart Mini IPG beültetési helye fölé.
	- o Kattintson a **Start OPTIlink** (OPTIlink indítása) gombra az **OPTIlink Session Pane**-en (OPTIlink munkamenet panelen)
- x Kattintson a **Preferences** (beállítások) gombra a **Mode Bar**-on (üzemmód sávon)
- x Válassza a **Clock** (óra) lapfület
- x A **Clock** panelen kattintson a **Read IPG Clock** (IPG óra olvasása) gombra

### **3.23.2 Az OPTIMIZER Smart Mini IPG valós idejĦ órájának beállítása**

Az OPTIMIZER Smart Mini IPG valós idejű óráját manuálisan, vagy a programozó órájával szinkronizálva lehet beállítani.

Az OPTIMIZER Smart Mini IPG aktuális eszközidejének beállításához:

- x Ha szükséges, kezdeményezzen kapcsolatot az OPTIMIZER Smart Mini IPG-vel.
	- o Helyezze (vagy szükség esetén helyezze vissza) a programozó páciensegységet az OPTIMIZER Smart Mini IPG beültetési helye fölé.
	- o Kattintson a **Start OPTIlink** (OPTIlink indítása) gombra az **OPTIlink Session Pane**-en (OPTIlink munkamenet panelen)
- x Kattintson a **Preferences** (beállítások) gombra a **Mode Bar**-on (üzemmód sávon)
- x Válassza a **Clock** (óra) lapfület
- x A **Clock** panelen kattintson a **Read IPG Clock** (IPG óra olvasása) gombra

Az OPTIMIZER Smart Mini IPG aktuális idejének manuális beállításához járjon el az alábbiak szerint:

Amikor megjelenik az IPG Local time (helyi idő) ablaka, módosítsa a dátumot és az idĘt igény szerint, majd kattintson a **Set IPG Clock** (IPG óra beállítása) gombra

Az OPTIMIZER Smart Mini IPG órájának a programozó órájával történő szinkronizálásához:

**EXECT:** Kattintson a **Synchronize IPG Clock To Programmer Clock** (IPG óra szinkronizálása a programozó órájával) gombra

## **3.24 Standardok**

Bizonyos klinikai helyzetekben standard paraméterkombinációk használhatók. A programok *standardokként* (más néven *felhasználói elĘbeállítások*) tárolhatók. A standardokat tartalmazó fájlok olyan speciális formátummal rendelkezek, amelyet az OPTIMIZER Smart Mini programozó alkalmazás képes értelmezni. Ezek a fájlok ".mips" kiterjesztésűek. Az OPTIMIZER Smart Mini programozó alkalmazás **Open** (megnyitás) parancsa beolvassa a .mips fájl adatait, a **Save** (mentés) parancs pedig írja az adatokat a .mips fájlba.

### **3.24.1 Egy standardfájl elmentése**

A paraméterértékek standard (.mips) fájlban való elmentéséhez járjon el az alábbi módon:

- x Kattintson a **Tools** (eszközök) gombra a **Mode Bar**-on (üzemmód sávon)
- x Válassza a **Standards** (standardok) lapfület
- x A **Standards** panelen kattintson a **Save Program** (program mentése) gombra
- x Amikor megjelenik a **Save Standard** (standard mentése) ablak, adja meg a menteni kívánt standard fájlnevét, majd kattintson a **Save** gombra

### **3.24.2 Egy standardfájl megnyitása**

A standardfájl (.mips) megnyitásához:

- x Kattintson a **Tools** (eszközök) gombra a **Mode Bar**-on (üzemmód sávon)
- x Válassza a **Standards** (standardok) lapfület
- x A **Standards** panelen kattintson a **Load Program** (program betöltése) gombra
- x Amikor megjelenik a **Load Standard** (standard betöltése) ablak, válassza ki a betölteni kívánt fájlt, majd kattintson az **Open** (megnyitás) gombra
- x Kattintson a villogó **Program** gombra a **Programming Buttons Pane**-en, hogy betöltse az új CCM paramétereket a standard fájlból az OPTIMIZER Smart Mini IPG-be

Amikor paraméterértékeket töltenek be egy standard fájlból, de ezek még nincsenek beprogramozva az OPTIMIZER Smart Mini IPG-be, a programozóban az aktuálisan megjelenített paraméterértékek lesznek. Ha a standard paraméterértékeinek bármelyike eltér az aktuálisan programozott paraméterértékektől, azok kékkel jelennek meg.

### **3.25 Programozó napló**

Az OPTIMIZER Smart Mini programozó alkalmazás egy naplófájlban elmenti a közte és az OPTIMIZER Smart Mini IPG-egység között végzett összes műveletet. Ez a nyilvántartást mutatóként használható, hogy gyors hozzáférést biztosítson az OPTIMIZER Smart Mini IPG-ből az eszköz kommunikációja során lekérdezett konkrét adatokhoz.

Az alábbiakban bemutatásra kerülnek a napló alapvető funkciói:

- x Az OPTIMIZER Smart Mini IPG-kre vonatkozó naplófájl kerül létrehozásra az adott eszköz első lekérdezésekor.
- x Az OPTIMIZER Smart Mini programozó alkalmazás és az OPTIMIZER Smart Mini IPG közötti minden kommunikációs esemény megjelenik a **Programmer Log** (programozó napló) ablakban, az egyes események dátumával és idejével együtt.
- A naplóban található egyes kommunikációs eseményekre vonatkozó bővebb információért a programozó naplóban kattintson kétszer az adott kommunikációs eseményre. Ha a kiválasztott kommunikációs eseményre vonatkozó adatok rendelkezésre állnak, akkor a következőre kerül sor:
- o Egy lekérdezési vagy programozási esemény kiválasztása esetén az OPTIMIZER Smart Mini programozó alkalmazás a kiválasztott kommunikációs esemény bekövetkeztekor érvényes paraméterértékeket jelzi ki.
- o Ha kiválasztanak egy eseményt, például a "Get Battery Capacity"-t (akkumulátorkapacitás lekérdezése), a megjelenített adatok a kiválasztott kommunikációs esemény idején észlelt értékek lesznek.
- x Más rögzített események (Get Session Info, stb.) esetén a programozó napló nem jelenít meg további információkat a kommunikációs esemény kapcsán.
- x A teljes napló megtekintéséhez kattintson kétszer a programozó napló jobb oldalán lévő szürke sávra, és a második kattintásnál tartsa a szürke sávon az érintőtollat. Amikor a sáv sötétszürkére vált, mozgassa felfelé vagy lefelé az érintĘtollat a programozó napló jobb oldala mentén a napló teljes hosszának görgetéséhez.

# **4.0 A VESTA TÖLTėRENDSZER**

### **4.1 Leírás**

A Vesta töltő az OPTIMIZER Smart Mini IPG elemének töltésére szolgál a beteg minimális beavatkozásával, miközben garantálja a beteg biztonságát, és fenntartja az IPG megfelelő működését a töltési folyamat során.

Továbbá a Vesta töltő úgy van programozva, hogy riasztásokat és egyéb üzeneteket jelenítsen meg, ha a beteg részéről bármilyen beavatkozásra van szükség (pl. "Call Doctor" (orvos hívása) riasztási kódok, amikor a betegnek orvoshoz kell fordulnia, a beültetett eszköz töltésének emlékeztetői, stb.).

A Vesta töltő fixen csatlakoztatott töltő tappanccsal rendelkezik, és újratölthető akkumulátor biztosítja a tápellátását. Az akkumulátor töltéséhez a Vesta töltőrendszer Cell-Con váltakozó áramú adapterrel rendelkezik (bemenet: 100–240 VAC, 50-60 Hz, 0,2 A; kimenet: 4,2 V, 1,3 A).

A Vesta töltő egy I osztályú, BF típusú eszköz, amely folyamatos működésre alkalmas általános berendezésnek minősül, és rövid idejű feltöltést tesz lehető a páciens környezetében.

**Figyelem:** A Vesta töltő működésében interferenciát okozhatnak a közelben használt egyéb elektromos eszközök. A hordozható és mobil rádiófrekvenciás (RF) berendezések különösen nagy valószínűséggel befolyásolják a töltő megfelelő működését. A Vesta töltő rendellenes működése esetén az ilyen interferenciákat mindig figyelembe kell venni.

A Vesta töltő a 402 MHz és 405 MHz közötti frekvenciatartományban (MedRadio frekvenciasávban) kommunikál az OPTIMIZER Smart Mini IPG-vel. A Vesta töltő kommunikációs tartománya nulla és legfeljebb 1,5 m (5 láb) között van.

A Vesta töltő 13,56 MHz-es frekvencián tölti az OPTIMIZER Smart Mini IPG-t.

Amikor a töltő tappancs és az OPTIMIZER Smart Mini IPG közötti távolság 0,5 cm és 3,5 cm között van, a Vesta töltőnek kevesebb, mint 2,5 óra alatt kell töltenie az OPTIMIZER Smart Mini IPG-t 10%-os elemtöltöttségről 90%-ra, ha a Vesta töltő töltőárama fixen 90 mA ± 10%.

Amikor a töltő tappancs és az OPTIMIZER Smart Mini IPG közötti távolság > 3,5 cm és < 4,0 cm, a Vesta töltőnek kevesebb, mint 4 óra alatt kell töltenie az OPTIMIZER Smart Mini IPG-t 10%-os elemtöltöttségről 90%-ra. Ilyen esetben a Vesta töltő töltőáramát 58 mA ± 12%-ra lehet csökkenteni.

Teljesen feltöltve a Vesta töltőnek képesnek kell lennie végrehajtani két IPG töltést, az IPG elemét 10%-ról 90%-ra töltve minden alkalommal, mielőtt az akkumulátora teljesen lemerülne és újratöltést igényelne.

### **4.2 Töltési módszer**

Az OPTIMIZER Smart Mini IPG elemének töltéséhez a Vesta töltő által alkalmazott módszert induktív energiaátvitelnek nevezzük. Mivel a mágneses mezők szinte gyengülés nélkül képesek áthatolni az emberi szöveten, az induktív energiaátvitel az egyetlen praktikus transzkután töltési mód.

Az OPTIMIZER Smart Mini IPG elemének töltéséhez használt induktív energiaátvitel a következőképpen zajlik:

- 1. A Vesta töltő akkumulátorából az elektromos energia a töltő elektromos áramköréhez csatlakozó primer tekercsen halad át, amely azt oszcilláló elektromágneses mezővé alakítja át.
- 2. Amikor az elsődleges tekercset egy szekunder tekercs közvetlen közelében helyezik el, a primer tekercs által létrehozott oszcilláló elektromágneses mező a szekunder tekercsre továbbítja az energiát.
- 3. Az oszcilláló elektromágneses mező energiáját felvevő szekunder tekercs az implantátum elektromos áramköréhez csatlakozik, ami visszaalakítja elektromos energiává. Ez az elektromos energia tölti az OPTIMIZER Smart Mini IPG elemét.

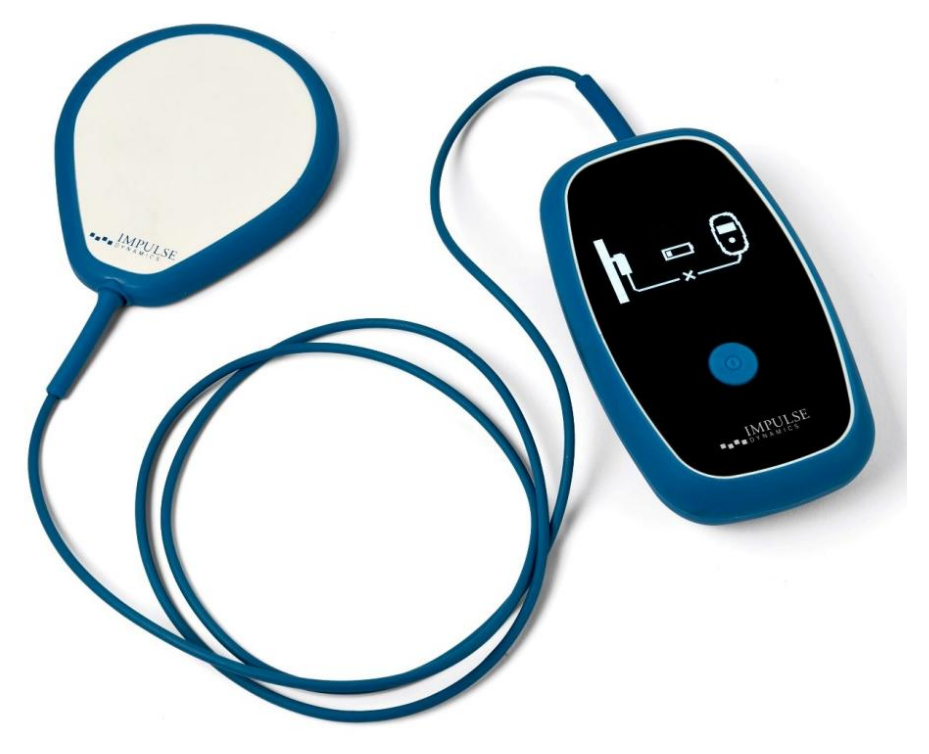

**48. ábra: Vesta töltĘ**

### **4.3 Rendszerkomponensek**

A Vesta töltőrendszer az alábbi alkotóelemekből áll:

- **·** Vesta töltő (a csatlakoztatott töltő tappanccsal és töltő tappancs kábelcsipesszel) az OPTIMIZER Smart Mini IPG töltésére használható.
- **· Váltakozó áramú adapter** a Vesta töltő belső elemének töltésére használható.
- x **EU/USA csatlakozós adapterek** csatlakozó adapterek a váltakozó áramú adapterhez, amelyek lehetővé teszik, hogy a váltakozó áramú adaptert az EU és az USA területén a konnektorokhoz csatlakoztassák
- **Hordtáska** a Vesta töltőrendszer tárolásához és szállításához.

### **4.4 Funkciók**

A Vesta töltő funkciói a következők:

- **Grafikus kijelző:** A Vesta töltő által a beteggel folytatott kommunikációhoz használt kijelző.
- x **)Ękapcsoló gomb:** Nyomógombos kapcsoló, amellyel el lehet indítani és be lehet fejezni az OPTIMIZER Smart Mini IPG töltését, valamint némítani lehet a Vesta töltő által megjelenített riasztásokat.
- **· Hangjelző:** Belső hangjelző, amely sípoló hanggal tájékoztatja a beteget, ha beavatkozásra van szükség.
- **Töltő tappancs:** Tekercset és áramkört tartalmazó tappancs, amelyet a Vesta töltő töltéshez, valamint az OPTIMIZER Smart Mini IPG-vel folytatott rövid hatótávolságú kommunikációhoz használ.
- **Rádióvevő:** A Vesta töltő által az OPTIMIZER Smart Mini IPG-vel folytatott nagy hatótávolságú kommunikációhoz használt eszköz [nulla és legfeljebb 1,5 m (5 láb) között].

### **4.5 A Vesta töltĘ által megjelenített képernyĘk áttekintése**

A Vesta töltő az egyes működési állapotokhoz különböző képernyőket jelenít meg. Ebben a fejezetben bemutatjuk a Vesta töltő által megjelenített képernyőket.

### **4.5.1 Megjelenített képernyĘk a váltakozó áramú adapter csatlakozásakor**

### **4.5.1.1 "TöltĘ öntöltés állapot" képernyĘ**

Ez a képernyő jelenik meg, amikor a váltakozó áramú adapter csatlakozik a Vesta töltőhöz. Az akkumulátor ikonon látható sávok száma a Vesta töltő aktuális töltöttségi szintjétől függően változik (lásd 1. táblázat).

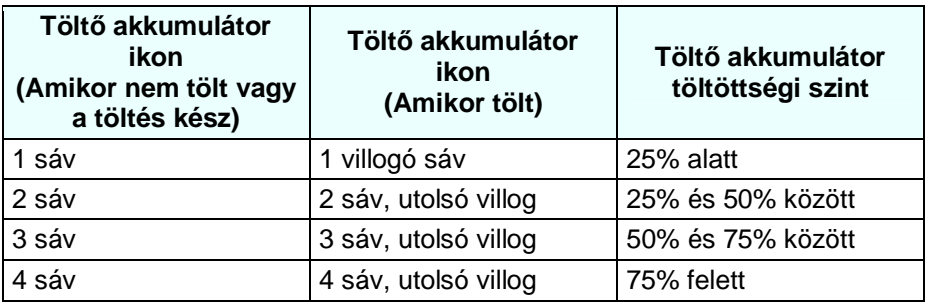

#### **1. táblázat: Vesta töltĘ akkumulátorának töltöttségi szintjei**

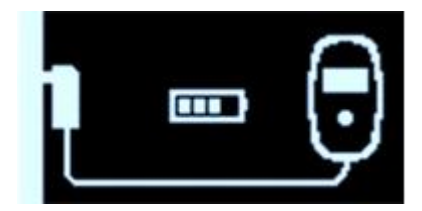

**49. ábra: "TöltĘ öntöltés állapot" képernyĘ**

### **4.5.1.2 "IPG adatletöltés" képernyĘ**

Ez a képernyő jelenik meg, amikor a Vesta töltő aktívan próbálkozik az adatok letöltésével az OPTIMIZER Smart Mini IPG-ről. Az eszközről letöltött titkosított adatok között találhatók az IPG aktuális státuszának információi, a működésével kapcsolatos statisztikai információk, valamint minden olyan aktív riasztás, amely beavatkozást igényel.

Ez az első képernyő, ami megjelenik, miután csatlakoztatták a váltakozó áramú adaptert a Vesta töltőhöz, majd bedugták a konnektorba.

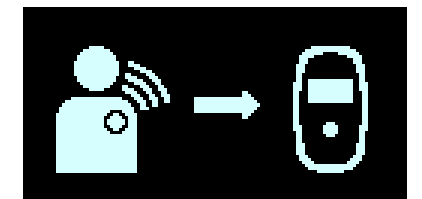

**50. ábra: "IPG adatletöltés" képernyĘ**

### **4.5.1.3 "IPG adatletöltés sikeres" képernyĘ**

Ez a képernyő jelenik meg, amikor a Vesta töltő sikeresen letöltötte az adatokat az OPTIMIZER Smart Mini IPG-ről.

Ez a második képernyő, ami megjelenik, miután csatlakoztatták a váltakozó áramú adaptert a Vesta töltőhöz, majd bedugták a konnektorba.

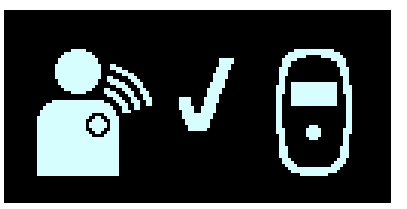

**51. ábra: "IPG adatletöltés sikeres" képernyĘ**

### **4.5.1.4 "IPG adatletöltési hiba" képernyĘ**

Ez a képernyő jelenik meg, amikor a Vesta töltő nem töltötte le sikeresen az adatokat az OPTIMIZER Smart Mini IPG-ről.

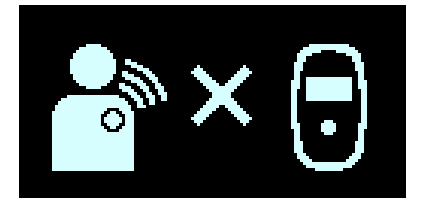

**52. ábra: "IPG adatletöltési hiba" képernyĘ**

#### **4.5.1.5 "TöltĘ sikeres öntöltés" képernyĘ**

Ez a képernyő jelenik meg, amikor a váltakozó áramú adapter sikeresen befejezte a Vesta töltő belső akkumulátorának töltését.

Szintén ez a képernyő jelenik meg, amikor a váltakozó áramú adaptert csatlakoztatták a Vesta töltőhöz, és az akkumulátorának töltöttségi szintje 80% felett van, vagy amikor a váltakozó áramú adapter a Vesta töltőt tölti és az áramerősség 50 mA alatti.

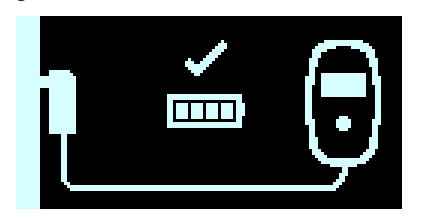

**53. ábra: "TöltĘ sikeres öntöltés" képernyĘ**

#### **4.5.2 Az OPTIMIZER Smart Mini IPG párosításakor megjelenített képernyĘk**

**4.5.2.1 "TöltĘ/IPG párosítás" képernyĘ**

Ez a képernyő jelenik meg, amikor a Vesta töltő aktívan próbálkozik a párosítással az OPTIMIZER Smart Mini IPG-vel.

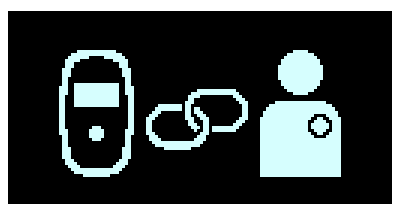

**54. ábra: "TöltĘ/IPG párosítás" képernyĘ**
### **4.5.2.2 "TöltĘ/IPG párosítás sikeres" képernyĘ**

Ez a képernyő jelenik meg, amikor a Vesta töltő sikeresen párosítva van az OPTIMIZER Smart Mini IPG-vel. A képernyő megjelenítését 3 rövid sípoló hangjelzés kíséri.

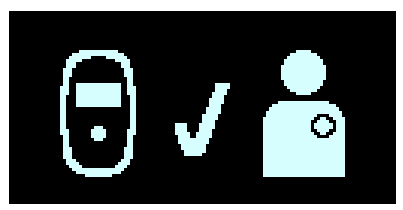

**55. ábra: "TöltĘ/IPG párosítás sikeres" képernyĘ**

### **4.5.2.3 "TöltĘ/IPG párosítási hiba" képernyĘ**

Ez a képernyő jelenik meg, ha a Vesta töltő és az OPTIMIZER Smart Mini IPG párosítása során hiba történt.

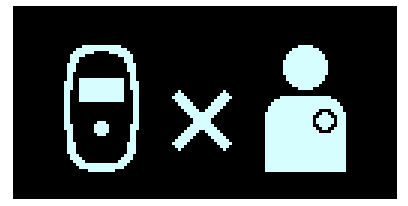

**56. ábra: "TöltĘ/IPG párosítási hiba" képernyĘ**

### **4.5.3 Az OPTIMIZER Smart Mini IPG töltésekor megjelenített képernyĘk**

### **4.5.3.1 "IPG adatletöltés" képernyĘ**

Ez a képernyő jelenik meg, amikor a Vesta töltő aktívan adatokat tölt le az OPTIMIZER Smart Mini IPG-ről.

Ez az első képernyő, ami megjelenik, miután megnyomták a főkapcsoló gombot a Vesta töltőn a töltési folyamat elindításához.

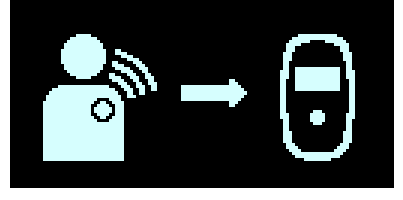

**57. ábra: "IPG adatletöltés" képernyĘ**

### **4.5.3.2 "IPG adatletöltés sikeres" képernyĘ**

Ez a képernyő jelenik meg, amikor a Vesta töltő sikeresen letöltötte az adatokat az OPTIMIZER Smart Mini IPG-ről. A képernyő megjelenítését 3 rövid sípoló hangjelzés kíséri.

Ha a Vesta töltő sikeresen befejezte az adatok letöltését az OPTIMIZER Smart Mini IPG-ről, ez a második képernyő, ami megjelenik, miután megnyomták a főkapcsoló gombot a Vesta töltőn a töltési folyamat elindításához.

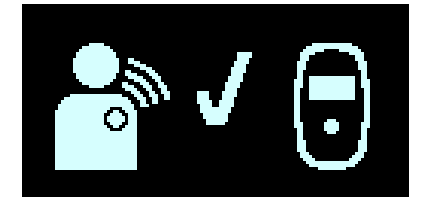

**58. ábra: "IPG adatletöltés sikeres" képernyĘ**

### **4.5.3.3 "IPG adatletöltési hiba" képernyĘ**

Ez a képernyő jelenik meg, amikor a Vesta töltő nem töltötte le sikeresen az adatokat az OPTIMIZER Smart Mini IPG-ről. A képernyő megjelenítését 3 hosszú sípoló hangjelzés kíséri.

Ha a Vesta töltő nem tud kapcsolatot létesíteni az OPTIMIZER Smart Mini IPGvel, ez a második képernyő, ami megjelenik, miután megnyomták a főkapcsoló gombot a Vesta töltőn a töltési folyamat elindításához.

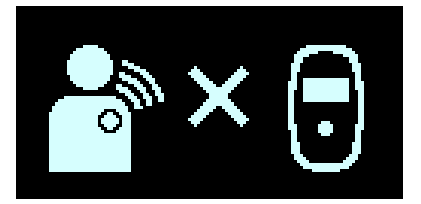

#### **59. ábra: "IPG adatletöltési hiba" képernyĘ**

### **4.5.3.4 "IPG töltés állapot" képernyĘ**

Ez a képernyő jelenik meg, amikor a Vesta töltő sikeresen párosítva van az OPTIMIZER Smart Mini IPG-vel, és tölti a beültetett eszközt.

Ha a Vesta töltő sikeresen kapcsolatot létesített az OPTIMIZER Smart Mini IPGvel, ez a harmadik képernyő, ami megjelenik, miután megnyomták a főkapcsoló gombot a Vesta töltőn.

A Vesta töltő akkumulátor ikonján (bal oldalon) és az IPG elem ikonon (jobb oldalon) látható sávok száma az aktuális töltöttségi állapotuktól függően változik (lásd **2. és 3. táblázat**).

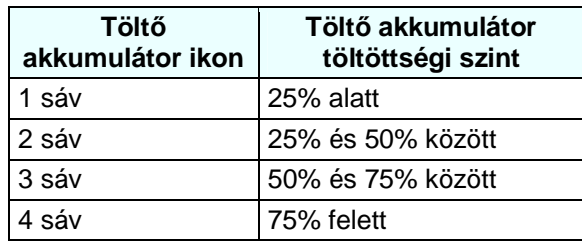

#### **2. táblázat: Vesta töltĘ akkumulátorának töltöttségi szintjei**

#### **3. táblázat: Az OPTIMIZER Smart Mini IPG elem töltöttségi szintje**

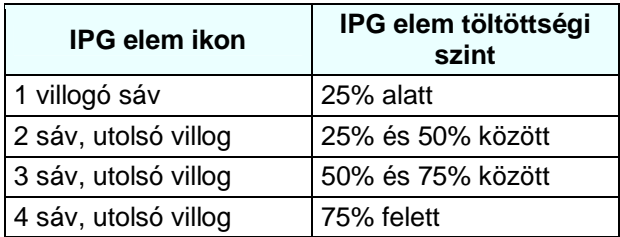

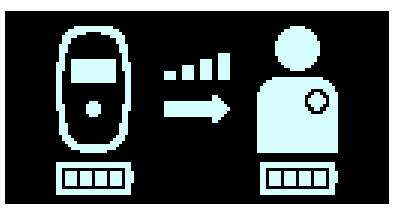

**60. ábra: "IPG töltés állapot" képernyĘ**

### **4.5.3.5 "IPG töltés kapcsolati hiba" képernyĘ**

Ez a képernyő jelenik meg, amikor a Vesta töltő nem tud kapcsolatot létrehozni az OPTIMIZER Smart Mini IPG-vel. A képernyő megjelenítését 3 hosszú sípoló hangjelzés kíséri.

Ha a Vesta töltő nem tud kapcsolatot létesíteni az OPTIMIZER Smart Mini IPGvel, ez a harmadik képernyő, ami megjelenik, miután megnyomták a főkapcsoló gombot a Vesta töltőn a töltési folyamat elindításához.

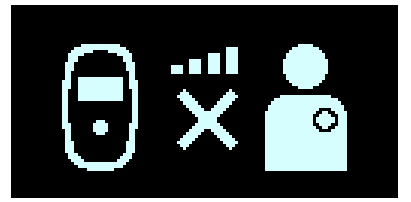

**61. ábra: "IPG töltés kapcsolati hiba" képernyĘ**

### **4.5.3.6 "IPG töltés sikeresen befejezve" képernyĘ**

Ez a képernyő jelenik meg, amikor a Vesta töltő sikeresen befejezte az OPTIMIZER Smart Mini IPG elemének töltését.

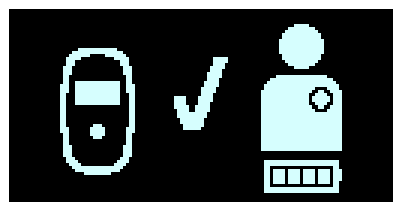

**62. ábra: "IPG töltés sikeresen befejezve" képernyĘ**

### **4.5.3.7 "IPG töltés idĘtúllépési hiba" képernyĘ**

Ez a képernyő jelenik meg a Vesta töltőn, amikor az OPTIMIZER Smart Mini IPG töltési időtartama meghaladja az 5 óra  $\pm$  5 percet.

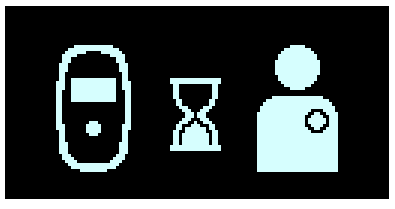

**63. ábra: "IPG töltés idĘtúllépési hiba" képernyĘ**

### **4.5.3.8 "IPG töltés hĘmérsékleti hiba" képernyĘ**

Ez a képernyő jelenik meg a Vesta töltőn, amikor az alábbi feltételek egyike teljesül:

- Az OPTIMIZER Smart Mini IPG mért hőmérséklete a töltési folyamat kezdetén az elfogadható tartományon kívül esik.
- A töltési folyamat megszakad, mivel az OPTIMIZER Smart Mini IPG hőmérséklet több mint 10 percig folyamatosan magas.

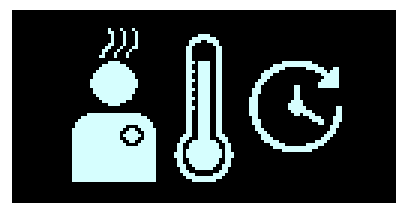

**64. ábra: "IPG töltés hĘmérsékleti hiba" képernyĘ**

### **4.5.3.9 "Tápellátási hiba" képernyĘ**

Ez a képernyő jelenik meg, amikor a váltakozó áramú adapter csatlakozik a Vesta töltőhöz, amikor az tölti az OPTIMIZER Smart Mini IPG-t.

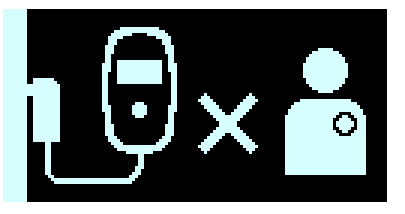

**65. ábra: "Tápellátási hiba" képernyĘ**

### **4.5.3.10 "Töltési folyamat megszakítása" képernyĘ**

Ez a képernyő jelenik meg, amikor megnyomják a Vesta töltő gombját, amikor az tölti az OPTIMIZER Smart Mini IPG-t. A képernyő megjelenítését 3 rövid sípoló hangjelzés kíséri.

Ez a képernyő jelenik meg közvetlenül a Vesta töltő lekapcsolása előtt.

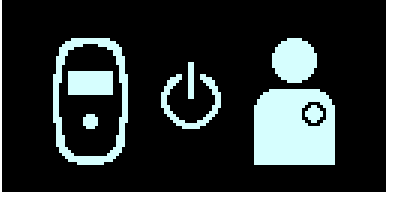

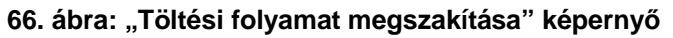

### **4.5.4 Riasztási feltétel észlelését követĘen megjelenített képernyĘk**

### **4.5.4.1 "Akkumulátor lemerül" riasztási képernyĘ**

Ez a képernyő jelenik meg, amikor a Vesta töltő akkumulátorának töltöttsége 10% alá csökken. A képernyő megjelenítését rövid sípoló hangjelzés kíséri.

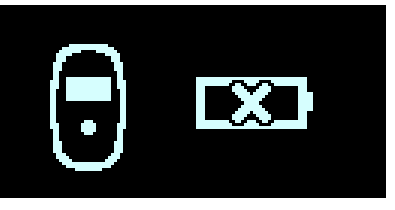

### **67. ábra: "Akkumulátor lemerül" riasztási képernyĘ**

### **4.5.4.2 "IPG töltés hosszú ideje nem történt" riasztási képernyĘ**

Ez a képernyő jelenik meg, amikor az "Elem újratöltés emlékeztető" betegriasztást engedélyezték az OPTIMIZER Smart Mini programozó alkalmazásban, és az OPTIMIZER Smart Mini IPG utolsó töltése óta eltelt napok száma meghaladta a betegriasztásnál meghatározott napok számát. A képernyő megjelenítését rövid sípoló hangjelzés kíséri.

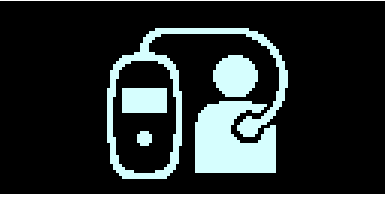

**68. ábra: "IPG töltés hosszú ideje nem történt" riasztási képernyĘ**

### **4.5.4.3 "IPG adatletöltés hosszú ideje nem történt" riasztási képernyĘ**

Ez a képernyő jelenik meg, amikor az "IPG töltés hosszú ideje nem történt" betegriasztást engedélyezték az OPTIMIZER Smart Mini programozó alkalmazásban, és a Vesta töltő és az OPTIMIZER Smart Mini IPG közötti utolsó sikeres kommunikáció óta eltelt napok száma meghaladta a betegriasztásnál meghatározott napok számát. A képernyő megjelenítését rövid sípoló hangjelzés kíséri.

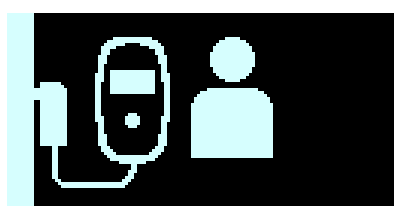

### **69. ábra: "IPG adatletöltés hosszú ideje nem történt" riasztási képernyĘ**

### **4.5.4.4 "Rendellenes állapot hiba" képernyĘ**

Ez a képernyő jelenik meg, amikor az OPTIMIZER Smart Mini IPG-ben vagy a Vesta töltőben rendellenes állapot észlelhető. A képernyő megjelenítését 3 hosszú sípoló hangjelzés kíséri.

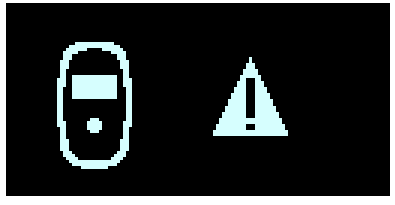

### 70. ábra: "Rendellenes állapot hiba" képernyő

### **4.5.4.5 "Orvos hívása" riasztási képernyĘ**

Ez a képernyő jelenik meg, amikor az OPTIMIZER Smart Mini programozó alkalmazásban engedélyezett "Orvos hívása" betegriasztást aktiválták. A megjelenített betű a beültetett IPG modelljének felel meg. A képernyő megjelenítését rövid sípoló hangjelzés kíséri.

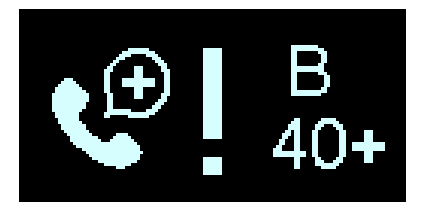

**71. ábra: "Orvos hívása" riasztási képernyĘ**

### **4.5.4.6 "Hangos riasztás némítása" képernyĘ**

Ez a képernyő utasítja a beteget, hogy nyomja meg a Vesta töltőn lévő gombot, hogy az aktivált riasztáshoz kapcsolódó sípoló hangot elnémítsa.

Ez a képernyő jelenik meg az újonnan aktivált riasztás képernyőjét követően.

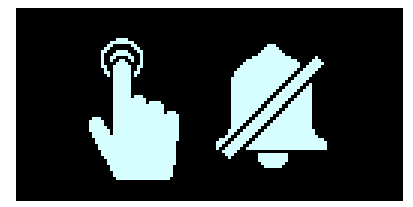

**72. ábra: "Hangos riasztás némítása" képernyĘ**

### **4.5.4.7 "Riasztás némítása" képernyĘ**

Ez a képernyő utasítja a beteget, hogy nyomja meg a Vesta töltőn lévő gombot, hogy a riasztást elnémítsa.

Ez a képernyő jelenik meg a riasztási képernyőt követően, ha a Vesta töltőt az OPTIMIZER Smart Mini programozó alkalmazás által meghatározott betegriasztási időszakon (általában 8:00 és 21:00 között) kívül használják, vagy egy korábban aktivált riasztás újra aktiválódik.

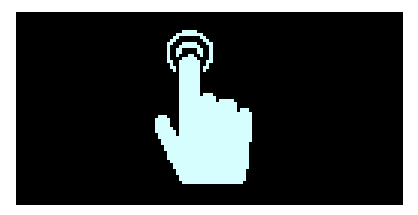

**73. ábra: "Riasztás némítása" képernyĘ**

## **4.5.5 Információs képernyĘk**

A Vesta töltő információs képernyőket jelenít meg, ha az alábbi feltételek teljesülnek:

- A váltakozó áramú adapter csatlakozik a Vesta töltőhöz.
- A **főkapcsoló gombot** folyamatosan nyomják a sípoló hang megszólalásáig, majd elengedik (általában több, mint 5 másodperc, és kevesebb, mint 10 másodperc).

## **4.5.5.1 ElsĘ információs képernyĘ**

Amikor elengedik a **főkapcsoló gombot**, az első információs képernyő a következő adatokat jeleníti meg:

- Az aktív és elnémított "Orvos hívása" riasztási kódok
- x Az IPG modell kódja
- x Az IPG elemének töltöttségi szintje az utolsó töltési folyamat befejezését követően
- Az IPG utolsó sikeres töltésének dátuma és időpontja

Megjegyzés: A dátum formátuma (NN/HH/ÉÉ), az időformátum pedig 24-órás.

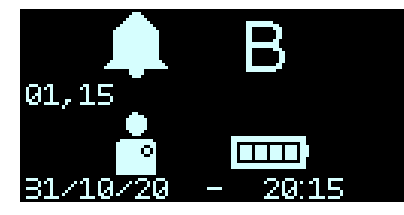

**74. ábra: ElsĘ információs képernyĘ**

### **4.5.5.2 Második információs képernyĘ**

Az első információs képernyő megjelenítését követően a második információs képernyő a következő adatokat jeleníti meg:

- A jelerősség szintje az utolsó sikeres IPG adatletöltési folyamat során
- Az IPG utolsó sikeres adatletöltésének dátuma és időpontja

**Megjegyzés:** A dátum formátuma (NN/HH/ÉÉ), az időformátum pedig 24-órás.

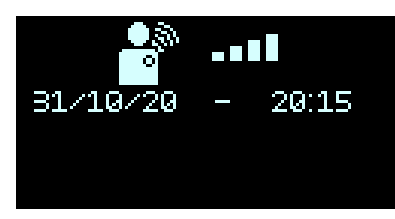

**75. ábra: Második információs képernyĘ**

# **4.6 A Vesta töltĘ párosítása az OPTIMIZER Smart Mini IPG-vel**

A Vesta töltő és az OPTIMIZER Smart Mini IPG párosítása garantálja, hogy a Vesta töltő által fogadott kommunikáció és töltési adatok biztonságosan titkosítva vannak, és csak az adott beültetett eszközre jellemzőek.

A párosítási folyamat során a Vesta töltő rövid hatótávolságú kommunikációt használ, hogy megkeresse a párosítható eszközt, és létrehozzon egy titkosítási kulcsot, miután megtalálta a kompatibilis típusú eszközt. A Vesta töltő tárolja a titkosítási kulcsot, és minden további kommunikációs munkamenethez felhasználja a párosított eszközzel.

A Vesta töltő és az OPTIMIZER Smart Mini IPG párosításához kövesse az alábbi lépéseket:

- 1. Határozza meg az OPTIMIZER Smart Mini IPG helyzetét (jellemzően a mellkas jobb felső részén van), majd helyezze a töltő tappancsot közvetlenül az OPTIMIZER Smart Mini beültetési helye fölé (a beteg ruhájára).
- 2. Helyezzen egy párosító mágnest (vagy standard szívritmus-szabályozó mágnest) a Vesta töltő **főkapcsoló gombjától** balra. Lásd 76. ábra.

**Megjegyzés:** Az első alkalommal használt Vesta töltőnél nincs szükség mágnes használatára a párosítási folyamathoz.

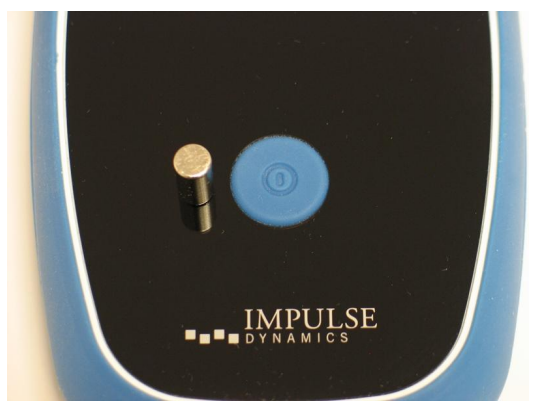

**76. ábra: Párosító mágnes a Vesta töltĘn** 

3. Indítsa el a párosítási folyamatot, ehhez nyomja meg a **IĘkapcsoló gombot**, tartsa lenyomva 1-2 másodpercig, majd engedje el.

4. Megjelenik "Töltő/IPG párosítás" képernyő, amikor a Vesta töltő aktívan próbálkozik a párosítással az OPTIMIZER Smart Mini IPG-vel. **Lásd 77. ábra**.

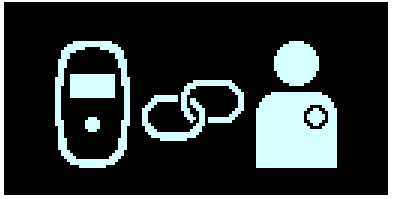

**77. ábra: "TöltĘ/IPG párosítás" képernyĘ**

5. A párosítási folyamat befejezésekor a Vesta töltő 3 rövid hangjelzést ad le, és megjeleníti a "Töltő/IPG párosítás sikeres" képernyőt. **Lásd 78. ábra**.

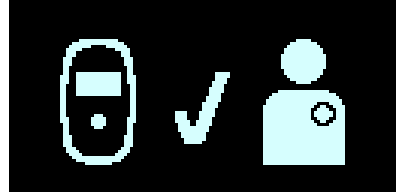

**78. ábra: "TöltĘ/IPG párosítás sikeres" képernyĘ**

6. Távolítsa el a párosító mágnest a Vesta töltőről.

# **4.7 A Vesta töltĘ töltése**

Megjegyzés: Amikor nem használják a Vesta töltőt a beültetett eszköz töltésére, utasítsa a beteget, hogy mindig csatlakoztassa a váltakozó áramú adapterhez, és a váltakozó áramú adaptert a hálózati dugaljhoz. Ezáltal a Vesta töltő akkumulátora mindig teljesen fel lesz töltve, és készen áll a következő használatra, amikor tölteni kell a beültetett OPTIMIZER Smart Mini IPG-t.

Megjegyzés: A Vesta töltő töltése és az OPTIMIZER Smart Mini IPG egyidejűleg történő töltése NEM lehetséges. Mindig töltse fel a Vesta töltő belső akkumulátorát, mielőtt megpróbálná feltölteni az OPTIMIZER Smart Mini IPG elemét.

**Megjegyzés:** Használat előtt ellenőrizze, hogy a váltakozó áramú adapter nincs-e megsérülve. Csere váltakozó áramú adapter beszerzése érdekében vegye fel a kapcsolatot az Impulse Dynamics képviselettel.

Figyelmeztetés: A Vesta töltő akkumulátorának töltéséhez csak a hozzá mellékelt váltakozó áramú adaptert használja. Egyéb esetben károsodhat a Vesta töltő.

A váltakozó áramú adapter és a Vesta töltő csatlakoztatásához, és a Vesta töltő belső akkumulátorának töltéséhez kövesse az alábbi lépéseket:

- 1. Fordítsa meg a Vesta töltőt, hogy a töltő hátoldala nézzen felfelé.
- 2. Hajtsa fel a tápcsatlakozó védősapkáját, ami a töltő tappancs kábelének kivezetése mellett található.
- 3. Vegye ki a váltakozó áramú adaptert a hordtáskából, és forgassa el az egyenáramú kimeneti csatlakozót, amíg a csatlakozón lévő piros pont láthatóvá nem válik.
- 4. Illessze a váltakozó áramú adapter egyenáramú kimeneti csatlakozóján lévő piros pontot a Vesta töltő bemeneti tápcsatlakozójának piros vonalához, majd csatlakoztassa az egyenáramú kimeneti csatlakozót a bemeneti tápcsatlakozóhoz. **Lásd 79. ábra.**

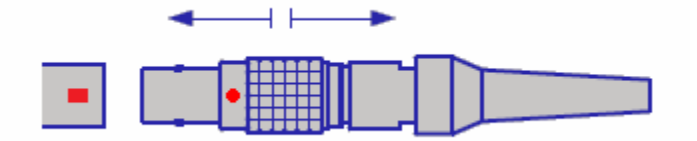

### **79. ábra: Egyenáramú csatlakozók csatlakoztatása**

5. Csatlakoztassa a megfelelő csatlakozós adaptert a váltakozó áramú adapterhez, majd dugja be a váltakozó áramú adaptert a konnektorba, hogy megkezdje a Vesta töltő belső akkumulátorának töltését.

Amikor megjelenik a Vesta töltő kijelzőjén a "Töltő sikeres öntöltés" képernyő, a Vesta töltő akkumulátora teljesen fel van töltve. **Lásd 80. ábra**.

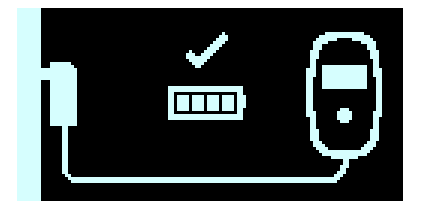

**80. ábra: "TöltĘ sikeres öntöltés" képernyĘ**

Ha szeretné leválasztani a váltakozó áramú adaptert a Vesta töltőről, kövesse az alábbi lépéseket:

- 1. Húzza ki a váltakozó áramú adaptert a fali dugaljból.
- 2. Fogja meg és húzza hátra az egyenáramú kimeneti csatlakozón lévő fémhüvelyt, hogy le tudja választani a Vesta töltőről.
- 3. Helyezze vissza a tápcsatlakozó védősapkáját a Vesta töltőn.

# **4.8 Az OPTIMIZER Smart Mini IPG töltése**

**Figyelmeztetés:** Az OPTIMIZER Smart Mini IPG feltöltésének elmulasztása esetén az egység az akkumulátor lemerülésekor kikapcsol, így a CCM terápia továbbítása felfüggesztésre kerül.

Megjegyzés: A Vesta töltő nem használható az OPTIMIZER Smart Mini IPG töltésére, amíg a váltakozó áramú adapter a Vesta töltőhöz csatlakozik.

Megjegyzés: A Vesta töltőt ne használja egyéb elektronikus berendezések közelében. Ha nincs lehetőség a megfelelő védőtávolság biztosítására, akkor a normál működés biztosítása érdekében a Vesta töltőt felügyelet alatt kell tartani.

**Figyelmeztetés:** A Vesta töltőt tilos repülőgép fedélzetén használni.

Figyelmeztetés: Kérjen engedélyt a hajó legénységétől, mielőtt hajó fedélzetén használná a Vesta töltőt.

Az OPTIMIZER Smart Mini IPG elemének töltéséhez kövesse az alábbi lépéseket:

- 1. Gondoskodjon a beteg nyugodt, kényelmes ülő helyzetéről, ideális esetben 45°-ban hátradőlve (pl. kanapén vagy fotelben).
- 2. Határozza meg az OPTIMIZER Smart Mini IPG helyzetét (jellemzően a mellkas jobb felső részén van), majd helyezze a töltő tappancs lapos oldalát (a négy kék gumi csavarfedél oldalát) közvetlenül az OPTIMIZER Smart Mini beültetési helye fölé (a beteg ruhájára). A töltő tappancs töltés közbeni elmozdulásának megelőzéséhez a töltő kábelét a beteg nyakára teheti, vagy a töltőkábelen lévő kábelcsipeszt a beteg ruhájára csíptetheti.
- 3. Indítsa el a töltési folyamatot, ehhez nyomja meg a **IĘkapcsoló gombot**, tartsa lenyomva 1-2 másodpercig, majd engedje el.

4. A töltési folyamat az "IPG adatletöltés" és "IPG adatletöltés sikeres" képernyők megjelenítésével indul. **Lásd 81. és 82. ábra.**

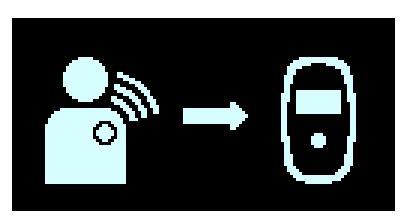

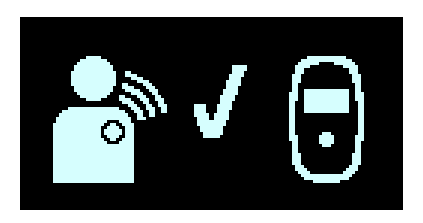

**81. ábra: "IPG adatletöltés" képernyĘ 82. ábra: "IPG adatletöltés sikeres" képernyĘ**

5. Az adatletöltés befejezését követően a Vesta töltő az "IPG töltés állapot" képernyőt jeleníti meg. **Lásd 83. ábra**.

Az "IPG töltés állapot" képernyő közepén a "Kapcsolat szintje" ikon (**ITTL**) nulla és négy közötti világító sávot mutat. Helyezze át a töltő tappancsot, amíg legalább 2 sáv nem világít a "Kapcsolat szintie" ikonnál.

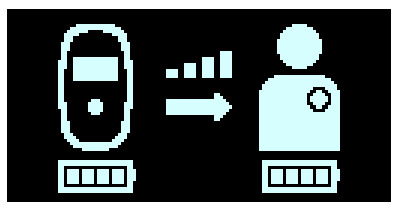

83. ábra: "IPG töltés állapot" képernyő

**Megjegyzés:** Ha a "Kapcsolat szintje" ikonnál egy világító sáv sem látszik, amit hangjelzés kísér, azt mutatja, hogy a töltő tappancs rosszul van elhelyezve. Ha 20 másodpercen belül nem helyezik át a töltő tappancsot, a Vesta töltő 3 hosszú sípoló hangjelzést ad le, megjeleníti az "IPG töltés kapcsolati hiba" képernyőt, majd kikapcsol. Ha ez történik, nyomja meg ismét a **Főkapcsoló gombot**, hogy új töltést indítson.

- 6. Az "IPG" ikon (lásd az ikont a jobb oldali képen) sávjainak száma az OPTIMIZER Smart Mini IPG aktuális töltöttségi szintjét jelzi.
- 7. Az "IPG töltés állapot" képernyő (lásd **83. ábra**) továbbra is látható lesz, amíg az OPTIMIZER Smart Mini IPG töltése folyamatban van.

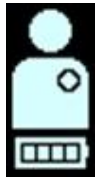

**Megjegyzés:** Javasolt, hogy a töltés ideje alatt a páciens ne mozogjon. Ha a töltő tappancs elmozdul töltés közben, a "Kapcsolat szintje" ikon nem fog világító sávot mutatni, és a Vesta töltő sípoló hangjelzést kezd leadni. Ha ez történik, helyezze át a töltő tappancsot, amíg legalább 2 sáv nem világít a "Kapcsolat szintje" ikonnál.

**Megjegyzés:** Utasítsa a beteget, hogy próbálja teljesen feltölteni az OPTIMIZER Smart Mini IPG-t a töltési folyamat során. Arról is tájékoztassa a beteget, hogy amennyiben az elem jelentősen lemerült, a töltése akár egy óránál több időt is igénybe vehet. Ha az OPTIMIZER Smart Mini IPG-t nem lehet egy töltési folyamattal teljesen feltölteni, utasítsa a beteget, hogy ismételje meg a töltési folyamatokat (legalább naponta), amíg a beültetett eszköz teljesen fel nem tölt.

8. Amikor az OPTIMIZER Smart Mini IPG eleme teljesen fel van töltve, a Vesta töltő három rövid sípoló hangjelzést ad le, és megjeleníti az "IPG töltés sikeresen befejezve" képernyőt (lásd 84. ábra). Ekkor a Vesta töltő automatikusan lekapcsol.

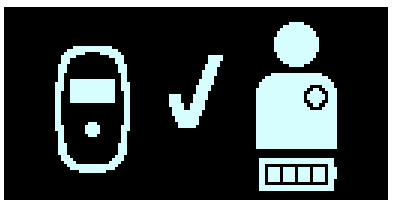

### 84. ábra: "IPG töltés sikeresen befejezve" képernyő

- 9. Vegye le a beteg ruhájáról a töltő tappancs kábelcsipeszét (ha szükséges), majd vegye el a Vesta töltő tappancsot a beteg implantátumának helyéről, és vegye le a töltő tappancs kábelét a beteg nyakából.
- 10. Csatlakoztassa újra a váltakozó áramú adaptert a Vesta töltőhöz a 4.9 fejezetben leírtak szerint.

### **4.8.1 A töltési folyamat idĘ elĘtti befejezése**

Ha a beteg szeretné befejezni a töltési folyamatot, mielőtt kész lenne, utasítsa, hogy nyomja meg, és tartsa lenyomva a **Főkapcsoló gombot** egy másodpercig, majd engedje el. A Vesta töltő 3 rövid hangjelzést ad, és megjeleníti a "Töltési folyamat megszakítása" képernyĘt. **Lásd 85. ábra**.

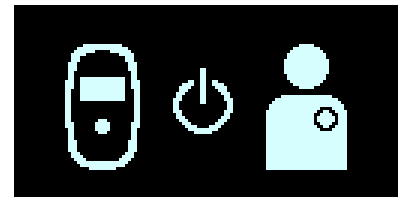

85. ábra: "Töltési folyamat megszakítása" képernyő

Másik megoldás, ha a beteg eltávolítja a Vesta töltő tappancsát a beültetés helyéről, és ekkor a Vesta töltő időtúllépés miatt automatikusan lekapcsol.

Megjegyzés: A töltési folyamat közben a Vesta töltő monitorozza az OPTIMIZER Smart Mini IPG hőmérsékletét. A megszakítás után az OPTIMIZER Smart Mini IPG töltésének folytatásához, kérjük, várjon körülbelül 10 percet, mielőtt új töltési folyamatot indítana, hogy a beültetett eszköz hőmérséklete visszatérhessen a kezdeti értékre.

# **4.9 A Vesta töltĘ elhelyezése, amikor nem használják az eszköz töltéséhez**

Amikor a beteg nem használja a Vesta töltőt az OPTIMIZER Smart Mini IPG töltésére, utasítsa, hogy olyan helyre tegye, ahol szem előtt van (pl. a hálószobában az éjjeliszekrényre), és csatlakoztatni kell a váltakozó áramú adapterhez, és a váltakozó áramú adaptert pedig be kell dugni a konnektorba. Így a Vesta töltő akkumulátora mindig teljesen fel lesz töltve, valamint gondoskodik a rendszeres kommunikációról az OPTIMIZER Smart Mini IPG és a Vesta töltő között.

# **4.10 A töltési mĦveletek gyakorisága**

Az OPTIMIZER Smart Mini IPG-ben található újratölthető elem optimális teljesítménye csak akkor biztosítható, ha az elem teljes feltöltése minden héten megtörténik. Az OPTIMIZER Smart Mini IPG-egység feltöltésének napja és ideje nem lényeges, ugyanakkor javasolt, hogy két töltési művelet között ne teljen el egy hétnél hosszabb idő.

Ha az OPTIMIZER Smart Mini programozó alkalmazásban megadott időszakon belül nem használják a Vesta töltőt az OPTIMIZER Smart Mini IPG töltésére, a betegnek megjelenhet az "IPG töltés hosszú ideje nem történt" riasztási képernyő (lásd 86. ábra) a Vesta töltőn.

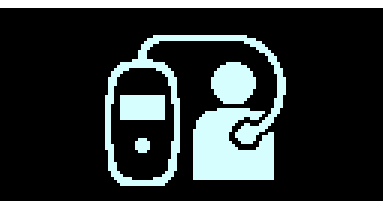

86. ábra: "IPG töltés hosszú ideje nem történt" riasztási képernyő

Ha a beteg arról számol be, hogy ezt az üzenetet látta megjelenni a Vesta töltőn, utasítsa a beteget, hogy próbálja használni Vesta töltőjét az OPTIMIZER Smart Mini IPG töltésére. Ha a beteg arról számol be, hogy sikertelenül próbálta tölteni az OPTIMIZER Smart Mini IPG-t a Vesta töltővel, kérjük, forduljon az Impulse Dynamics képviselőjéhez.

Ha az OPTIMIZER Smart Mini IPG elemének töltöttségi szintje 3,5 V alá esik, akkor a CCM terápia automatikusan felfüggesztésre kerül. Amennyiben ez történik, az OPTIMIZER Smart Mini IPG elemét újra kell tölteni, hogy a CCM terápia újrainduljon. Miután újratöltötte az OPTIMIZER Smart Mini IPG-t, automatikusan újraindul a CCM terápia a korábban programozott paraméterekkel.

# **4.11 Kommunikáció**

# **4.11.1 Kommunikáció az OPTIMIZER Smart Mini IPG-vel**

A Vesta töltő úgy van konfigurálya, hogy legalább naponta egyszer kommunikálion a beültetett OPTIMIZER Smart Mini IPG-vel. Ez a kommunikáció bármikor megtörténhet, amikor az IPG néhány percig a Vesta töltő 1,5 m-es (5 láb) körzetében tartózkodik.

Ha a Vesta töltő és az OPTIMIZER Smart Mini IPG nem kommunikál az OPTIMIZER Smart Mini programozó alkalmazás által beállított időszakon belül, a beteg az "IPG adatletöltés hosszú ideje nem történt" riasztási képernyőt (lásd 87. ábra) láthatja a Vesta töltőn

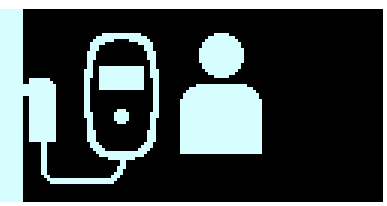

# **87. ábra: "IPG adatletöltés hosszú ideje nem történt" riasztási képernyĘ**

Ha a beteg arról számol be, hogy ezt a képernyőt látta a Vesta töltőn, utasítsa a beteget, hogy próbálja meg tölteni az OPTIMIZER Smart Mini IPG-t a Vesta töltővel. Ha a beteg sikeresen tölteni tudja a beültetett eszközt, a Vesta töltő már nem fogja megjeleníteni a riasztási képernyőt. Ha a beteg arról számol be, hogy sikertelenül próbálta tölteni az OPTIMIZER Smart Mini IPG-t a Vesta töltővel, kérjük, forduljon az Impulse Dynamics képviselőjéhez.

# **4.12 "Orvos hívása" riasztási kódok**

Az OPTIMIZER Smart Mini IPG töltése mellett a Vesta töltő értesíteni is tudja a beteget, ha olyan riasztási állapot fordult elő az OPTIMIZER Smart Mini IPG-n, ami beavatkozást igényel.

Ha az észlelt riasztási állapot "Közvetlen beavatkozási" riasztáshoz kapcsolódik, riasztási képernyő jelenik meg a Vesta töltőn, például az "IPG adatletöltés hosszú ideje nem történt" (lásd **87. ábra**).

Ha az észlelt állapot "Orvos hívása" riasztáshoz kapcsolódik, a Vesta töltő "Orvos hívása" riasztási kódot fog megjeleníteni a képernyőjén (amit az IPG modell kódját jelölő betű előz meg). Az "Orvos hívása" riasztási kód megjelenítése (a 32-es kód kivételével) attól is függ, hogy az "Orvos hívása" riasztási kódhoz kapcsolódó konkrét betegriasztás engedélyezve lett-e az OPTIMIZER Smart Mini programozó alkalmazásban.

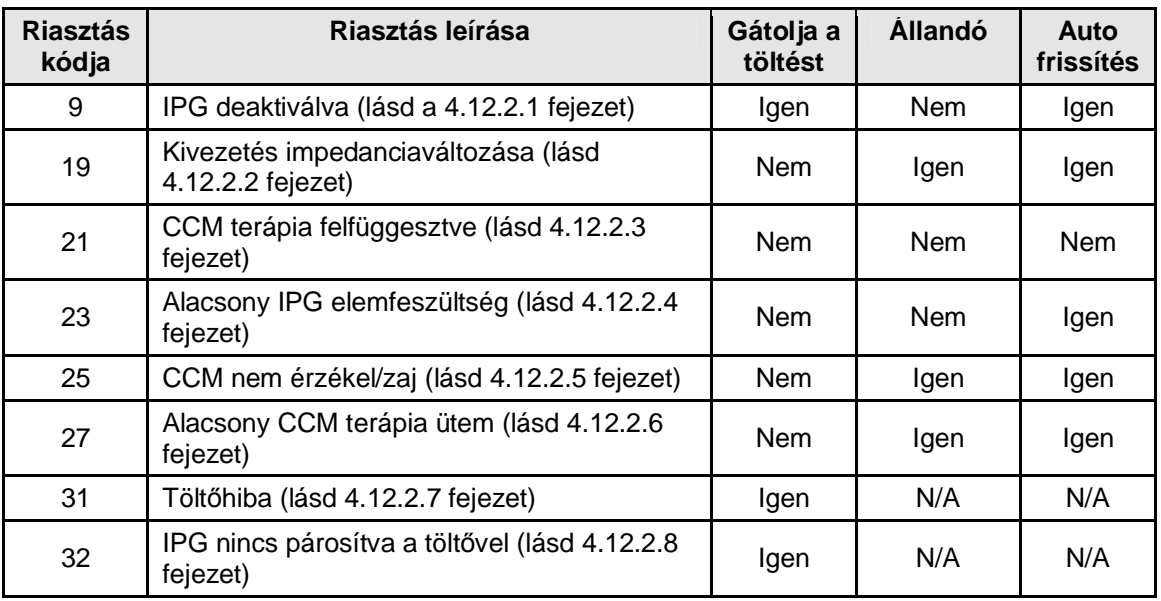

### **4. táblázat: "Orvos hívása" riasztási kódok az OPTIMIZER Smart Mini IPG-hez**

### **4.12.1 "Orvos hívása" riasztási kódok jellemzĘi**

Minden riasztás rendelkezik a következő jellemzőkkel:

- **Gátolja a töltést:** Olyan riasztás, ami a Vesta töltőt a töltési folyamat megszakítására kényszeríti.
- x **Állandó:** Olyan riasztás, amely akkor is megjelenik, ha az eseményt kiváltó riasztási állapot már nem áll fenn.
- x **Auto frissítés:** Olyan riasztás, amely 24 óra elteltével ismét megjelenik, ha a riasztási feltétel még mindig fennáll.

### **4.12.2 "Orvos hívása" riasztási kódok meghatározásai**

Az OPTIMIZER Smart Mini IPG a következő "Orvos hívása" riasztási kódokat támogatja.

### **4.12.2.1 Riasztás kódja: 9**

A 9 riasztási kód kijelzése azt jelenti, hogy az OPTIMIZER Smart Mini IPG deaktiválva lett, és "LEKAPCSOLT" módba került. Ha a Vesta töltő ezt a riasztási kódot jeleníti meg, kérjük, forduljon az Impulse Dynamics képviselőjéhez.

### **4.12.2.2 Riasztás kódja: 19**

Az 19-es riasztási kód kijelzése azt jelenti, hogy az OPTIMIZER Smart Mini IPG az egyik vagy mindkét kamrai kivezetés esetében az ellenállás jelentős megváltozását érzékelte. Ha a Vesta töltő ezt a riasztási kódot jeleníti meg, kérjük, forduljon az Impulse Dynamics képviselőjéhez.

### **4.12.2.3 Riasztás kódja: 21**

A 21-es riasztási kód kijelzése azt jelenti, hogy az OPTIMIZER Smart Mini IPG által biztosított CCM terápia felfüggesztésre került. Ha a Vesta töltő ezt a

riasztási kódot jeleníti meg, kérjük, forduljon az Impulse Dynamics képviselőjéhez.

### **4.12.2.4 Riasztás kódja: 23**

A 23-as riasztási kód kijelzése azt jelenti, hogy az OPTIMIZER Smart Mini IPG elemfeszültsége kevesebb, mint 3,6 V. Ha a Vesta töltő megjeleníti ezt a riasztási kódot, kérjük, mielőbb töltse az OPTIMIZER Smart Mini IPG elemét, hogy megelőzhesse a CCM terápia felfüggesztését.

### **4.12.2.5 Riasztás kódja: 25**

A 25-ös riasztási kód kijelzése azt jelenti, hogy az OPTIMIZER Smart Mini IPG észlelte, hogy egy beültetett kivezetés nem érzékel, vagy túlzott mértékű zajt érzékel. Ha a Vesta töltő ezt a riasztási kódot jeleníti meg, kérjük, forduljon az Impulse Dynamics képviselőjéhez.

### **4.12.2.6 Riasztás kódja: 27**

A 27-es riasztási kód kijelzése azt jelenti, hogy az OPTIMIZER Smart Mini IPG azt érzékelte, hogy a CCM terápia mértéke nem éri el a beültetett eszközben az Intelio programozó által beprogramozott riasztási paraméter szintjét. Ha a Vesta töltő ezt a riasztási kódot jeleníti meg, kérjük, forduljon az Impulse Dynamics képviselőjéhez.

### **4.12.2.7 Riasztás kódja: 31**

A 31-es riasztási kód kijelzése azt jelenti, hogy a Vesta töltő ismételten belső hibákat észlelt a működése közben. Ha a Vesta töltő ezt a riasztási kódot jeleníti meg, kérjük, forduljon az Impulse Dynamics képviselőjéhez.

### **4.12.2.8 Riasztás kódja: 32**

A 32-es riasztási kód kijelzésekor a Vesta töltő megállapította, hogy ismeretlen eszközzel próbálják használni. Ha a Vesta töltő ezt a riasztási kódot jeleníti meg, kérjük, párosítsa az OPTIMIZER Smart Mini IPG-t a Vesta töltővel, majd kezdje újra a töltési folyamatot. Ha a Vesta töltő még mindig ezt a kódot jeleníti meg, miután sikeresen párosították a beültetett OPTIMIZER Smart Mini IPG-vel, kérjük, forduljon az Impulse Dynamics képviselőjéhez.

# **4.13 Tisztítás**

Figyelmeztetés: A tisztítás megkezdése előtt minden esetben húzza ki a váltakozó áramú adaptert a Vesta töltőből.

A Vesta töltő külső felülete szükség esetén kizárólag fertőtlenítő törlőkendőkkel tisztítható.

**Figyelem: NE** használjon oldószert, vagy olyan tisztító kendĘt, melyet kémiai tisztítószerrel itattak át.

**Figyelmeztetés: NE** próbálja meg a Vesta töltő elektromos csatlakozóit megtisztítani.

Figyelmeztetés: NE merítse a Vesta töltő egyetlen részét sem vízbe. Ez az egység megrongálódását okozhatja. A Vesta töltő korlátozott mértékben van védve a víz és nedvesség behatolása ellen (IP22 behatolás elleni védelem).

**Figyelmeztetés: NE** sterilizálja a Vesta töltő egyetlen részét sem, mivel az ilyen műveletek súlvosan károsíthatiák a berendezést.

### **4.14 Karbantartás**

A Vesta töltő nem tartalmaz a felhasználó által javítható alkatrészeket. Ha a Vesta töltő nem működik, akkor cseretöltő beszerzése érdekében vegye fel a kapcsolatot az Impulse Dynamics képviselettel.

**Figyelmeztetés:** Nem engedélyezett az eszköz módosítása.

A Vesta töltőben található akkumulátor várható élettartama legalább 5 év. Ha a Vesta töltő azt követően sem képes az OPTIMIZER Smart Mini IPG teljes feltöltésére, hogy a töltő akkumulátora

teljesen feltöltésre került, akkor cseretöltő beszerzése érdekében vegye fel a kapcsolatot az Impulse Dynamics képviselettel.

# **4.15 Tárolás és mozgatás**

A Vesta töltőrendszer úgy van tervezve, hogy megőrizze működőképességét, miután a következő szélsőséges környezeti feltételeknek volt kitéve:

- x **Környezeti hĘmérséklet:** -20°C ... +60°C (-4°F ... 140°F)
- x **Relatív páratartalom:** 10% ... 100% (páralecsapódással vagy anélkül)
- x **Légköri nyomás:** 50 kPa ... 156 kPa (14,81 inHg ... 46,20 inHg)

Ne tegye ki a Vesta töltőrendszert túlzottan magas vagy alacsony tárolási hőmérsékleteknek. A betegeket tájékoztatni kell, hogy ne hagyják a Vesta töltőrendszert huzamosabb ideig gépjárművekben vagy kültéren. Az extrém hőmérséklet, különösen a nagy hő kárt tehet a Vesta töltőrendszer érzékeny elektronikájában.

A megfelelő működés érdekében a Vesta töltőt kizárólag a következő környezeti feltételek mellett lehet használni:

- **Környezeti hőmérséklet:** 10°C ... 27°C (50°F ... 81°F)
- x **Relatív páratartalom:** 20% ... 75%
- x **Légköri nyomás:** 70 kPa ... 106 kPa (20,73 inHg ... 31,39 inHg)

**Megjegyzés:** Amikor a Vesta töltőt nem használják az OPTIMIZER Smart Mini IPG töltésére, mindig csatlakoztatni kell a váltakozó áramú adapterhez, és a váltakozó áramú adaptert a fali csatlakozó aljzathoz.

# **4.16 Ártalmatlanítás**

Ha a betegnek már nincs szüksége a Vesta töltőre, és visszaküldi azt, akkor értesítse az Impulse Dynamics képviseletet erről a visszaküldésről.

**Figyelmeztetés: NE** dobja a Vesta töltőt a szemétbe. A Vesta töltő lítium akkumulátorokat és nem RoHS alkatrészeket tartalmaz. Ha szükségessé válik a Vesta töltő ártalmatlanítása, akkor erre az ilyen berendezések ártalmatlanítására vonatkozó helyi előírásoknak megfelelően kerítsen sort.

# **I. MELLÉKLET**

# **FCC megfelelĘségi nyilatkozat**

## Az Intelio programozó interfész FCC megfelelősége

AZ INTELIO PROGRAMOZÓ INTERFÉSZRE NEM VONATKOZIK AZ FCC TANÚSÍTÁS ELŐÍRÁSA

LÁSD 15.103(e)

### Az Intelio programozó páciensegység FCC megfelelősége

Az Intelio programozó páciensegységet a következő FCC szabályoknak megfelelően tesztelték:

- 47 CFR, 15. rész Rádiófrekvenciás eszközök
- x 47 CFR, 95. rész, I. alrész Orvostechnikai eszközök rádiókommunikációs szolgálata

Az eszköz teljesíti az FCC szabályok 15. részét. A működésre a következő két feltétel vonatkozik:

(1) az eszköz nem okozhat káros interferenciát, és

(2) az eszköznek el kell fogadnia a kapott interferenciát, beleértve a nem kívánt működést okozó interferenciát is.

Ez az eszköz nem zavarhatja a 400.150-406.000 MHz-es sávban a meteorológiai segéd- , meteorológiai műholdas- és földkutatási műholdas szolgálatban működő állomásokat, és el kell fogadnia a kapott interferenciát, beleértve a nem kívánt működést okozó interferenciát is.

Ez az adó az Orvostechnikai Rádiótávközlési Szolgálat (FCC-szabályok, 95. rész) szabályai szerint engedélyezett, és nem okozhat káros interferenciát a 400.150-406.000 MHz-es sávban a meteorológiai segéd- (azaz az időjárási adatok kommunikációjára használt adók és vevők), meteorológiai műholdas- és földkutatási műholdas szolgálatban működő állomásokat, és el kell fogadnia az ilyen állomásoktól kapott interferenciát, beleértve a nem kívánt működést okozó interferenciát is. Ezt az adót csak az az Orvostechnikai Rádiótávközlési Szolgálatra vonatkozó FCC szabályokkal összhangban lehet használni. Az analóg és digitális hang alapú kommunikáció tilos. Bár ezt az adót a Szövetségi Hírközlési Bizottság jóváhagyta, nincs garancia arra, hogy nem fog interferenciát fogadni, vagy hogy az adótól származó bármely konkrét adás mentes lesz az interferenciától.

Az Intelio programozó páciensegységen végzett, az Impulse Dynamics által nem jóváhagyott változtatások vagy módosítások érvényteleníthetik a felhasználónak a berendezés FCC-szabályok szerinti üzemeltetésére vonatkozó jogosultságát.

### A korábbi programozó páciensegység FCC megfelelősége

A korábbi programozó páciensegységet a következő FCC szabályoknak megfelelően tesztelték:

x 47 CFR, 15. rész – Rádiófrekvenciás eszközök

Az eszköz teljesíti az FCC szabályok 15. részét. A működésre a következő két feltétel vonatkozik:

(1) az eszköz nem okozhat káros interferenciát, és

(2) az eszköznek el kell fogadnia a kapott interferenciát, beleértve a nem kívánt működést okozó interferenciát is.

A korábbi programozó páciensegységen végzett, az Impulse Dynamics által nem jóváhagyott változtatások vagy módosítások érvényteleníthetik a felhasználónak a berendezés FCC-szabályok szerinti üzemeltetésére vonatkozó jogosultságát.

### **A Vesta töltĘ FCC megfelelĘsége**

A Vesta töltőt a következő FCC szabályoknak megfelelően tesztelték:

- x 47 CFR, 18. rész Ipari, tudományos és orvosi berendezések
- x 47 CFR, 95. rész, I. alrész Orvostechnikai eszközök rádiókommunikációs szolgálata

Az eszköz teljesíti az FCC szabályok 18. részét.

Ez az eszköz nem zavarhatja a 400.150-406.000 MHz-es sávban a meteorológiai segéd- , meteorológiai műholdas- és földkutatási műholdas szolgálatban működő állomásokat, és el kell fogadnia a kapott interferenciát, beleértve a nem kívánt működést okozó interferenciát is.

Ez az adó az Orvostechnikai Rádiótávközlési Szolgálat (FCC-szabályok, 95. rész) szabályai szerint engedélyezett, és nem okozhat káros interferenciát a 400.150-406.000 MHz-es sávban a meteorológiai segéd- (azaz az időjárási adatok kommunikációjára használt adók és vevők), meteorológiai műholdas- és földkutatási műholdas szolgálatban működő állomásokat, és el kell fogadnia az ilyen állomásoktól kapott interferenciát, beleértve a nem kívánt működést okozó interferenciát is. Ezt az adót csak az az Orvostechnikai Rádiótávközlési Szolgálatra vonatkozó FCC szabályokkal összhangban lehet használni. Az analóg és digitális hang alapú kommunikáció tilos. Bár ezt az adót a Szövetségi Hírközlési Bizottság jóváhagyta, nincs garancia arra, hogy nem fog interferenciát fogadni, vagy hogy az adótól származó bármely konkrét adás mentes lesz az interferenciától.

A Vesta töltőn végzett, az Impulse Dynamics által nem jóváhagyott változtatások vagy módosítások érvényteleníthetik a felhasználónak a berendezés FCC-szabályok szerinti üzemeltetésére vonatkozó jogosultságát.

**Megjegyzés:** A Vesta töltő zavarhatja az RFID vagy egyéb kommunikációs rendszereket, amelyek a 13,56 MHz-es ISM sávot használják.

# **Elektromágneses zavartűrés**

### Az Intelio programozó elektromágneses zavartűrése

### **IRÁNYMUTATÁSOK ÉS GYÁRTÓI NYILATKOZAT – AZ INTELIO PROGRAMOZÓ ELEKTROMÁGNESES ZAVARTĥRÉSE**

Az Intelio programozó az OPTIMIZER Smart Mini rendszer részeként az alábbi jellemzőkkel rendelkező elektromágneses környezetben való használatra lett tervezve. Az Intelio programozó vásárlójának vagy felhasználójának biztosítania kell, hogy a használat a meghatározott környezetben történik.

Az Intelio programozó alapvető működése:

- x A programozórendszernek képesnek kell lennie biztonságosan programozni az IPG-t. Megengedett, hogy ez alkalmanként ismételt próbálkozást tegyen szükségessé.
- x A programozórendszernek képesnek kell lennie a kívánt programmal programozni az IPG-t. Megengedett, hogy ez alkalmanként az újraprogramozási művelet ismételt próbálkozását vagy a számítógép újraindítását tegye szükségessé.
- x A programozórendszernek csak a rendeltetés szerinti programot kell használnia, és az IPG-n aktuálisan tárol adatokat kritikus adatokként megjeleníteni.

**MEGJEGYZÉS:** Vészhelyzet esetén, ha egy szívritmus-szabályozó mágnest az OPTIMIZER Smart Mini IPG-egység beültetési helye fölé helyez, és ez a mágnest legalább két szívciklus idejére (2–3 másodperc) az eszköz közelében tartja, az OPTIMIZER Smart Mini IPG mágneses üzemmódra vált, és felfüggeszti a CCM terápiát.

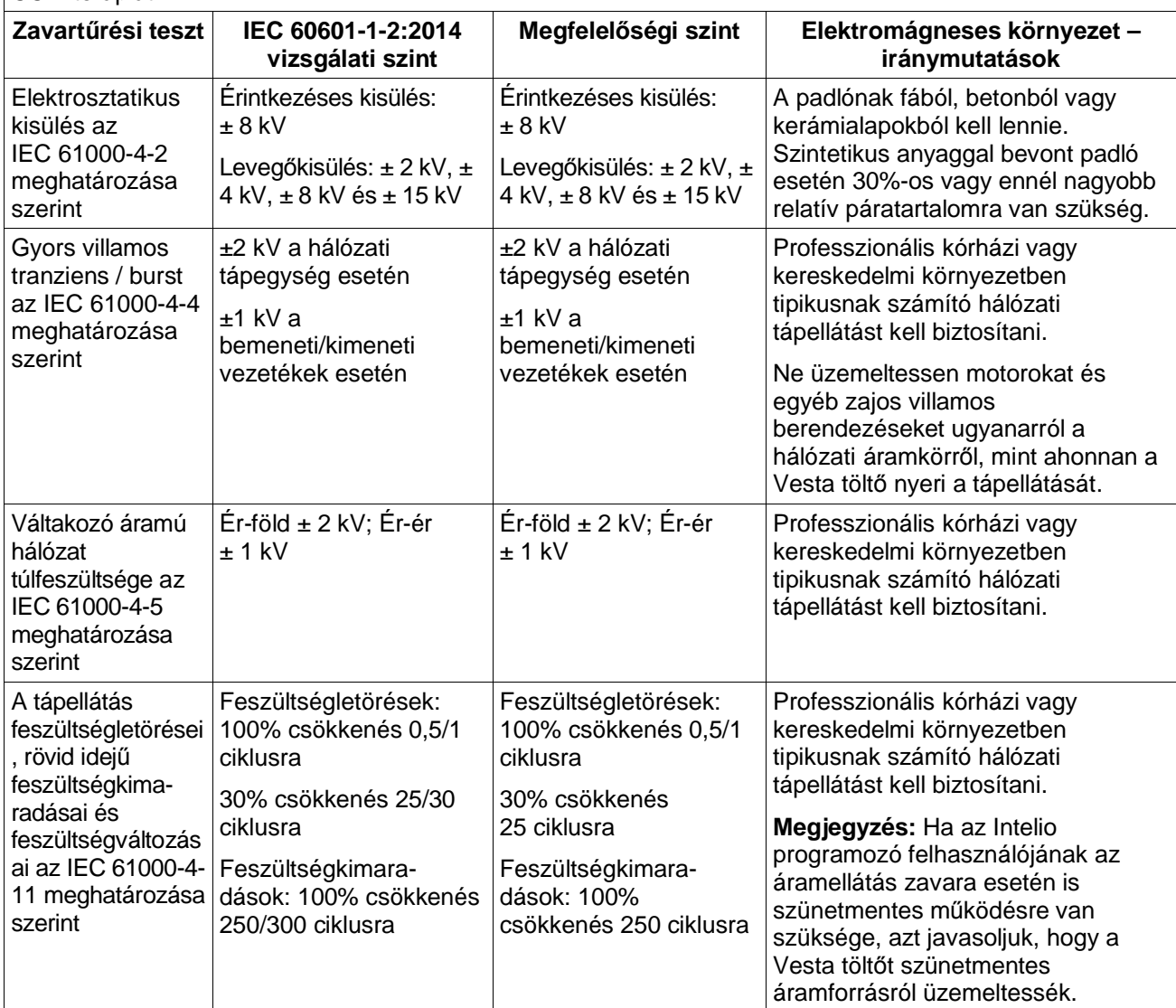

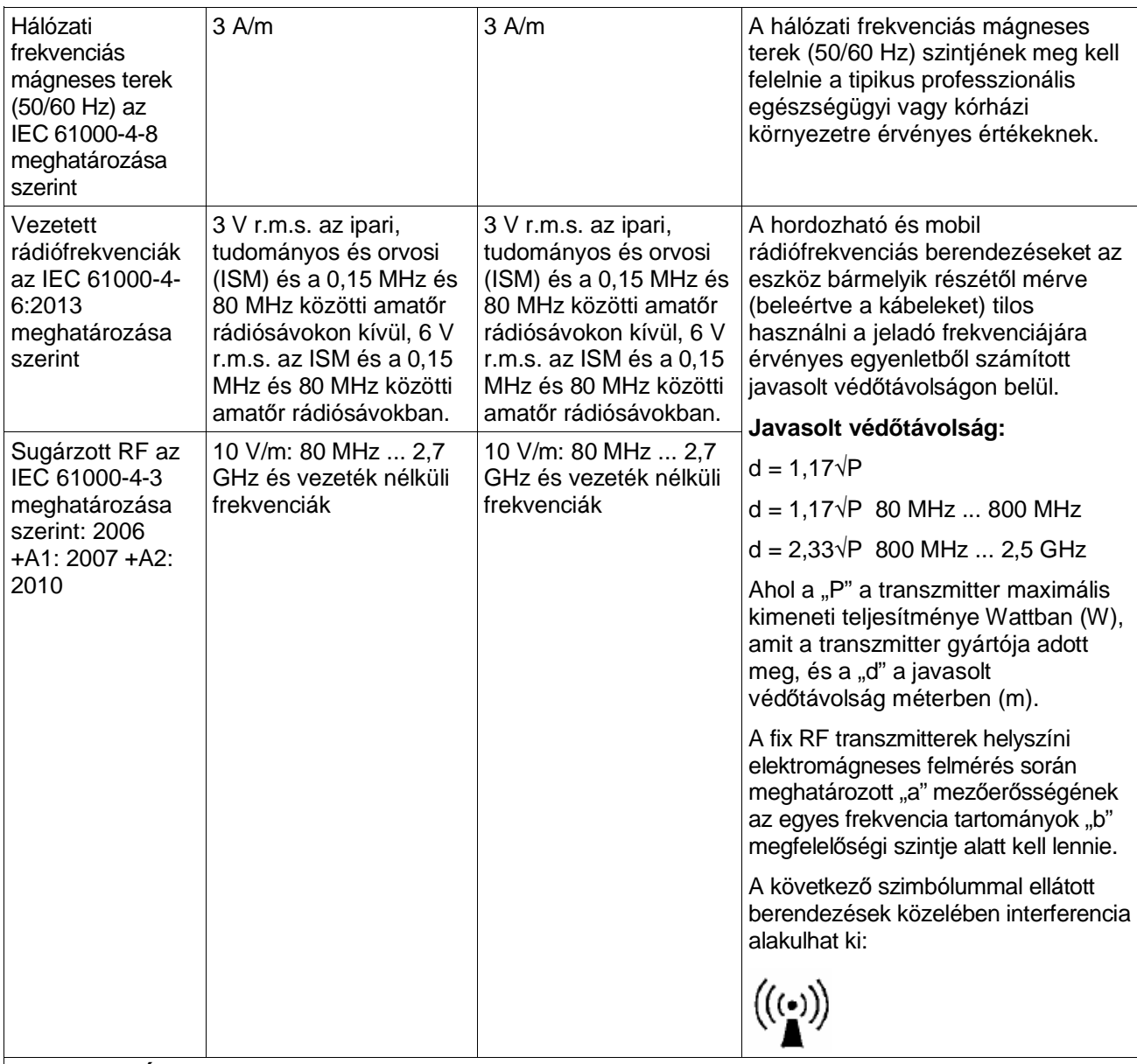

### **MEGJEGYZÉSEK:**

a – A helyhez kötött adókészülékek, mint a rádiótelefonok (cellás és vezeték nélküli) és mobil földi rádiók bázisállomásai, amatőr rádiók, AM és FM rádiósugárzás és TV sugárzás által generált mezők erőssége elméletileg előre nem számítható ki pontosan. A helyhez kötött rádiófrekvenciás adókészülékek által létrehozott elektromágneses környezet felmérése érdekében helyszíni elektromágneses vizsgálatot kell végezni. Ha az Intelio programozó használatának helyén a mező mért erőssége meghaladja a rádiófrekvenciás megfelelőség fentebb megjelölt szintjét, akkor a megfelelő működés biztosítása érdekében az Vesta töltőt felügyelet alatt kell tartani. Rendellenes működés esetén további intézkedések válhatnak szükségessé, mint az Intelio programozó áthelyezése.

b – A 150 kHz és 80 MHz tartományba tartozó frekvenciák esetén a mező erőssége nem érheti el a 3 V/m értéket.

## **IRÁNYMUTATÁSOK ÉS GYÁRTÓI NYILATKOZAT – A VESTA TÖLTė ELEKTROMÁGNESES ZAVARTĥRÉSE**

A Vesta töltő alapvető működése:

- A Vesta töltő nem töltheti nem megfelelő módon az OPTIMIZER Smart Mini IPG-t.
- A betegnek konkrét üzenetben kell értesülnie a nem megfelelő töltésről, illetve a Vesta töltőtől várt üzenet elmaradásából.

A Vesta töltő az OPTIMIZER Smart Mini rendszer részeként az alábbi jellemzőkkel rendelkező elektromágneses környezetben való használatra lett tervezve. A Vesta töltő vásárlójának vagy felhasználójának biztosítania kell, hogy a használat a meghatározott környezetben történik.

A vizsgálati szintek követik az FDA otthoni környezetre vonatkozó ajánlásait a 2014. november 24-i "Otthoni használatra szánt eszközök tervezési szempontjai – Útmutató az iparágnak és az Élelmiszerés Gyógyszerügyi Hatóság munkatársainak" c. dokumentum szerint.

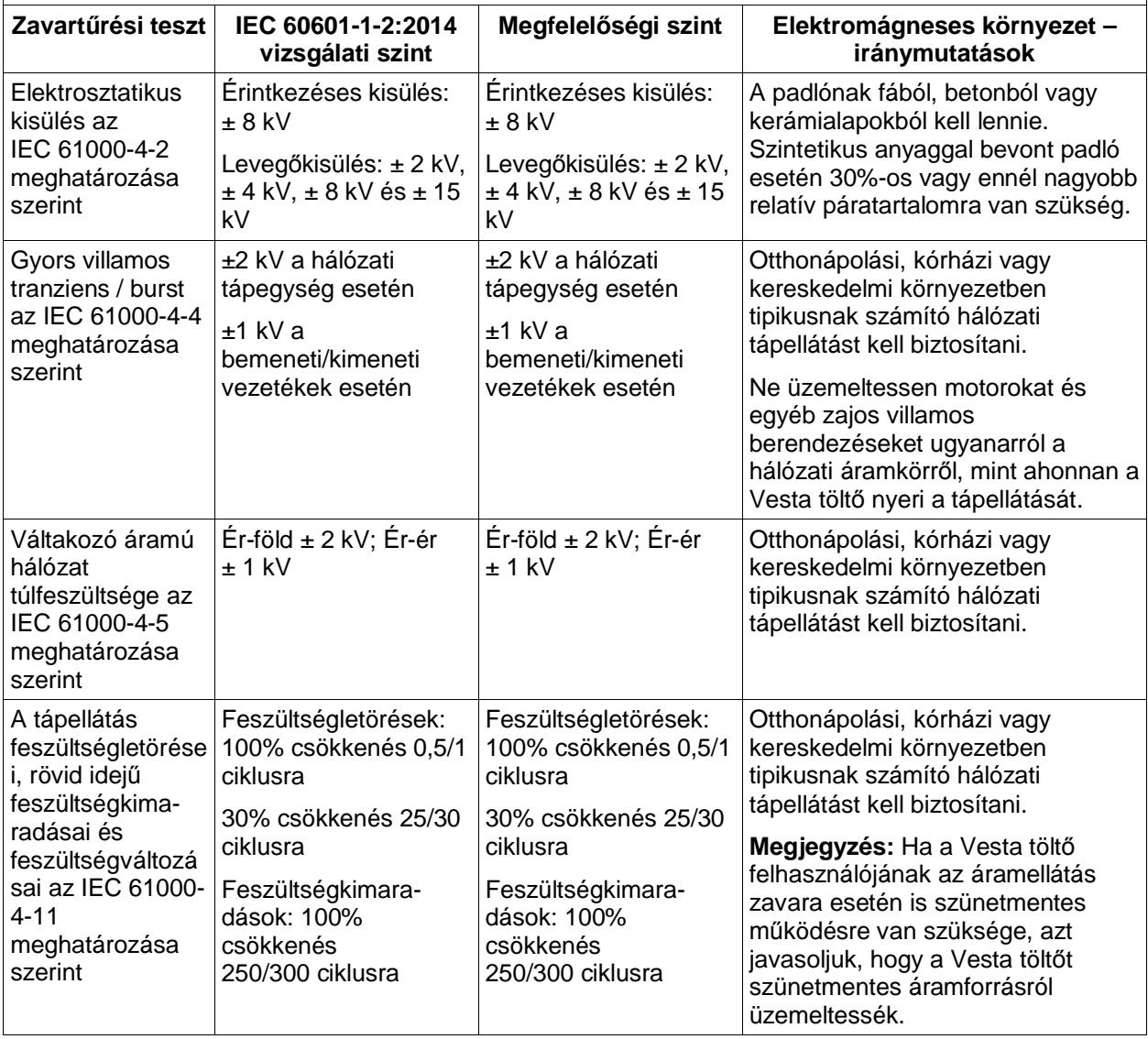

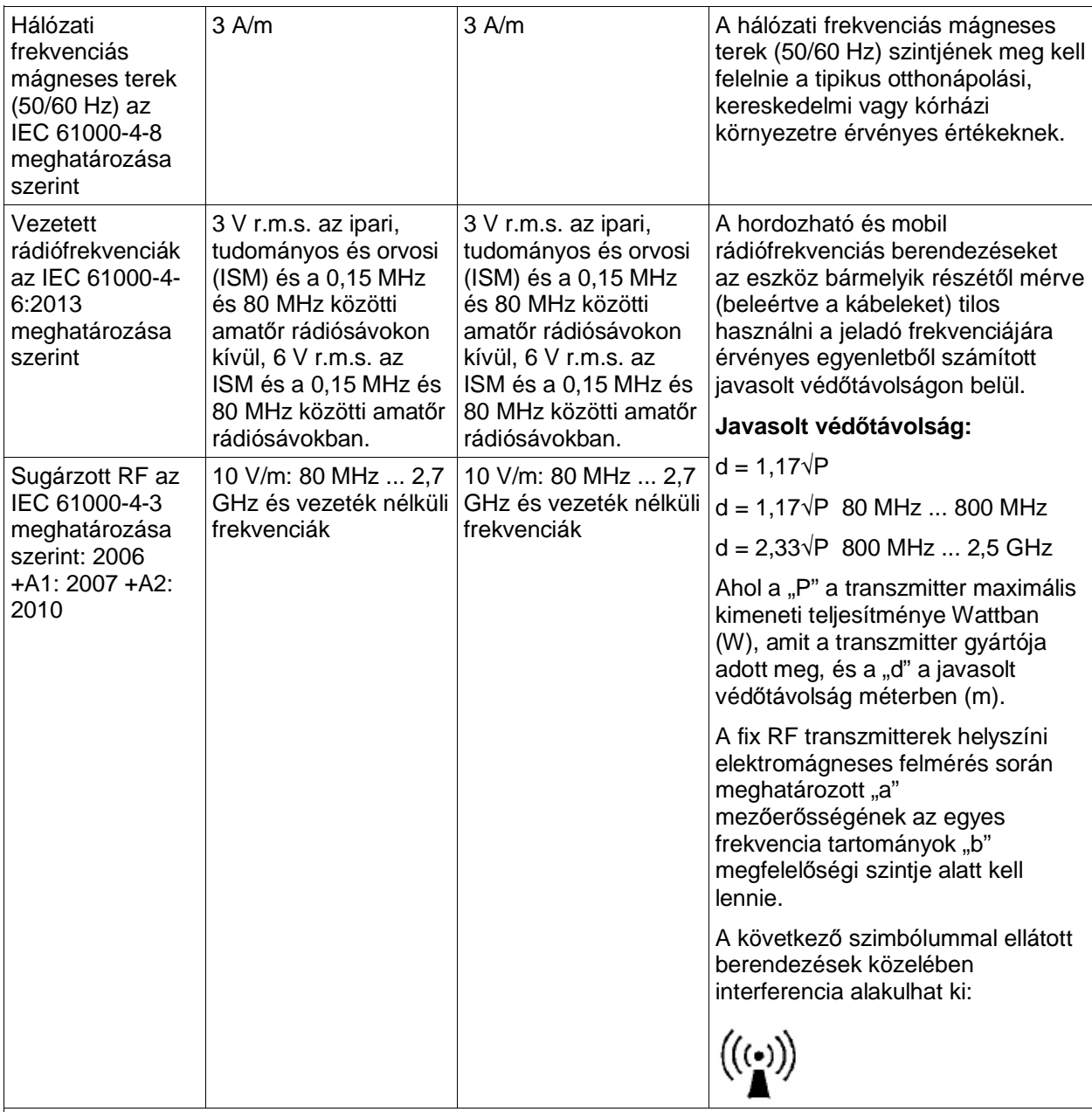

# **MEGJEGYZÉSEK:**

a – A helyhez kötött adókészülékek, mint a rádiótelefonok (cellás és vezeték nélküli) és mobil földi rádiók bázisállomásai, amatőr rádiók, AM és FM rádiósugárzás és TV sugárzás által generált mezők erőssége elméletileg előre nem számítható ki pontosan. A helyhez kötött rádiófrekvenciás adókészülékek által létrehozott elektromágneses környezet felmérése érdekében helyszíni elektromágneses vizsgálatot kell végezni. Ha a Vesta töltő használatának helyén a mező mért erőssége meghaladja a rádiófrekvenciás megfelelőség fentebb megjelölt szintjét, akkor a megfelelő működés biztosítása érdekében az Vesta töltőt felügyelet alatt kell tartani. Rendellenes működés esetén további intézkedések válhatnak szükségessé, mint a Vesta töltő áthelyezése.

b – A 150 kHz és 80 MHz tartományba tartozó frekvenciák esetén a mező erőssége nem érheti el a 3 V/m értéket.

### **Hordozható és mobil RF kommunikációs berendezések és az Intelio programozó vagy a Vesta töltĘ közötti javasolt védĘtávolságok**

### **Hordozható és mobil RF kommunikációs berendezések és az Intelio programozó vagy a Vesta töltĘ közötti javasolt védĘtávolságok**

Az Intelio programozó vagy a Vesta töltő olyan elektromágneses környezetben használható, ahol korlátozott a sugárzott RF zaj mértéke. Az Intelio programozó vagy a Vesta töltő vásárlója vagy felhasználója segíthet az elektromágneses interferencia megelőzésében azzal, hogy a hordozható és mobil rádiófrekvenciás eszközök (adókészülékek), illetve az Intelio programozó vagy a Vesta töltő között fenntartja az alább javasolt védőtávolságot, amely a kommunikációs eszköz maximális kimenő teljesítménye alapján került meghatározásra.

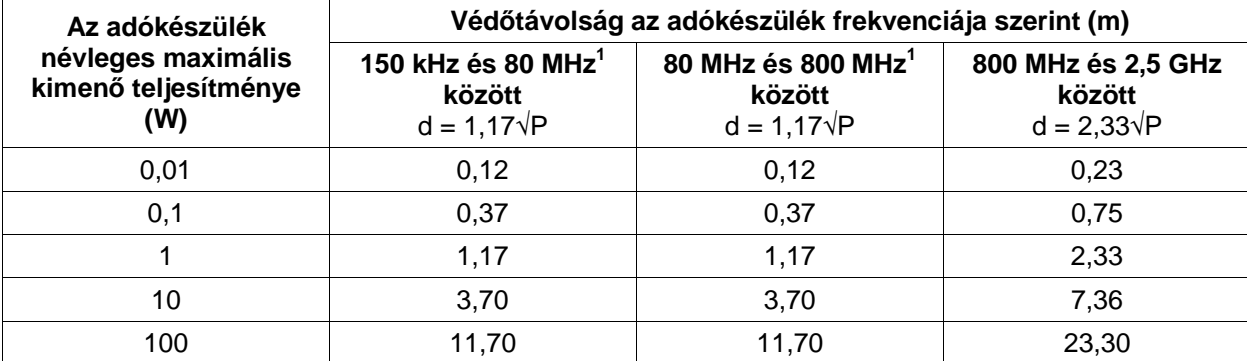

A fenti táblázatban nem szereplő maximális névleges kimenő teljesítménnyel rendelkező adókészülékek esetében a javasolt "d" védőtávolság (m) az adókészülék frekvenciájára érvényes egyenlettel becsülhető meg, ahol a "P" az adókészülék maximális névleges kimenő teljesítményének wattban (W) kifejezett értéke, amelyet a gyártó határoz meg

 $1$  80 MHz-en és 800 MHz-en a nagyobb frekvenciatartomány használandó.

**Megjegyzés:** Ezek az iránymutatások nem minden esetben érvényesek. Az elektromágneses terjedést befolyásolják az épületeknek, tárgyaknak és embereknek betudható elnyelések és visszaverések.

# **Elektromágneses emisszió**

### **Az Intelio programozó és Intelio programozó páciensegység elektromágneses emissziója**

Az Intelio programozónak az Intelio programozó páciensegységgel elektromágneses energiát kell kibocsátania, hogy a rendeltetése szerinti működést megvalósítsa. A közelben lévő elektronikus berendezésekre hatással lehet.

**Figyelmeztetés:** Az Intelio programozó és Intelio programozó páciensegység nem használható repülőgép fedélzetén.

Figyelmeztetés: Mielőtt hajó fedélzetén használná az Intelio programozót és Intelio programozó páciensegységet, kérjen engedélyt a hajó legénységétől.

#### **FCC 47 CFR 95, I. alrész – Orvostechnikai eszközök rádiókommunikációs szolgáltatása**

### **IRÁNYMUTATÁSOK ÉS GYÁRTÓI NYILATKOZAT – AZ INTELIO PROGRAMOZÓ ÉS INTELIO PROGRAMOZÓ PÁCIENSEGYSÉG ELEKTROMÁGNESES EMISSZIÓI AZ ALÁBBI SZERINT:**

### **FCC – 47 CFR 95, I. alrész – Orvostechnikai eszközök rádiókommunikációs szolgáltatása**

Az Intelio programozó és Intelio programozó páciensegység az OPTIMIZER Smart Mini rendszer részeként az alábbi jellemzőkkel rendelkező elektromágneses környezetben való használatra lett tervezve. Az Intelio programozó vásárlójának vagy felhasználójának biztosítania kell, hogy a használat a meghatározott környezetben történik.

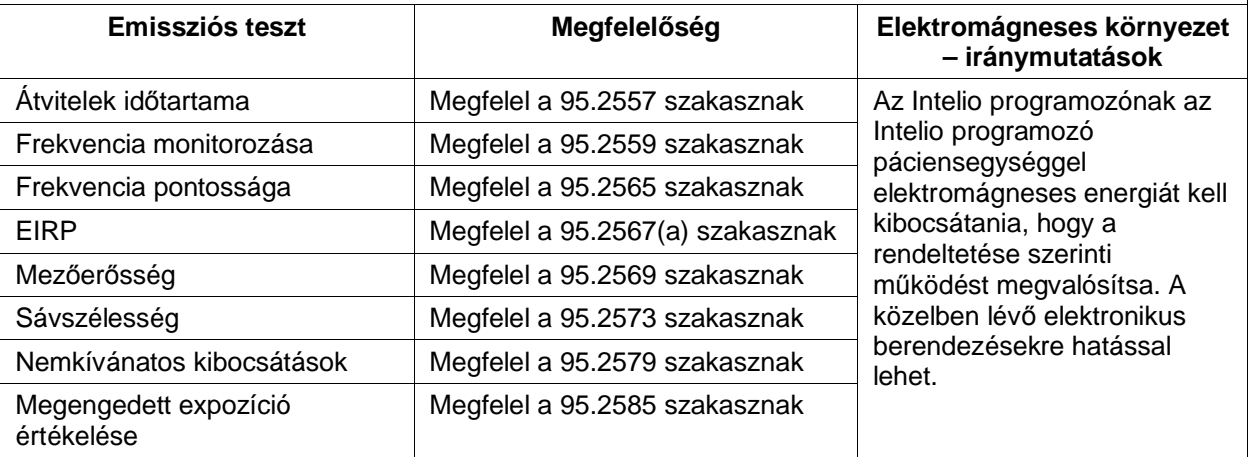

### **ETSI EN 301 839**

### **IRÁNYMUTATÁSOK ÉS GYÁRTÓI NYILATKOZAT – AZ INTELIO PROGRAMOZÓ ÉS INTELIO PROGRAMOZÓ PÁCIENSEGYSÉG ELEKTROMÁGNESES EMISSZIÓI AZ ALÁBBI SZERINT:**

**ETSI EN 301 839 V2.1.1 – A 402 MHz és 405 MHz közötti frekvenciatartományban mĦködĘ ultraalacsony fogyasztású aktív orvosi implantátumok (ULP-AMI) és kapcsolódó perifériák (ULP-AMI-P); a 2014/53/EU irányelv 3. cikkének (2) bekezdésében foglalt alapvetĘ követelményeket tartalmazó harmonizált szabvány.**

Az Intelio programozó és Intelio programozó páciensegység az OPTIMIZER Smart Mini rendszer részeként az alábbi jellemzőkkel rendelkező elektromágneses környezetben való használatra lett tervezve. Az Intelio programozó vásárlójának vagy felhasználójának biztosítania kell, hogy a használat a meghatározott környezetben történik.

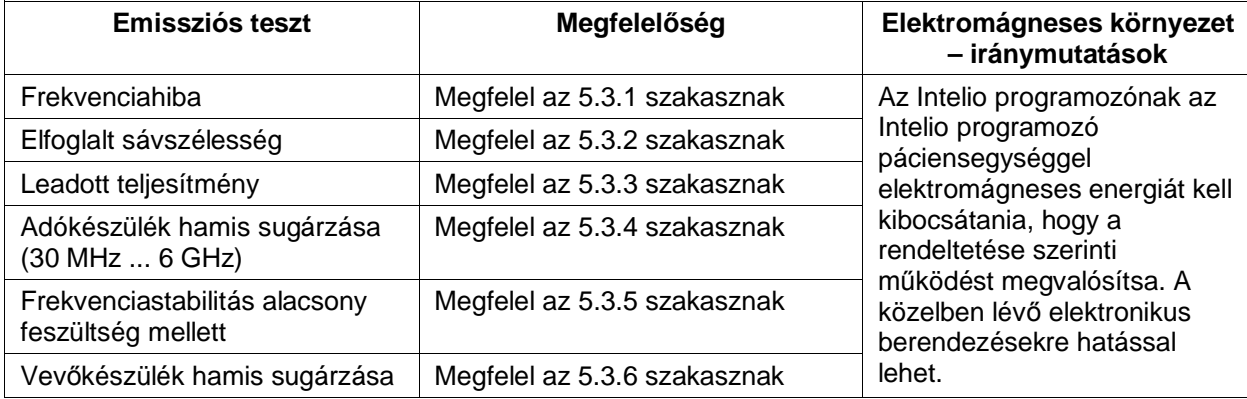

### **IRÁNYMUTATÁSOK ÉS GYÁRTÓI NYILATKOZAT – AZ INTELIO PROGRAMOZÓ ÉS INTELIO PROGRAMOZÓ PÁCIENSEGYSÉG ELEKTROMÁGNESES EMISSZIÓI AZ ALÁBBI SZERINT:**

**ETSI EN 301 489-1 V2.2.3 – Rádióberendezések és -szolgálatok elektromágneses összeférhetĘségi (EMC) szabványa; 1. rész: Közös mĦszaki követelmények. Az elektromágneses összeférhetĘség harmonizált szabványa** 

ETSI EN 301 489-27 - Rádióberendezések és -szolgálatok elektromágneses összeférhetőségi **(EMC) szabványa; 27. rész: A 402 MHz és 405 MHz közötti frekvenciatartományban mĦködĘ ultraalacsony fogyasztású aktív orvosi implantátumok (ULP-AMI) és kapcsolódó perifériák (ULP-AMI-P) különleges feltételei; a 2014/53/EU irányelv 3. cikkének (1)b bekezdésében foglalt alapvetĘ követelményeket tartalmazó harmonizált szabvány.**

Az Intelio programozó és Intelio programozó páciensegység az OPTIMIZER Smart Mini rendszer részeként az alábbi jellemzőkkel rendelkező elektromágneses környezetben való használatra lett tervezve. Az Intelio programozó vásárlójának vagy felhasználójának biztosítania kell, hogy a használat a meghatározott környezetben történik.

Az elektromágneses összeférhetőség biztosítása más környezetben potenciálisan nehézségekbe ütközhet a vezetett és a sugárzott zavarok miatt

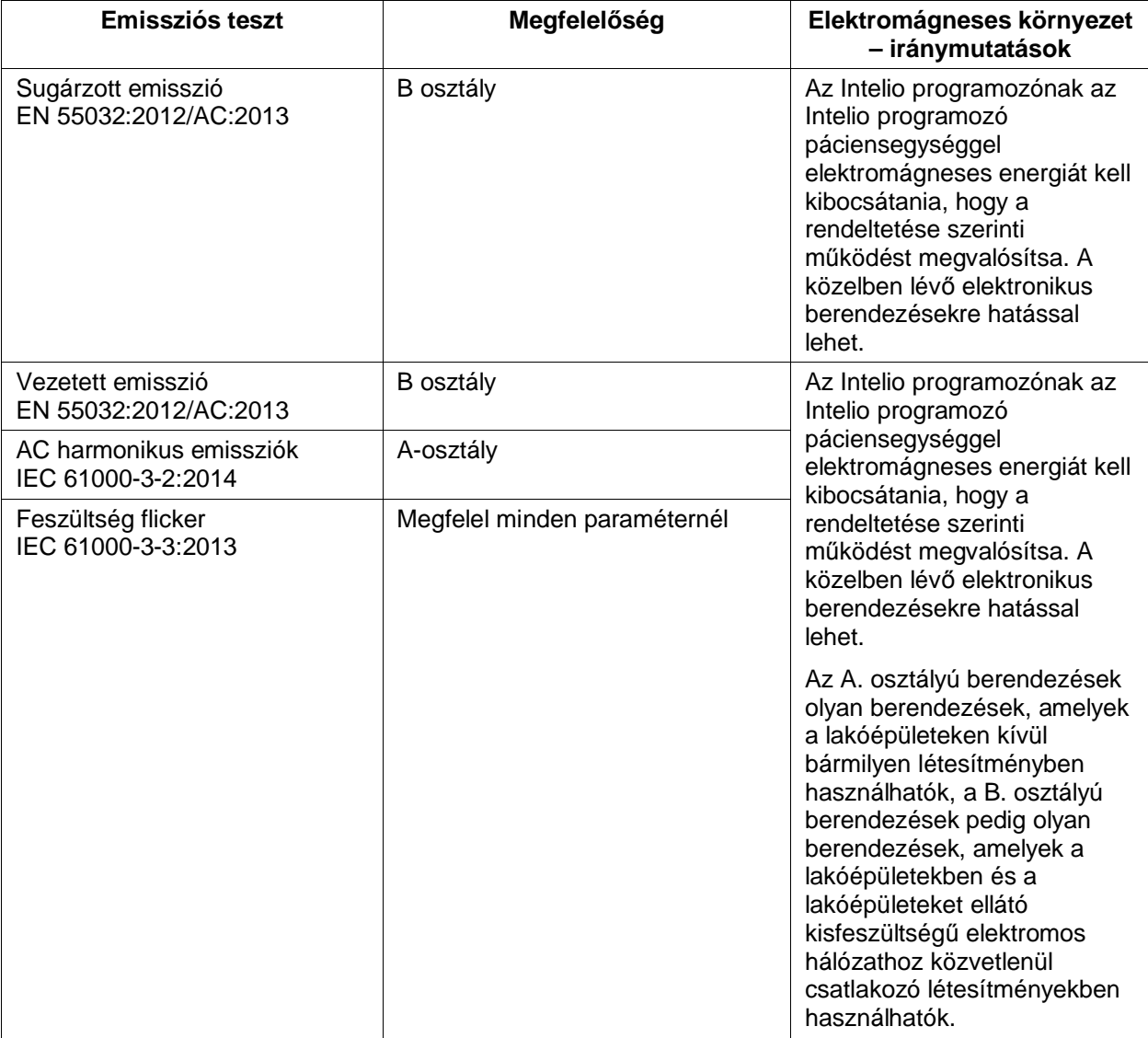

### **IRÁNYMUTATÁSOK ÉS GYÁRTÓI NYILATKOZAT – AZ INTELIO PROGRAMOZÓ ÉS INTELIO PROGRAMOZÓ PÁCIENSEGYSÉG ELEKTROMÁGNESES EMISSZIÓI AZ ALÁBBI SZERINT:**

**IEC 60601-1-2 2014, 4.0 kiadás – Gyógyászati villamos készülékek – 1-2 rész: Az alapvetĘ biztonságra és alapvetĘ mĦködésre vonatkozó általános követelmények – KiegészítĘ szabvány: Elektromágneses zavarások – Követelmények és tesztek**

Az Intelio programozó és Intelio programozó páciensegység az OPTIMIZER Smart Mini rendszer részeként az alábbi jellemzőkkel rendelkező elektromágneses környezetben való használatra lett tervezve. Az Intelio programozó vásárlójának vagy felhasználójának biztosítania kell, hogy a használat a meghatározott környezetben történik.

Az elektromágneses összeférhetőség biztosítása más környezetben potenciálisan nehézségekbe ütközhet a vezetett és a sugárzott zavarok miatt

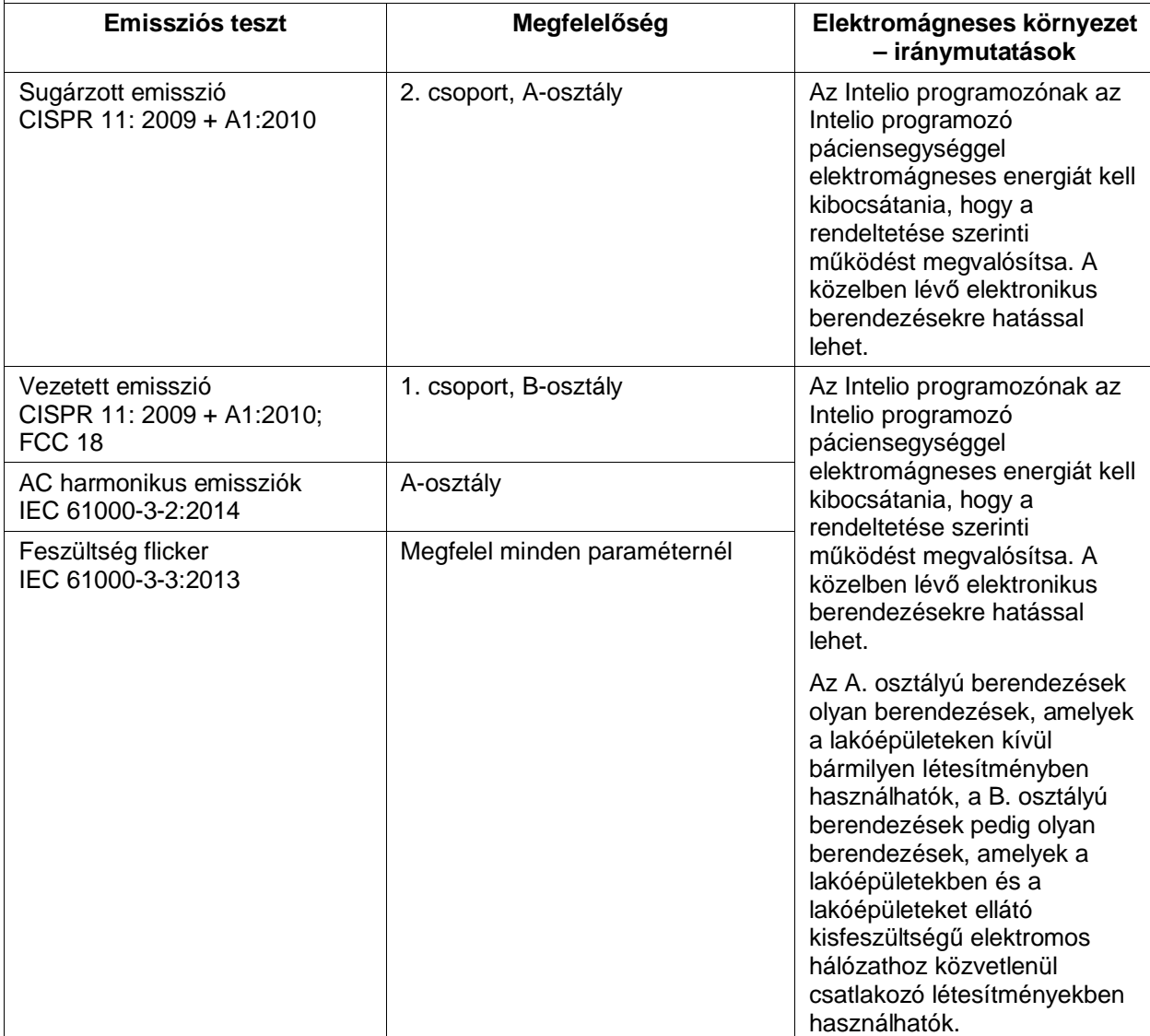

### **Az Intelio programozó és korábbi programozó páciensegység elektromágneses emissziója**

Az Intelio programozónak a korábbi programozó páciensegységgel elektromágneses energiát kell kibocsátania, hogy a rendeltetése szerinti működést megyalósítsa. A közelben lévő elektronikus berendezésekre hatással lehet.

**Figyelmeztetés:** Az Intelio programozó és korábbi programozó páciensegység nem használható repülőgép fedélzetén.

Figyelmeztetés: Mielőtt hajó fedélzetén használná az Intelio programozót és korábbi programozó páciensegységet, kérjen engedélyt a hajó legénységétől.

### **FCC – 47 CFR, 15. rész – Szándékos sugárzók**

### **IRÁNYMUTATÁSOK ÉS GYÁRTÓI NYILATKOZAT – AZ INTELIO PROGRAMOZÓ ÉS KORÁBBI PROGRAMOZÓ PÁCIENSEGYSÉG ELEKTROMÁGNESES EMISSZIÓI AZ ALÁBBI SZERINT:**

## **FCC – 47 CFR, 15. rész – Szándékos sugárzók**

Az Intelio programozó és korábbi programozó páciensegység az OPTIMIZER Smart Mini rendszer részeként az alábbi jellemzőkkel rendelkező elektromágneses környezetben való használatra lett tervezve. Az Intelio programozó vásárlójának vagy felhasználójának biztosítania kell, hogy a használat a meghatározott környezetben történik.

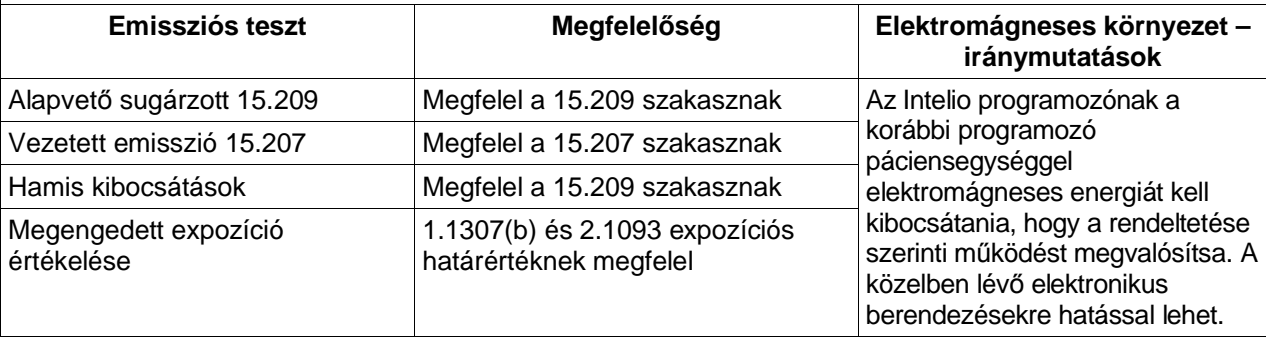

### **ETSI EN 302 195**

**IRÁNYMUTATÁSOK ÉS GYÁRTÓI NYILATKOZAT – AZ INTELIO PROGRAMOZÓ ÉS KORÁBBI PROGRAMOZÓ PÁCIENSEGYSÉG ELEKTROMÁGNESES EMISSZIÓI AZ ALÁBBI SZERINT:** 

**ETSI EN 302 195 V2.1.1 – Rövid hatótávolságú eszközök (SRD). A 9 kHz és 315 kHz közötti frekvenciatartományban mĦködĘ ultraalacsony fogyasztású aktív orvosi implantátumok (ULP-AMI) és kapcsolódó tartozékok (ULP-AMI-P); a 2014/53/EU irányelv 3. cikkének (2) bekezdésében foglalt alapvetĘ követelményeket tartalmazó harmonizált szabvány.**

Az Intelio programozó és korábbi programozó páciensegység az OPTIMIZER Smart Mini rendszer részeként az alábbi jellemzőkkel rendelkező elektromágneses környezetben való használatra lett tervezve. Az Intelio programozó vásárlójának vagy felhasználójának biztosítania kell, hogy a használat a meghatározott környezetben történik.

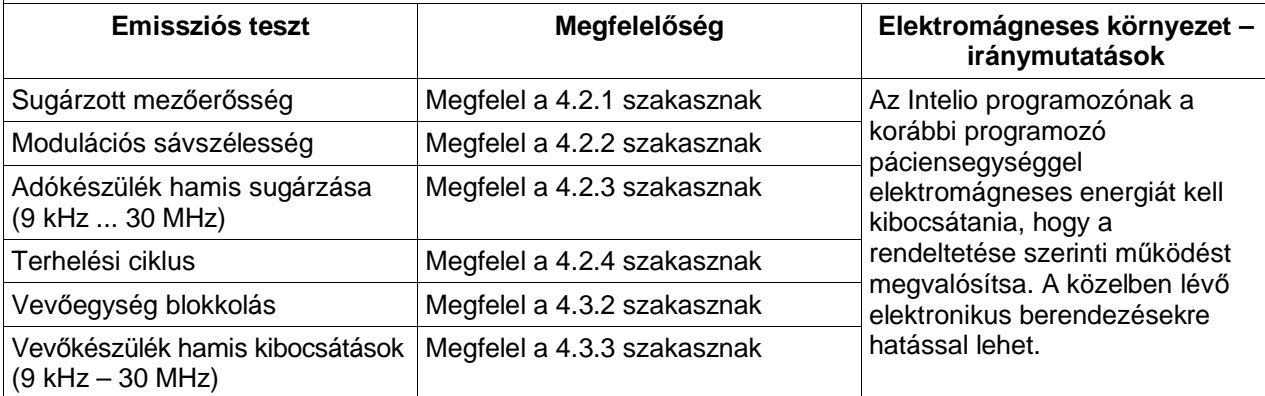

### **IRÁNYMUTATÁSOK ÉS GYÁRTÓI NYILATKOZAT – AZ INTELIO PROGRAMOZÓ ÉS KORÁBBI PROGRAMOZÓ PÁCIENSEGYSÉG ELEKTROMÁGNESES EMISSZIÓI AZ ALÁBBI SZERINT:**

**ETSI EN 301 489-1 V2.2.3 – Rádióberendezések és -szolgálatok elektromágneses összeférhetĘségi (EMC) szabványa; 1. rész: Közös mĦszaki követelmények. Az elektromágneses összeférhetĘség harmonizált szabványa** 

EN 301 489-31 - Rádióberendezések és -szolgálatok elektromágneses összeférhetőségi (EMC) **szabványa; 31. rész: A 9 kHz és 315 kHz közötti ultraalacsony fogyasztású aktív orvosi implantátumok (ULP-AMI) és kapcsolódó perifériák (ULP-AMI-P) különleges feltételei; a 2014/53/EU irányelv 3. cikkének (1)b bekezdésében foglalt alapvetĘ követelményeket tartalmazó harmonizált szabvány.**

Az Intelio programozó és korábbi programozó páciensegység az OPTIMIZER Smart Mini rendszer részeként az alábbi jellemzőkkel rendelkező elektromágneses környezetben való használatra lett tervezve. Az Intelio programozó vásárlójának vagy felhasználójának biztosítania kell, hogy a használat a meghatározott környezetben történik.

Az elektromágneses összeférhetőség biztosítása más környezetben potenciálisan nehézségekbe ütközhet a vezetett és a sugárzott zavarok miatt

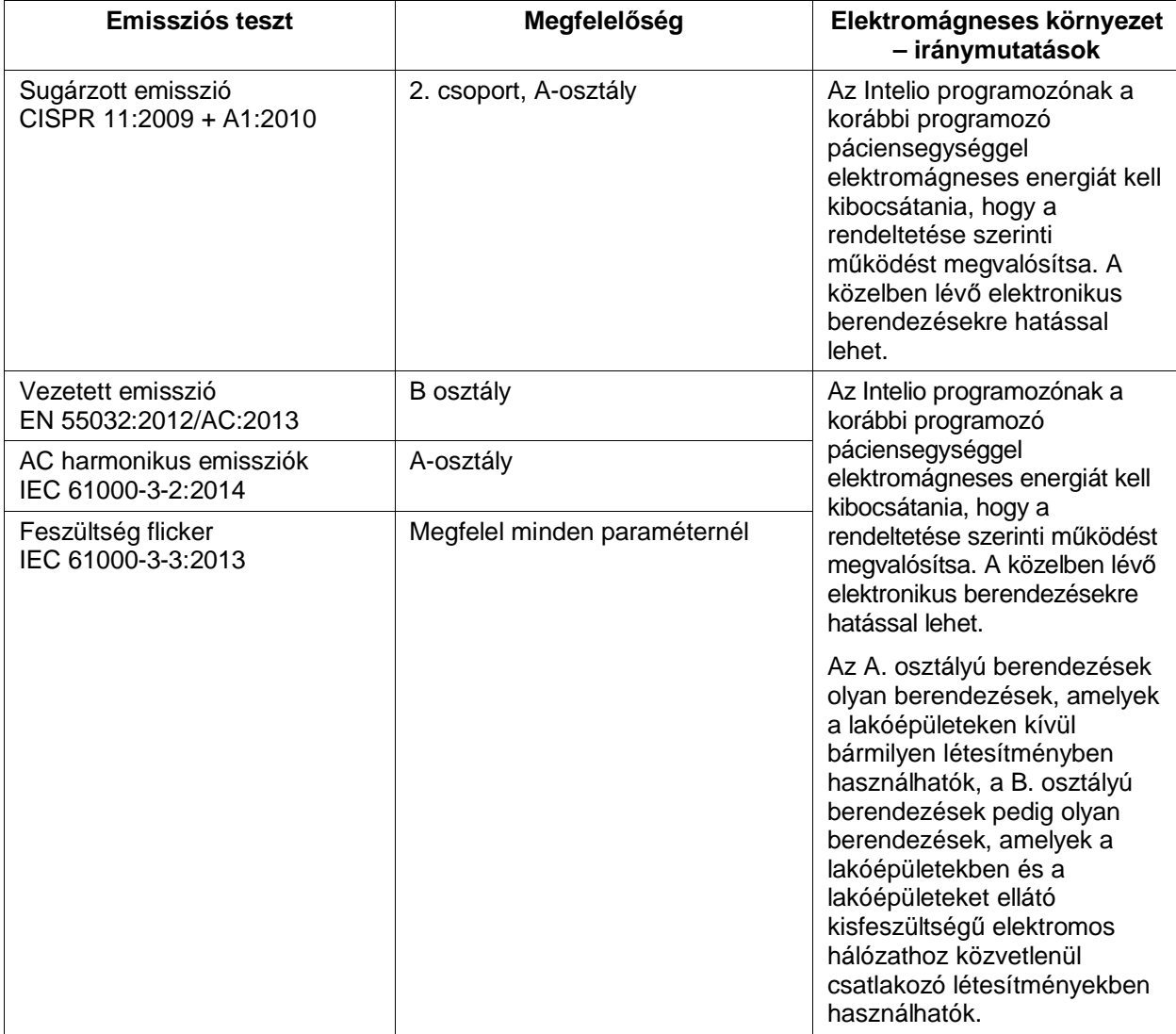

### **IRÁNYMUTATÁSOK ÉS GYÁRTÓI NYILATKOZAT – AZ INTELIO PROGRAMOZÓ ÉS KORÁBBI PROGRAMOZÓ PÁCIENSEGYSÉG ELEKTROMÁGNESES EMISSZIÓI AZ ALÁBBI SZERINT:**

**IEC 60601-1-2 2014, 4.0 kiadás – Gyógyászati villamos készülékek – 1-2 rész: Az alapvetĘ biztonságra és alapvetĘ mĦködésre vonatkozó általános követelmények – KiegészítĘ szabvány: Elektromágneses zavarások – Követelmények és tesztek**

Az Intelio programozó és korábbi programozó páciensegység az OPTIMIZER Smart Mini rendszer részeként az alábbi jellemzőkkel rendelkező elektromágneses környezetben való használatra lett tervezve. Az Intelio programozó vásárlójának vagy felhasználójának biztosítania kell, hogy a használat a meghatározott környezetben történik.

Az elektromágneses összeférhetőség biztosítása más környezetben potenciálisan nehézségekbe ütközhet a vezetett és a sugárzott zavarok miatt

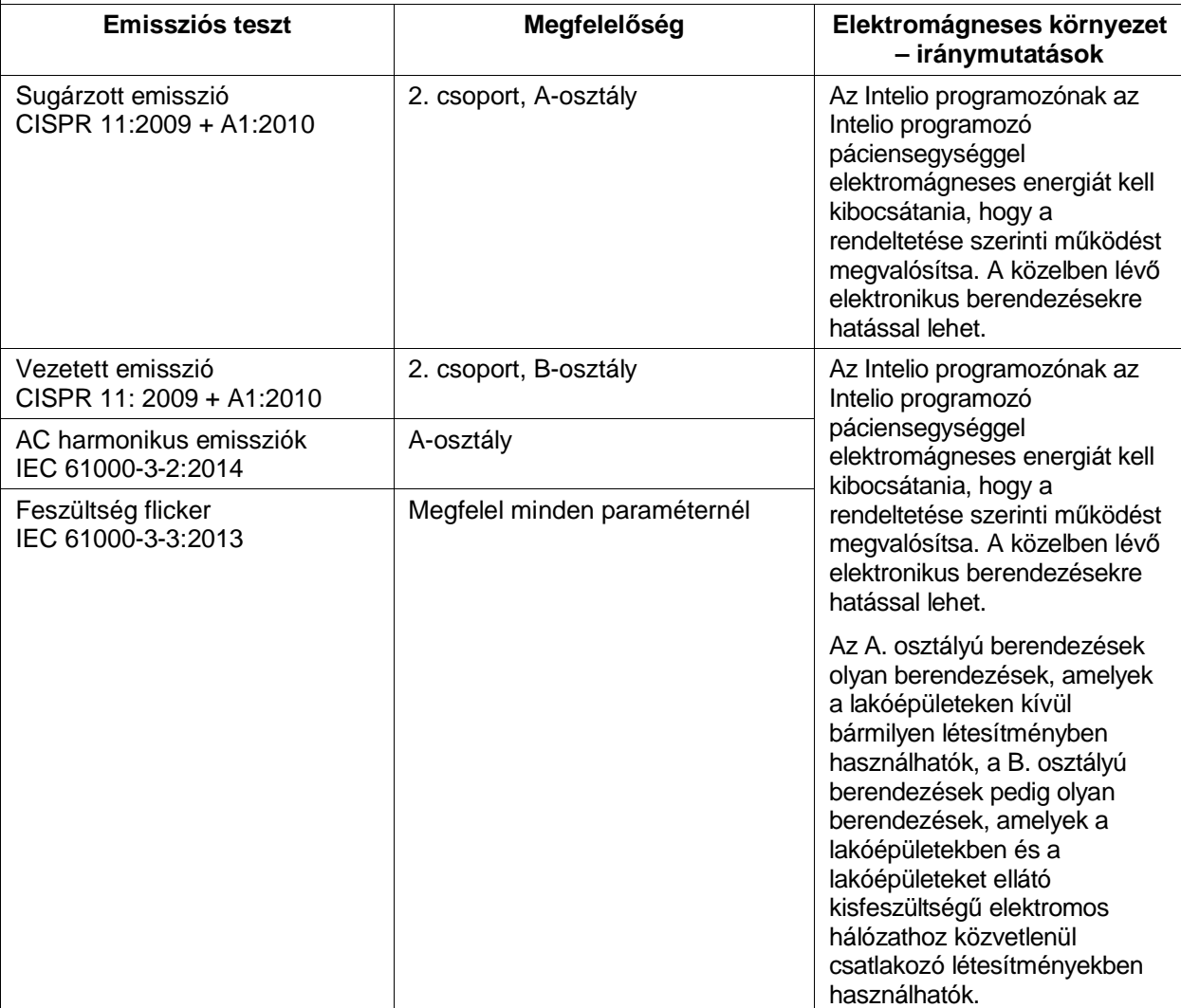

### **A Vesta töltĘ elektromágneses emissziója**

A Vesta töltőnek elektromágneses energiát kell kibocsátania, hogy a rendeltetése szerinti működést megvalósítsa. A közelben lévő elektronikus berendezésekre hatással lehet.

Figyelmeztetés: A Vesta töltőt tilos repülőgép fedélzetén használni.

Figyelmeztetés: Mielőtt hajó fedélzetén használná a Vesta töltőt, kérjen engedélyt a hajó legénységétől.

#### **47 CFR, 18. rész – Ipari, tudományos és orvosi berendezések**

### **IRÁNYMUTATÁSOK ÉS GYÁRTÓI NYILATKOZAT – A VESTA TÖLTė ELEKTROMÁGNESES EMISSZIÓJA AZ ALÁBBI SZERINT:**

### **47 CFR, 18. rész – Ipari, tudományos és orvosi berendezések**

A Vesta töltő az OPTIMIZER Smart Mini rendszer részeként az alábbi jellemzőkkel rendelkező elektromágneses környezetben való használatra lett tervezve. A Vesta töltő vásárlójának vagy felhasználójának biztosítania kell, hogy a használat a meghatározott környezetben történik.

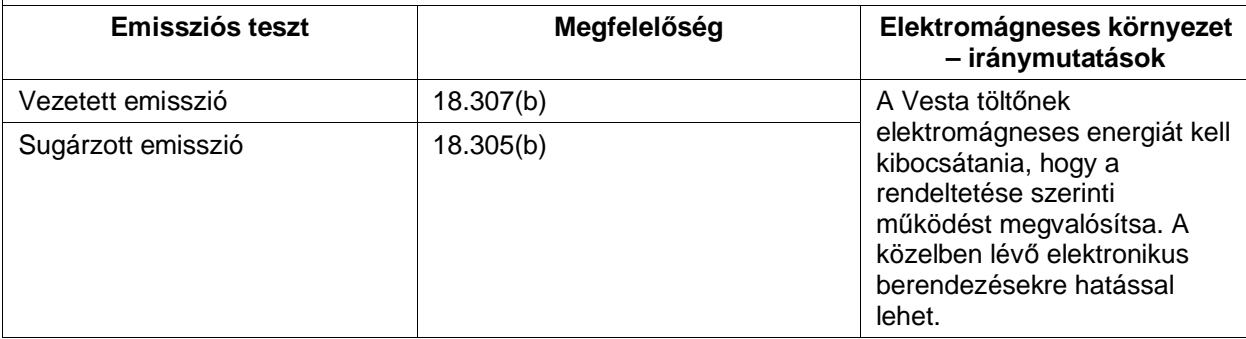

### **FCC 47 CFR 95, I. alrész – Orvostechnikai eszközök rádiókommunikációs szolgáltatása**

**IRÁNYMUTATÁSOK ÉS GYÁRTÓI NYILATKOZAT – A VESTA TÖLTė ELEKTROMÁGNESES EMISSZIÓJA AZ ALÁBBI SZERINT:** 

### **FCC – 47 CFR 95, I. alrész – Orvostechnikai eszközök rádiókommunikációs szolgáltatása**

A Vesta töltő az OPTIMIZER Smart Mini rendszer részeként az alábbi jellemzőkkel rendelkező elektromágneses környezetben való használatra lett tervezve. A Vesta töltő vásárlójának vagy felhasználójának biztosítania kell, hogy a használat a meghatározott környezetben történik.

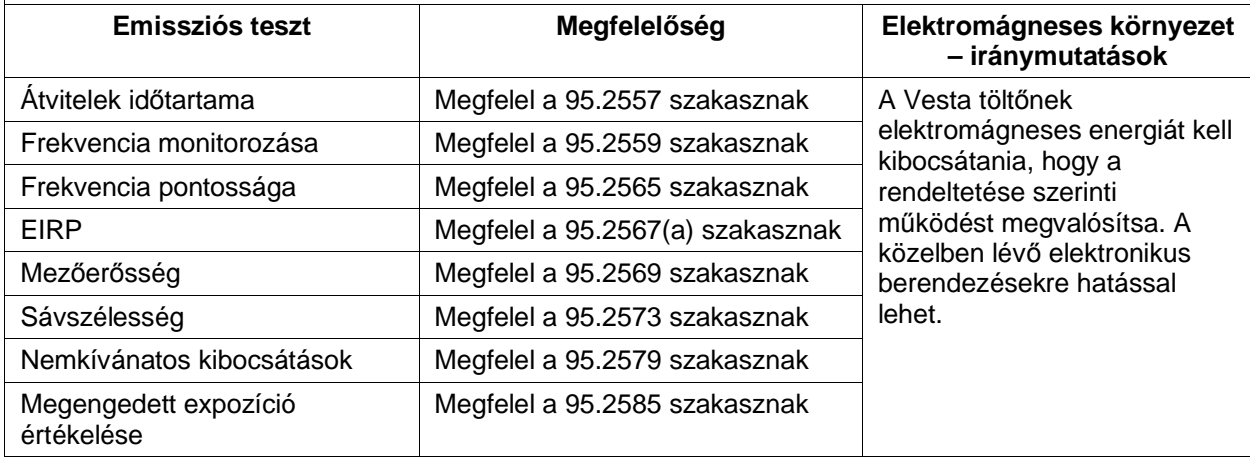

### **IRÁNYMUTATÁSOK ÉS GYÁRTÓI NYILATKOZAT – A VESTA TÖLTė ELEKTROMÁGNESES EMISSZIÓJA AZ ALÁBBI SZERINT:**

**ETSI EN 301 839 V2.1.1 – A 402 MHz és 405 MHz közötti frekvenciatartományban mĦködĘ ultraalacsony fogyasztású aktív orvosi implantátumok (ULP-AMI) és kapcsolódó perifériák (ULP-AMI-P); a 2014/53/EU irányelv 3. cikkének (2) bekezdésében foglalt alapvetĘ követelményeket tartalmazó harmonizált szabvány.**

A Vesta töltő az OPTIMIZER Smart Mini rendszer részeként az alábbi jellemzőkkel rendelkező elektromágneses környezetben való használatra lett tervezve. A Vesta töltő vásárlójának vagy felhasználójának biztosítania kell, hogy a használat a meghatározott környezetben történik.

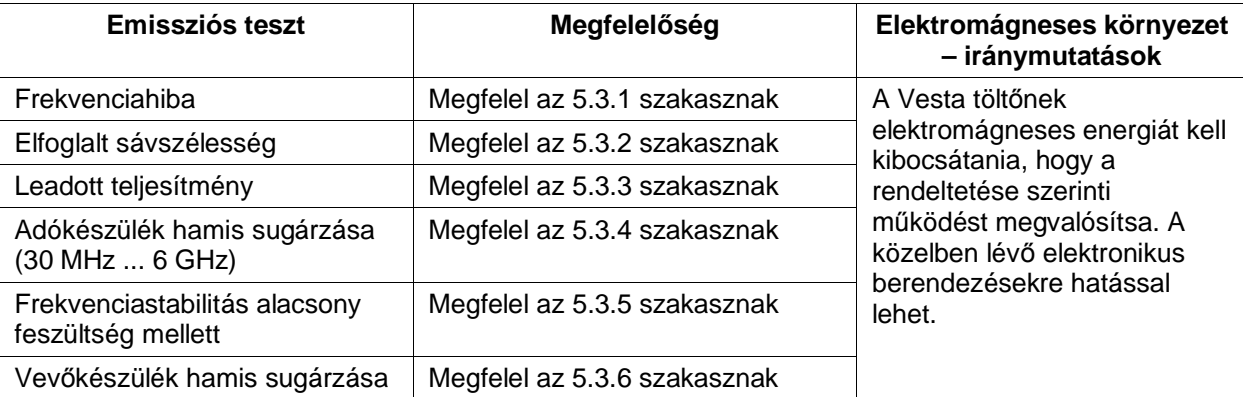

**IRÁNYMUTATÁSOK ÉS GYÁRTÓI NYILATKOZAT – A VESTA TÖLTė ELEKTROMÁGNESES EMISSZIÓJA AZ ALÁBBI SZERINT:** 

**ETSI EN 301 489-1 V2.2.3 – Rádióberendezések és -szolgálatok elektromágneses összeférhetĘségi (EMC) szabványa; 1. rész: Közös mĦszaki követelmények. Az elektromágneses összeférhetĘség harmonizált szabványa** 

ETSI EN 301 489-27 - Rádióberendezések és -szolgálatok elektromágneses összeférhetőségi **(EMC) szabványa; 27. rész: A 402 MHz és 405 MHz közötti frekvenciatartományban mĦködĘ ultraalacsony fogyasztású aktív orvosi implantátumok (ULP-AMI) és kapcsolódó perifériák (ULP-AMI-P) különleges feltételei; a 2014/53/EU irányelv 3. cikkének (1)b bekezdésében foglalt alapvetĘ követelményeket tartalmazó harmonizált szabvány.**

A Vesta töltő az OPTIMIZER Smart Mini rendszer részeként az alábbi jellemzőkkel rendelkező elektromágneses környezetben való használatra lett tervezve. A Vesta töltő vásárlójának vagy felhasználójának biztosítania kell, hogy a használat a meghatározott környezetben történik.

Az elektromágneses összeférhetőség biztosítása más környezetben potenciálisan nehézségekbe ütközhet a vezetett és a sugárzott zavarok miatt

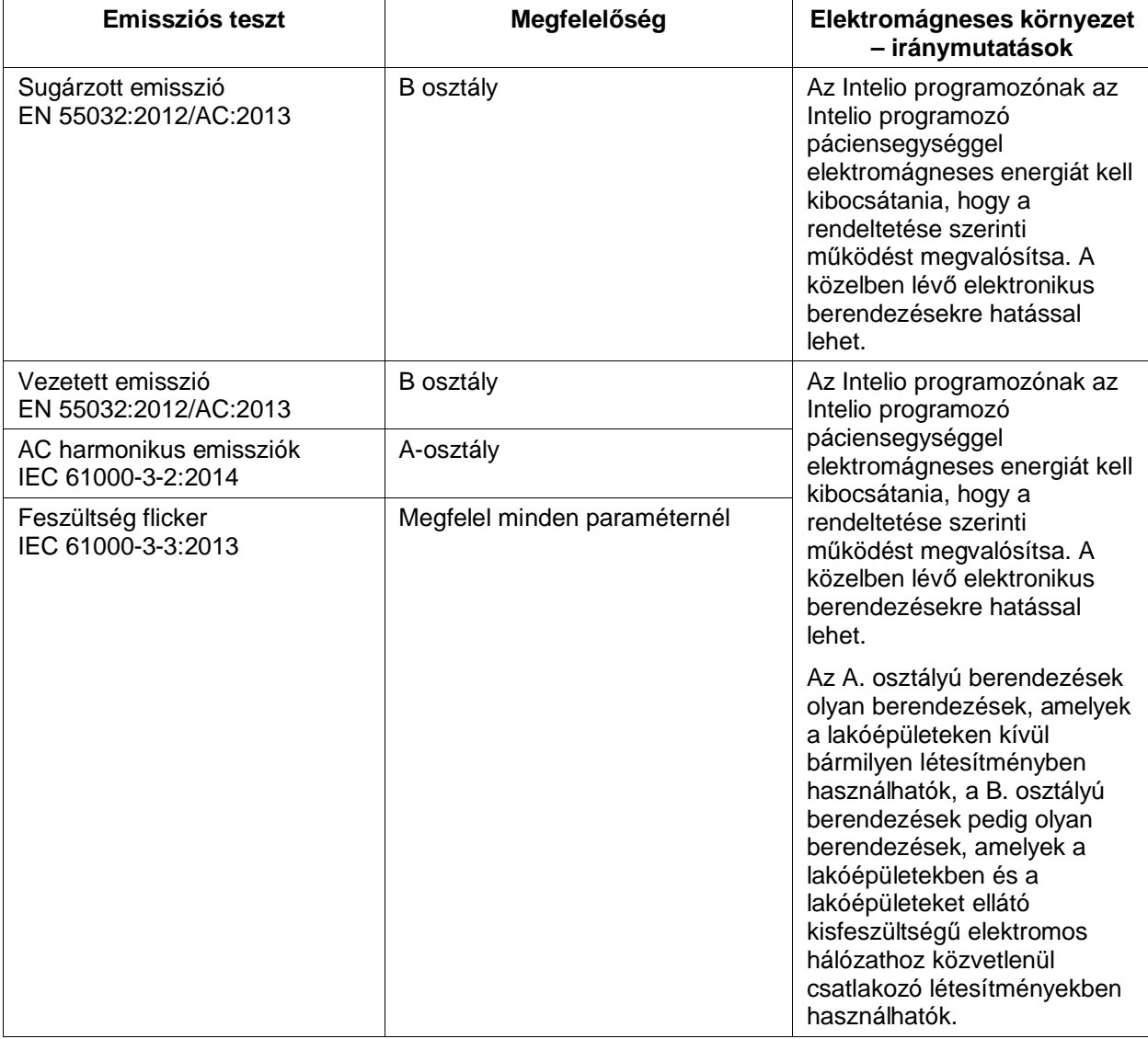

### **IRÁNYMUTATÁSOK ÉS GYÁRTÓI NYILATKOZAT – A VESTA TÖLTė ELEKTROMÁGNESES EMISSZIÓJA AZ ALÁBBI SZERINT:**

**IEC 60601-1-2 2014, 4.0 kiadás – Gyógyászati villamos készülékek – 1-2 rész: Az alapvetĘ biztonságra és alapvetĘ mĦködésre vonatkozó általános követelmények – KiegészítĘ szabvány: Elektromágneses zavarások – Követelmények és tesztek** 

A Vesta töltő az OPTIMIZER Smart Mini rendszer részeként az alábbi jellemzőkkel rendelkező elektromágneses környezetben való használatra lett tervezve. A Vesta töltő vásárlójának vagy felhasználójának biztosítania kell, hogy a használat a meghatározott környezetben történik.

Az elektromágneses összeférhetőség biztosítása más környezetben potenciálisan nehézségekbe ütközhet a vezetett és a sugárzott zavarok miatt

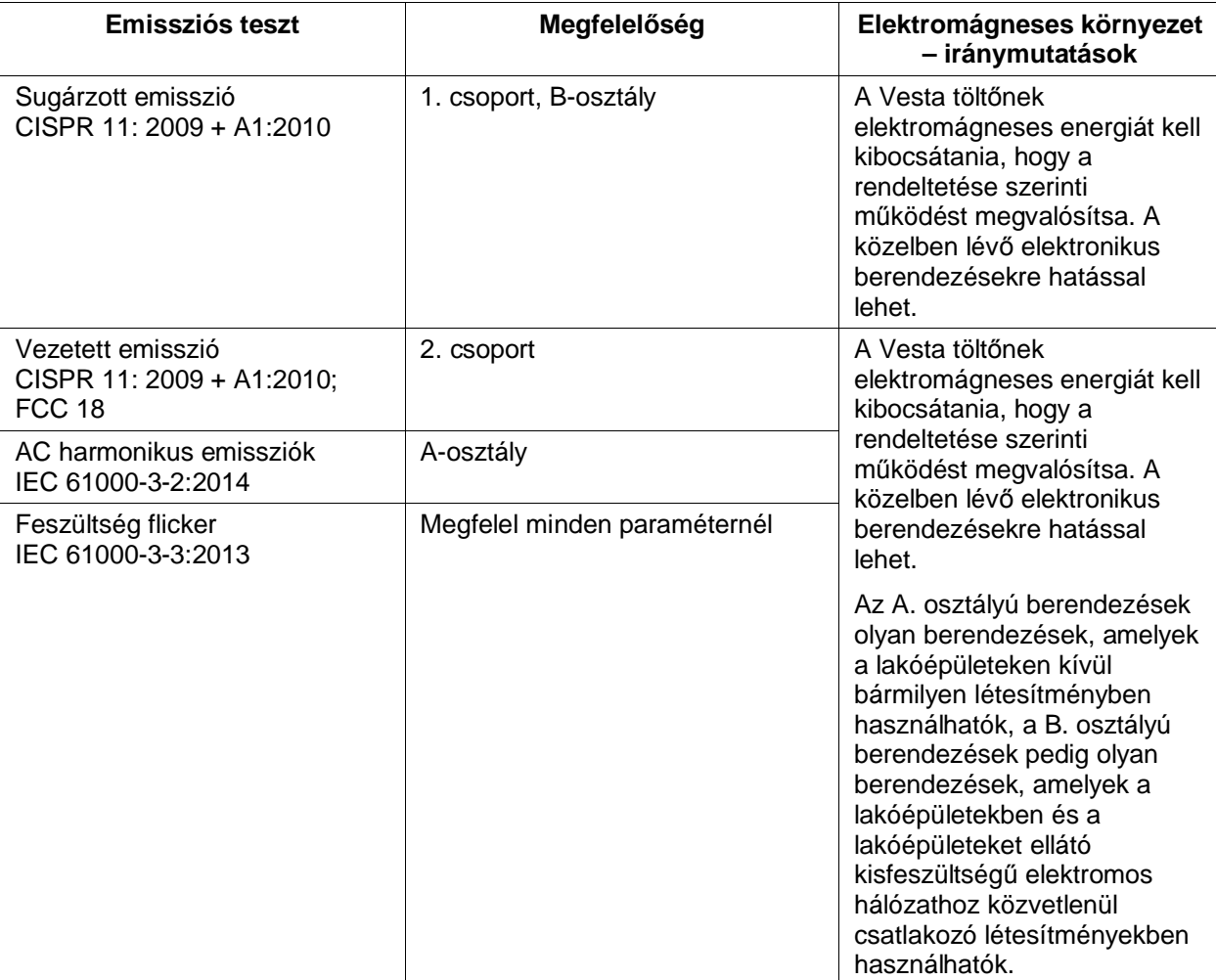

# **II. MELLÉKLET**

# **Vezeték nélküli technológia**

Az OPTIMIZER Smart Mini beültethető impulzusgenerátor (IPG) és az Intelio programozó közötti kommunikáció vezeték nélküli RF technológia segítségével zajlik. Ez egy titkosított csatornán keresztül történik, egy olyan RF-kapcsolaton keresztül, amely megfelel a MedRadio sáv orvosi implantátumok kommunikációs rendszere (MICS) követelményeinek (2 m-ig meghatározott tartomány, 402-405 MHz). Az "OPTI*link*" titkosított MICS-csatorna azután jön létre, hogy az IPG azonosítása megtörtént és a 13,56 MHz-es újratöltési csatornán a nagyon rövid hatótávolságú (< 4 cm) kommunikáción keresztül megtörtént a titkosítási kulcsok cseréje.

A vezeték nélküli RF-technológia továbbá a Vesta töltőből származó energia bőrön keresztüli átvitelére is szolgál a 13,56 MHz-es ISM frekvencián az OPTIMIZER Smart Mini IPG feltöltéséhez. Az átviteli tartomány a töltő tekercse és az IPG vevőtekercse között legfeljebb 4 cm-ben van meghatározva. A feltöltési folyamat felügyelete, valamint a riasztási üzenetek kommunikációja az IPG-től a töltő felé egy titkosított MICS-csatornán keresztül történik.

Végül pedig a korábbi programozó páciensegység, ami az Intelio programozórendszer része, képes rövid hatótávolságú (< 5 cm) mágneses kapcsolódású telemetriát használva kommunikálni az OPTIMIZER SMART IPG-vel.

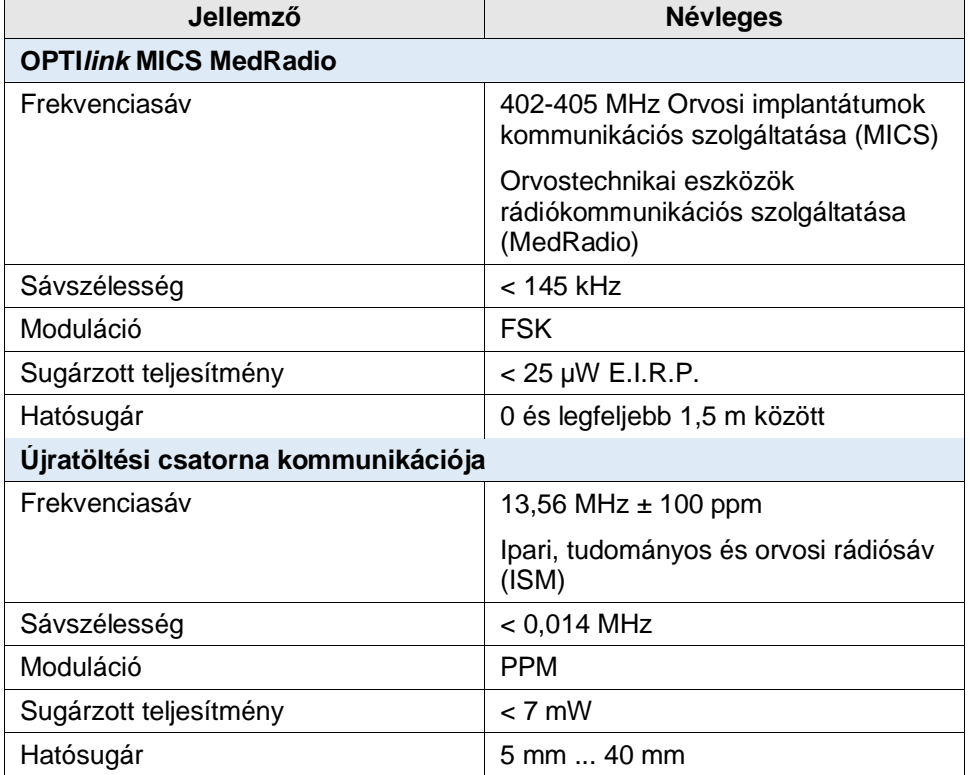

### **Intelio programozó és Intelio programozó páciensegység névleges vezeték nélküli specifikációi**

### **Intelio programozó és korábbi programozó páciensegység névleges vezeték nélküli specifikációi**

**Megjegyzés**: Az OPTIMIZER Smart IPG programozásához jelenleg nem áll rendelkezésre programozó alkalmazás az Intelio programozóhoz

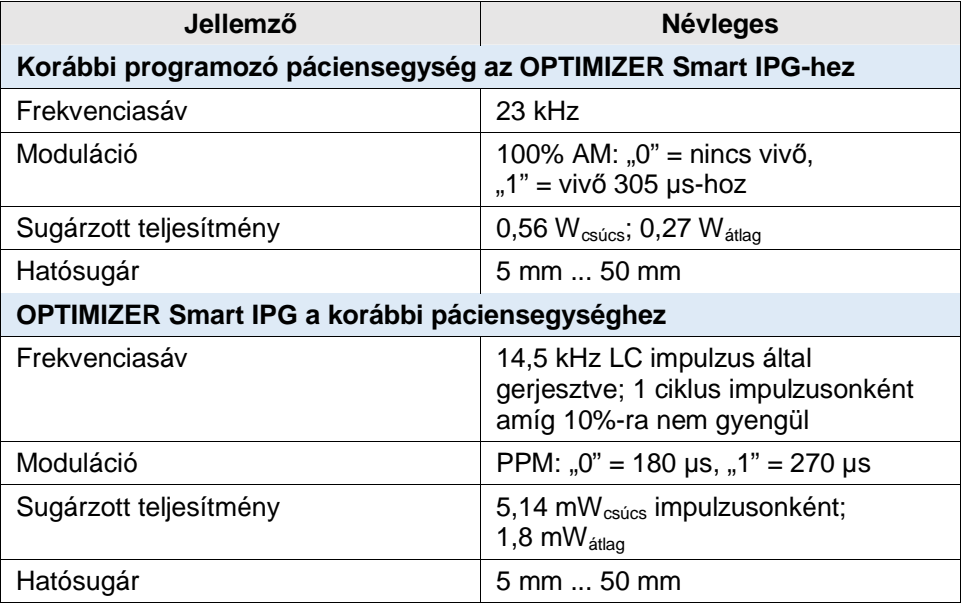

# **Vesta töltĘ névleges vezeték nélküli specifikációi**

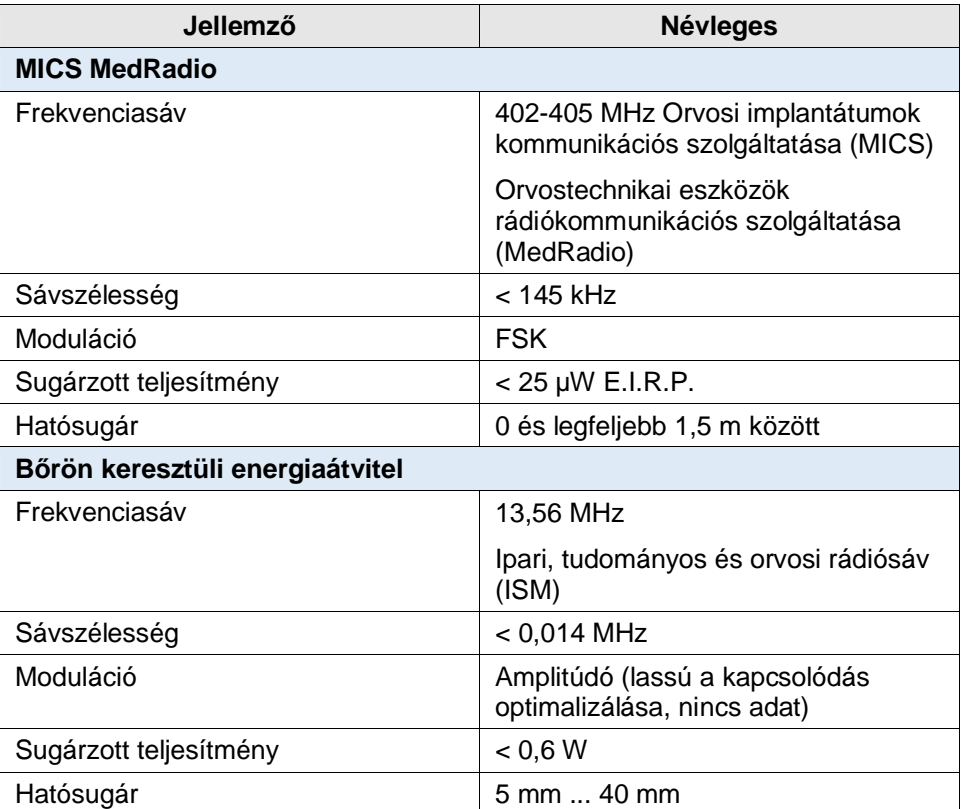

#### **Vezeték nélküli technológia szolgáltatásminĘsége (QoS)**

#### **Az Intelio programozó és az OPTIMIZER Smart Mini IPG közötti kommunikáció szolgáltatásminĘsége**

A MedRadio vezeték nélküli technológia a MICS alsávban (402-405 MHz) lehetővé teszi a kommunikációt az OPTIMIZER Smart Mini IPG és az Intelio programozó között.

Mielőtt az Intelio programozót az OPTIMIZER Smart Mini IPG programozására lehetne használni, előbb egy OPTIlink kommunikációs folyamatot kell létrehozni az Intelio programozó és az IPG között. Ezt az Intelio programozó páciensegységgel lehet megvalósítani, amit a beültetés helye fölé kell helyezni az IPG-től 4 cm-en belül. Amikor az Intelio programozó páciensegységet a beteg implantátumának helye fölé helyezik, a kommunikációs kapcsolat a Start OPTI*link* parancs kezdeményezésével jön létre. A titkosítási kulcsok cseréje szabadalmaztatott eljárással történik a 13,56 MHz-es újratöltési csatornán, melyet követően az Intelio programozó páciensegységet legfeljebb 1,5 m-re (5 lábra) lehet tenni az implantátum helyétĘl, és a kommunikáció a MedRadio-n zailik tovább.

Az OPTI*link* jelerősség-jelző dinamikusan megjeleníti a szolgáltatásminőséget (QoS) az Intelio programozó páciensegység és az OPTIMIZER Smart Mini IPG közötti kapcsolat tekintetében. A kapcsolat minőségétől függően a jelerősségjelző ívelt "hullámai" a következőképpen jelennek meg:

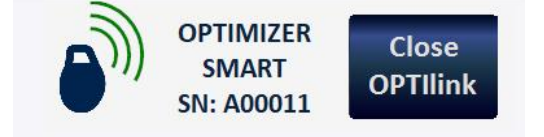

- Jó minőségű kapcsolat 3 zöld jelhullám
- Közepes minőségű kapcsolat 2 sárga jelhullám
- Rossz minőségű kapcsolat 1 piros jelhullám

### **A Vesta töltĘ és az OPTIMIZER Smart Mini IPG közötti kommunikáció szolgáltatásminĘsége**

A MedRadio vezeték nélküli technológia a MICS alsávban (402-405 MHz) lehetővé teszi a kommunikációt az OPTIMIZER Smart Mini IPG és a Vesta töltő között. A szolgáltatásminőség (QoS) követelményei a használati környezettől függően változnak (műtő, őrző, klinikai és otthoni környezet).

A Vesta töltő kezdetben az "IPG adatletöltés" és "IPG adatletöltés sikeres" képernyőket jeleníti meg:

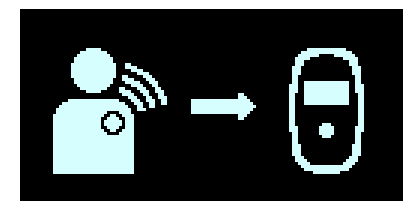

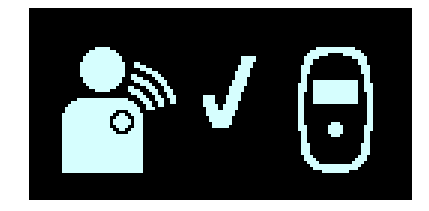

Az adatletöltés befejezését követően a Vesta töltő az "IPG töltés állapot" képernyőt jeleníti meg:
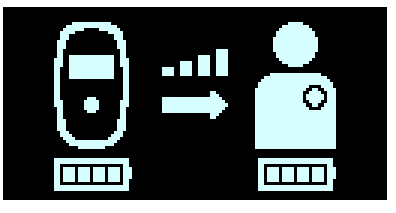

A "Kapcsolat szintje" ikon (**1111**), amelynél a megyilágított sávok száma arányos a töltő tappancs és a beültetett OPTIMIZER Smart Mini IPG közelségével, a bőrön keresztüli energiaátviteli vezeték nélküli kapcsolat szolgáltatásminőségét (QoS) jelzi. A töltő tappancsot addig kell áthelyezni, amíg legalább két sáv nem világít a "Kapcsolat szintje" ikonnál, ami az OPTIMIZER Smart Mini IPG töltéséhez megfelelő szolgáltatásminőséget jelzi.

Egy világító sáv a rosszabb szolgáltatásminőséget jelzi, ami hosszabb töltési idővel járhat. Ha a "Kapcsolat szintje" ikonnál egy világító sáv sem látszik, amit hangjelzés kísér, azt mutatja, hogy a töltő tappancs rosszul van elhelyezve. Ha 20 másodpercen belül nem helyezik át a töltő tappancsot, a Vesta töltő 3 hosszú sípoló hangjelzést ad le, megjeleníti az "IPG töltés kapcsolati hiba" képernyőt, majd kikapcsol.

Az OPTIMIZER Smart Mini töltése mellett a Vesta töltő a riasztások és más állapotok kommunikációjára is szolgál a beteg felé. A Vesta töltő úgy van konfigurálva, hogy legalább naponta egyszer kommunikáljon a beültetett OPTIMIZER Smart Mini IPG-vel. Ez a kommunikáció bármikor megtörténhet, amikor az IPG néhány percig a Vesta töltő 1,5 m-es (5 láb) körzetében tartózkodik.

Ha a Vesta töltő és az OPTIMIZER Smart Mini IPG nem kommunikál a programozható időszakon belül, a beteg az "IPG adatletöltés hosszú ideje nem történt" riasztási képernyőt láthatja a Vesta töltőn.

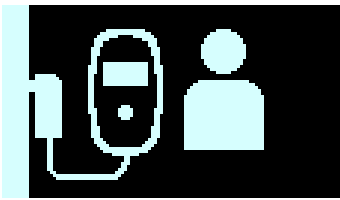

Ebben az esetben utasítsa a beteget, hogy próbálja meg tölteni az OPTIMIZER Smart Mini IPG-t a Vesta töltővel. Ha a beteg sikeresen tölteni tudia a beültetett eszközt, a Vesta töltő már nem fogja megjeleníteni a riasztási képernyőt. Ha az OPTIMIZER Smart Mini IPG töltése a Vesta töltővel sikertelen, az Impulse Dynamics képviselőjéhez kell fordulni.

### **Vezeték nélküli biztonsági intézkedések**

### **Az OPTIMIZER Smart Mini IPG és az Intelio programozó közötti OPTIlink kommunikáció vezeték nélküli biztonsági intézkedései**

Az OPTI*link* vezeték nélküli jelek biztonságáról az eszköz rendszerkialakítása gondoskodik, ami a következőket tartalmazza:

- x Az OPTIlink kommunikációs csatorna létrehozásához az Intelio programozó tappancsot az OPTIMIZER Smart Mini IPG-től legfeljebb 4 cmre kell elhelyezni. A 13,56 MHz-es rövid hatótávolságú csatorna egy szabadalmaztatott folyamatban vesz részt, melynek során megtörténik az eszközök hitelesítése és a titkosítási kulcsok biztonságos cseréje.
- x Az OPTIMIZER Smart Mini IPG és az Intelio programozó az egyes OPTIlink munkamenetekre véletlenszerűen létrehozott titkosítási kulcsokkal titkosítja a vezeték nélküli kommunikációt.
- x Egyszerre csak egy Intelio programozó kommunikálhat az IPG-vel.

### **Az OPTIMIZER Smart Mini IPG és a Vesta töltĘ közötti kommunikáció vezeték nélküli biztonsági intézkedései**

A Vesta töltő és az OPTIMIZER Smart Mini IPG párosítása garantálja, hogy a Vesta töltő által fogadott kommunikáció és töltési adatok biztonságosan titkosítva vannak, és csak az adott beültetett eszközre jellemzőek.

A párosítási folyamat során a Vesta töltő rövid hatótávolságú kommunikációt használ, hogy megkeresse a párosítható eszközt, és létrehozzon egy titkosítási kulcsot, miután megtalálta a kompatibilis típusú eszközt. A Vesta töltő tárolja a titkosítási kulcsot, és minden további kommunikációs munkamenethez felhasználja a párosított eszközzel.

A vezeték nélküli jelek biztonságáról az eszköz rendszerkialakítása gondoskodik, ami a következőket tartalmazza:

- A Vesta töltő és az OPTIMIZER Smart Mini IPG párosításához a párosító mágnest a Vesta töltőre kell helyezni, a töltő tappancsot pedig az OPTIMIZER Smart Mini IPG-től legfeljebb 4 cm-re. A 13,56 MHz-es rövid hatótávolságú csatorna egy szabadalmaztatott folyamatban vesz részt, melynek során megtörténik az eszközök párosítása és a titkosítási kulcsok cseréje.
- Az OPTIMIZER Smart Mini IPG és a Vesta töltő az egyes OPTIlink a párosítási folyamat során létrehozott titkosítási kulcsokkal titkosítja a vezeték nélküli kommunikációt.
- Egyszerre csak egy Vesta töltő párosítható az IPG-vel.

### **Vezeték nélküli kommunikáció együttes használatának hibaelhárítása**

### **Az OPTIMIZER Smart Mini IPG és az Intelio programozó közötti OPTIlink kapcsolat hibaelhárítása**

Ha problémát észlel az OPTIMIZER Smart Mini IPG OPTI Intelio programozó közötti OPTI*link* munkamenet létrehozásakor, próbálkozzon az alábbiakkal:

- x Helyezze át az Intelio programozó páciensegységet, hogy párhuzamosan feküdjön az IPG síkjához képest, és a középpontja egybe essen az IPG fejrészének középpontjával.
- x Csökkentse az eszközök közötti távolságot.
- Vigye távolabb az eszközöket más készülékektől, amelyek interferenciát okozhatnak.
- Ne használjon egyidejűleg más vezeték nélküli készülékeket (pl. más készülékek programozóit, laptopot, tabletet, mobiltelefont vagy vezeték nélküli telefont).

Ha problémát észlel az OPTIMIZER Smart Mini IPG OPTI Intelio programozó közötti OPTI*link* munkamenet fenntartásakor, próbálkozzon az alábbiakkal:

- x Csökkentse az eszközök közötti távolságot.
- x Mozdítsa el az eszközöket, hogy rálássanak egymásra.
- Vigye távolabb az eszközöket más készülékektől, amelyek interferenciát okozhatnak.
- Ne használjon egyidejűleg más vezeték nélküli készülékeket (pl. más készülékek programozóit, laptopot, tabletet, mobiltelefont vagy vezeték nélküli telefont).
- x Várjon néhány percig, majd próbálkozzon újra.

**MEGJEGYZÉS:** A vezeték nélküli kommunikációs berendezések, például vezeték nélküli otthoni hálózati eszközök, mobil- és vezeték nélküli telefonok és tabletek befolyásolhatják az OPTI link kapcsolat minőségét.

### **Az OPTIMIZER Smart Mini IPG és a Vesta töltĘ közötti vezeték nélküli kapcsolat hibaelhárítása**

Ha problémát észlel az OPTIMIZER Smart Mini IPG és a Vesta töltő közötti vezeték nélküli kapcsolat létrehozásakor, próbálkozzon az alábbiakkal:

- Amikor a beteg nem használja a Vesta töltőt az OPTIMIZER Smart Mini IPG töltésére, olyan helyre kell tenni, ahol szem előtt van (pl. a hálószobában az éjjeliszekrényre), és csatlakoztatni kell a váltakozó áramú adapterhez, és a váltakozó áramú adaptert pedig be kell dugni a konnektorba. Ezzel biztosítani lehet a rendszeres kommunikációt az OPTIMIZER Smart Mini IPG és a Vesta töltő között.
- x A töltés és az adatátviteli folyamat során maradjon egy helyben.
- x Csökkentse az eszközök közötti távolságot.
- x Mozdítsa el az eszközöket, hogy rálássanak egymásra.
- Vigye távolabb az eszközöket más készülékektől, amelyek interferenciát okozhatnak.
- Ne használjon egyidejűleg más vezeték nélküli készülékeket (pl. más készülékek programozóit, laptopot, tabletet, mobiltelefont vagy vezeték nélküli telefont).
- x Várjon néhány percig, majd próbálkozzon újra.

**MEGJEGYZÉS:** A vezeték nélküli kommunikációs berendezések, például vezeték nélküli otthoni hálózati eszközök, mobil- és vezeték nélküli telefonok és tabletek befolyásolhatják a vezeték nélküli kapcsolat minőségét.

# **III. MELLÉKLET**

## **Az Intelio programozó egység biztonsága**

### **Hogyan segíti a biztonságot a programozó**

Az Intelio programozó minden telepített szoftvere rendelkezik az Impulse Dynamics jóváhagyásával.

A programozóra nem lehet általános célú szoftvereket telepíteni.

A telepített szoftverek felügyelete minimálisra csökkenti a sérülékenységek lehetőségeit.

A programozót működtető belső szoftver zárolva van a módosítások elől. A programozó minden indításakor a telepített szoftver tiszta verziója indul el.

A merevlemez titkosítva van.

### **Mit tudnak tenni a kórházak és klinikák a programozók biztonságának elĘsegítése érdekében**

Nagyon fontos, hogy az Intelio programozó tekintetében megfelelő fizikai felügyeletet alkalmazzanak. A biztonságos fizikai környezet meggátolja a programozó belső részének és komponenseinek hozzáférését. A programozóhoz csak szigorúan felügyelt USB eszközöket szabad csatlakoztatni, amivel korlátozható a rosszindulatú programok potenciális bejutása.

A programozott IPG-k és programozási munkamenetek információi az Intelio programozóban vannak tárolva, ezért megfelelő óvintézkedéseket kell tenni annak érdekében, hogy megóvják a programozót a jogosulatlan hozzáféréstől.

# **IV. MELLÉKLET**

## **IPG-ICD interakció tesztelés eljárása:**

Az egyidejűleg beültetett defibrillátorral (ICD) rendelkező betegeknél az implantáció végén kiegészítő ellenőrzés szükséges, hogy biztosítva legyen mind az OPTIMIZER Smart Mini IPG, mind pedig az egyidejűleg beültetett készülék helyes működése. A szükséges tesztelési eljárás lépései a következők:

- 1. Programozza be az ICD készüléket úgy, hogy ne végezzen antitachycardiás terápiát a teszt ideje alatt.
- 2. Engedélyezze a CCM terápiát, és programozza be az OPTIMIZER Mini IPG-egység érzékelési tartományát úgy, hogy az egyidejűleg használt eszköz jelenlétében egyenletes CCM terápiát végezzen.
- 3. Több ízben terjessze ki a CCM sorozat késleltetését legalább 40 ms-mal, legfeljebb 50 ms-mal a krónikus CCM késleltetési beállításon túl, és vizsgálja meg a valós idejű intrakardiális elektrogramokat (ICD-EGM), és határozza meg a CCM jelsorozat késleltetésének azon maximális értékét, amíg még az ICD hibásan R-hullámokként nem kezdi érzékelni a CCM terápia impulzusait.
- 4. Dokumentálja a CCM jelsorozat késleltetésének maximális értékét, és adja meg az információt a Beültetés adatai részeként.
- 5. Állítsa vissza a CCM jelsorozat késleltetését a teszt előtti értékre.
- 6. Dokumentálja a CCM jelsorozat késleltetésének visszaprogramozását az IPG-egység beállítási paramétereinek kinyomtatásával.
- 7. Programozza át az ICD eszközt, hogy képes legyen antitachycardiás terápia végzésére.
- 8. Kérje le a minimális R-R intervallum ICD VT zónát az ICD programozótól, vagy nyomtassa ki és adja meg az információkat a beültetés adatainál.
- 9. Dokumentálja az antitachycardiás terápia ismételt aktiválását az ICD eszköz beállítási paramétereinek kinyomtatásával.